# **U.S.Robotics**\*

# **Wireless** *MAX***g USB Adapter**

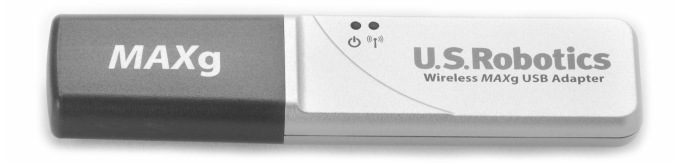

**Installation Guide Guide d'installation Installationsanleitung Guida per l'installazione Guía de instalación Installatiegids**

Português Instruções de utilização - Consulte o Manual do Utilizador no CD ROM de Instalação

العربية تعليمات التثبيت – انظر "دليل المستخدم" الموجود على قرص التثبيت المضغوط

Ελληνικά Οδηγίες εγκατάστασης - Ανατρέξτε στον Οδηγό χρήσης στο δίσκο CD ROM Εγκατάστασης

Русский Сведения об установке - См. руководство пользователя на установочном компакт-диске

Česky Pokyny k instalaci naleznete v Uživatelské příručce na instalačním disku CD ROM.

Magyar

Telepítési utasítások - További tudnivalókat a telepítő CD-ROM-on található Felhasználói kézikönyvben talál.

Polski

Instrukcje dotyczące instalacji - patrz podręcznik użytkownika na płycie instalacyjnej CD-ROM.

Türkçe

Kurulum Talimatları - Lütfen, Kurulum CD ROM'unda bulunan Kullanıcı Kılavuzuna başvurun

R24.0508.00

## **Table of Contents**

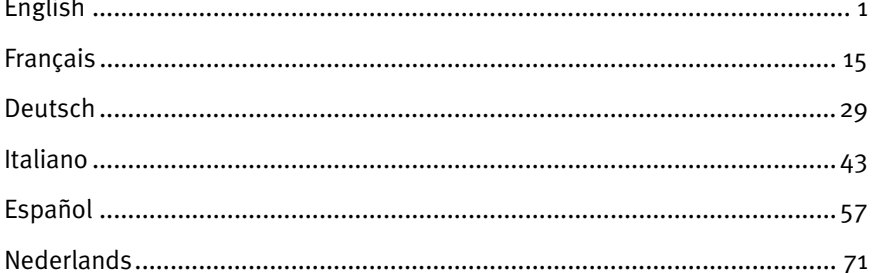

Português

Instruções de utilização - Consulte o Manual do Utilizador no CD ROM de Instalação

العربية

تعليمات التثبيت – انظر "دليل المستخدم" الموجود على قرص التثبيت المضغوط

Ελληνικά

Οδηγίες εγκατάστασης - Ανατρέξτε στον Οδηγό χρήσης στο δίσκο CD ROM Εγκατάστασης

Русский

Сведения об установке - См. руководство пользователя на установочном компакт-диске

Česky Pokyny k instalaci naleznete v Uživatelské příručce na instalačním disku CD ROM.

Magyar Telepítési utasítások - További tudnivalókat a telepítő CD-ROM-on található Felhasználói kézikönyvben talál.

Polski Instrukcje dotyczące instalacji - patrz podręcznik użytkownika na płycie instalacyjnej CD-ROM.

Türkce

Kurulum Talimatları - Lütfen, Kurulum CD ROM'unda bulunan Kullanıcı Kılavuzuna başvurun

### **U.S. Robotics Wireless MAXg USB Adapter Installation**

#### **Package Contents:**

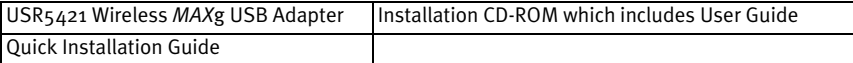

### **Prepare for installation**

You must have administrator rights on your computer in order to install this product.

You will need to install this Installation CD-ROM on all the PCs on which you plan to install Wireless *MAX*g USB Adapters.

You must be using Windows XP (Service Pack 1 or higher) or 2000 (Service Pack 4 or higher).

For the most updated information, visit: **http://www.usr.com/support** You can also refer to the User Guide on the U.S. Robotics Installation CD-ROM for more detailed information.

**If you are installing only a Wireless** *MAX***g USB Adapter, go to the section entitled Installing JUST the Wireless** *MAX***g USB Adapter.** 

### **Installing BOTH a Wireless** *MAX***g Router and the Wireless** *MAX***g USB Adapter**

### **Step One: Connect the Wireless MAXg Router**

A. Turn off your computer and your cable or DSL modem. Disconnect the modem's Ethernet cable from your computer and connect it to the WAN port of the Wireless *MAX*g Router.

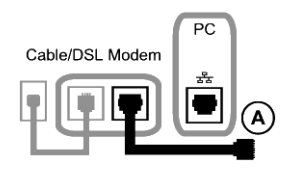

- B. Connect the supplied Ethernet cable to the Network Interface Card of your computer and to one of the LAN ports of the Wireless *MAX*g Router.
- C. Connect the antenna to the Wireless *MAX*g Router.
- D. Connect the power adapter to the Wireless *MAX*g Router and to a standard wall power outlet. Turn on your computer.

E. Turn on your cable or DSL modem. **Note to UK Users:** Attach the correct power plug to the power adapter.

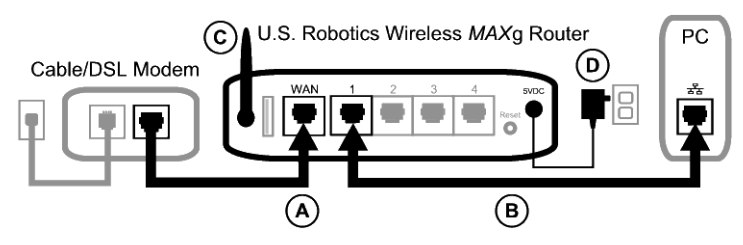

**Note:** You have finished connecting the Wireless *MAX*g Router and will now need to install the Wireless *MAX*g USB Adapter.

### **Step Two: Install the Wireless MAXg USB Adapter**

A. Insert the USB Adapter Installation CD-ROM into the CD-ROM drive of the computer you are installing the USB Adapter in. The Installation CD Graphical User Interface (GUI) will appear on your screen. If prompted, select your preferred language.

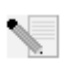

**Note:** If your CD-ROM does not automatically launch, click Windows **Start**, **Run**, type **D:\setup** (if your CD-ROM drive uses a different letter, type that letter in place of "D"), and click **OK**.

- B. Click **Installation**.
- C. Follow the on-screen instructions.
- D. When prompted, locate an available USB port and fully insert the Wireless *MAX*g USB Adapter.

Windows XP users should follow any on-screen instructions.

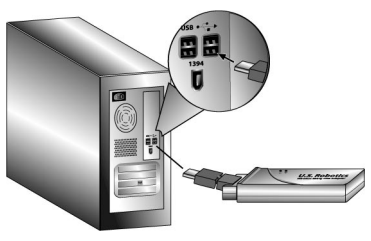

E. When prompted, click **Restart** to restart your computer.

**Note:** You may see a screen which says "Digital Signature Not Found" or "Windows Logo testing". Click **Yes** or **Continue Anyway**. U.S. Robotics has thoroughly tested this driver in conjunction with the supported hardware and has verified compatibility with Windows XP and 2000. Because U.S. Robotics wants its customers to take full advantage of the network card's functionality, it has made the drivers available.

### **Step Three: Set up a Wireless Network**

A. When your computer restarts and you are prompted, select **Configure a new U.S. Robotics** 

**Wireless** *MAX***g Router** and click **Next**. You will need to wait while the Wireless *MAX*g USB Adapter communicates with the router.

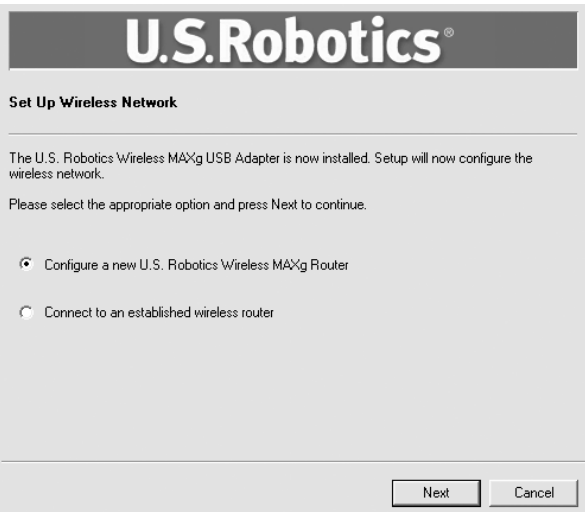

- B. If prompted, select your Internet Connection type and click **Next**. Depending on the type of Internet Connection that you choose, you may need to enter some additional information.
- C. Enter a **Network name** and a **Pass phrase** (also known as network key) for your wireless encryption and click **Next**. You will need to wait while the router and the USB Adapter are configured.

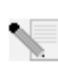

**Note:** U.S. Robotics recommends that you enable WPA so that your wireless network is secure. Make sure you assign the same secret WPA key to all your wireless devices to ensure network connectivity. For more information about this and additional wireless parameters, refer to the User Guide on the U.S. Robotics Installation CD-ROM.

- D. When prompted, enter a **User name** and **Password** for the router login and then click **Next**. Wait while the configuration continues.
- E. You will then see a screen that shows you the settings for your Wireless *MAX*g Router. These settings will be saved to a text file on your computer desktop and you have the option to print them out if your computer is connected to a printer. When you are done reviewing this information, click **Finish**. Your Wireless *MAX*g Router and USB Adapter should all be configured and ready for use.

**Congratulations!** You have finished installing your product. The Wireless MAXg USB Adapter should now be connected to the network that you set up.

If you experience any problems connecting to a wireless networking device, refer to the Troubleshooting section in this guide or to the Configuration section of the User Guide on the U.S. Robotics Installation CD-ROM for more information.

### **Opening the Configuration Utility**

You should now see a small icon for the Configuration Utility in the system tray by your clock on your computer desktop. You can open the Configuration Utility in two ways:

- Right-click the icon and click **Open Utility**.
- Left-click once on the Utility icon to open the quick connect screen. In the quick connect screen, you can select an available network and enter the Network key, if applicable. Click **Connect** to establish a wireless connection. You can also click **Advanced** to open the full Configuration Utility.

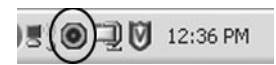

The Configuration Utility is used to change or verify the configuration information that relates to your Wireless *MAX*g USB Adapter. The Configuration Utility icon will be colored to indicate the status of your wireless network: red for disconnected and green for connected with good quality.

### **Register your product**

Register your product online at **http://www.usr.com/productreg**

### **Installing JUST the Wireless** *MAX***g USB Adapter**

### **Step One: Install the Wireless MAXg USB Adapter and drivers**

A. Insert the USB Adapter Installation CD-ROM into the CD-ROM drive of the computer you are installing the USB Adapter in. The Installation CD Graphical User Interface (GUI) will appear on your screen. If prompted, select your preferred language.

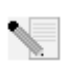

**Note:** If your CD-ROM does not automatically launch, click Windows **Start**, **Run**, type **D:\setup** (if your CD-ROM drive uses a different letter, type that letter in place of "D"), and click **OK**.

- B. Click **Installation**.
- C. Follow the on-screen instructions.
- D. When prompted, locate an available USB slot and fully insert the Wireless *MAX*g USB Adapter.

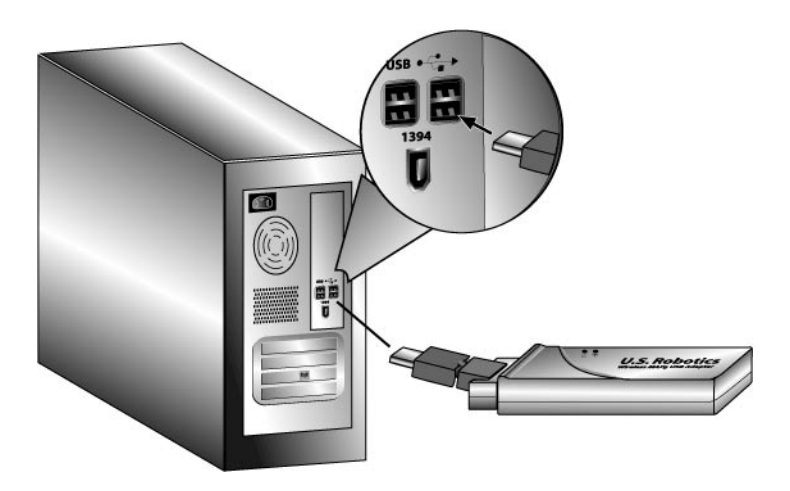

E. When prompted, click **Restart** to restart your computer.

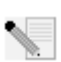

**Note:** You may see a screen which says "Digital Signature Not Found" or "Windows Logo testing". Click **Yes** or **Continue Anyway**. U.S. Robotics has thoroughly tested this driver in conjunction with the supported hardware and has verified compatibility with Windows XP and 2000. Because U.S. Robotics wants its customers to take full advantage of the network card's functionality, it has made the drivers available.

### **Step Two: Connect to a Wireless Network**

- A. After your computer restarts and you are prompted, select **Connect to an established wireless router** and click **Next**. You will need to wait while the Wireless *MAX*g USB Adapter looks for available wireless networks.
- B. A list of available wireless networks will appear on the "Connect to Existing Router or Access Point" screen.

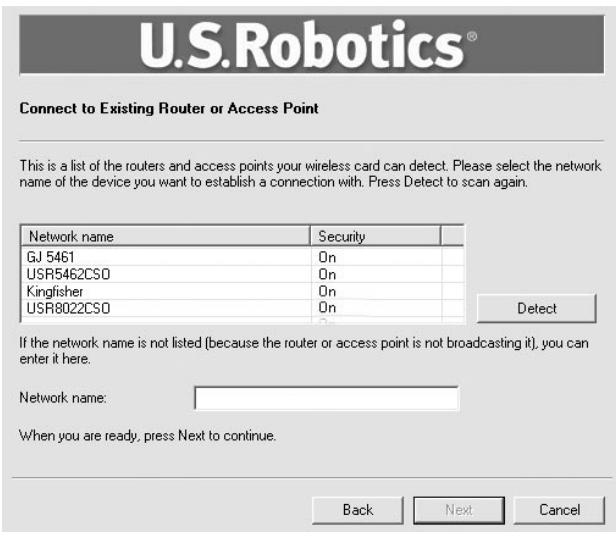

C. Select the appropriate wireless network and click **Next**.

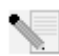

**Note:** If the device does not appear in the list, you can enter the name of the network under **Network name**. One reason the device may not appear is if Broadcast Network name is disabled in your wireless router or access point. You can also click **Detect** and your Wireless *MAX*g USB Adapter will search the area again for available wireless networking devices.

- D. Configuration information for that network will appear. If the network specified is not secure, the "Installation Complete" screen will appear. Click **Finish**. If you have specific security settings enabled on the wireless network you will be connecting to, such as WEP or WPA2, you will need to select your security type and click **Next**. Enter the appropriate security information on the next screen and click **Next**.
- E. Click **Finish**. If prompted when the setup is complete, restart your computer.

**Congratulations!** You have finished installing your product! The Wireless *MAX*g USB Adapter should be connected to the wireless network that you selected.

If you experience any problems connecting to a wireless networking device, refer to the Troubleshooting section in this guide or to the Configuration section of the User Guide on the U.S. Robotics Installation CD-ROM for more information.

### **Opening the Configuration Utility**

You should now see a small icon for the Configuration Utility in the system tray by your clock on your computer desktop. You can open the Configuration Utility in two ways:

- Right-click the icon and click **Open Utility**.
- Left-click once on the Utility icon to open the quick connect screen. In the quick connect screen, you can select an available network and enter the Network key, if applicable. Click **Connect** to establish a wireless connection. You can also click **Advanced** to open the full Configuration Utility.

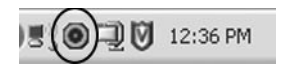

The Configuration Utility is used to change or verify the configuration information that relates to your Wireless *MAX*g USB Adapter. The Configuration Utility icon will be colored to indicate the status of your wireless network: red for disconnected and green for connected with good quality.

### **Register your product**

Register your product online at **http://www.usr.com/productreg**

### **Troubleshooting**

#### **I am no longer able to access the Internet.**

When your computer connects to the Internet, a number of devices have to work together.

- A. Your computer connects to your Wireless *MAX*g Router via a wireless or wired connection.
- B. Your Wireless *MAX*g Router connects to your broadband cable/DSL modem via an Ethernet cable.
- C. Your cable/DSL modem connects to your Internet Service Provider (ISP) via your cable/ phone network.

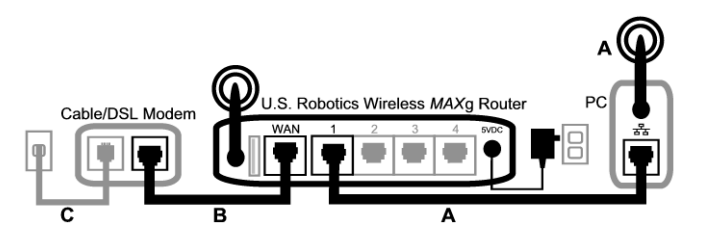

The first step in solving this problem is to diagnose the cause. There are a number of places where the connection from your computer to the Internet might fail.

First, check the indicator lights of your various devices. If one or more of these devices indicate a problem, it's a good indication of where you should focus your troubleshooting efforts.

1. If your computer uses a wireless connection to your router, does the wireless utility indicate there is a good connection to your router?

If your computer cannot communicate with the router, it cannot access the Internet.

- 2. Are your Wireless *MAX*g Router's LEDs for power, wireless, and Internet lighted? If the router is turned off, or the wireless radio isn't operating, or it has no connection to the Internet (via your cable/DSL modem), your computer won't be able to access the Internet either.
- 3. Do your cable/DSL modem's power and status LEDs indicate a connection? (Please refer to your modem's documentation for information on its status indicators.) If your modem is turned off or cannot communicate with your ISP, your router will be unable to access the Internet.

Now, let's step through the various devices and determine which one isn't connecting properly.

#### **Step 1: Can your computer connect to your Wireless** *MAX***g Router? If you use a wired connection:**

If you use a wired connection between your computer and your Wireless *MAX*g Router, ensure the Ethernet cable is connected to your computer's LAN port and to a LAN port on the router and that the corresponding LEDs are lighted.

#### **If you use a wireless connection:**

If you have a wireless connection to your Wireless *MAX*g Router, does your wireless utility report a successful connection to your router?

If your wireless utility reports a successful wireless connection, it's possible that your computer has connected to a neighbor's router instead of yours. You can use your wireless utility to check the network name (SSID) of the router you're connected to. If it's connected to the wrong router, you can use the utility to force your computer to try to connect to your router. (Please refer to the documentation of your wireless adapter.)

If you do not have a connection to your Wireless *MAX*g Router, you can try the following solutions:

- 1 Ensure that your computer is close enough to your router to receive a signal and that there is nothing interfering with the signal, such as a microwave oven or a concrete wall. If your router broadcasts its network name, you can use your computer's wireless utility to scan for it. (This is typically called a "site survey.") If your utility can't detect your router, it may be a signal problem.
- 2. Ensure that the wireless utility is using the correct network name and security settings for your router. Settings such as network name, security method (WPA, WEP, etc.), and security keys must all match. If your router is using WPA encryption, each wireless card or adapter must support WPA encryption. If you are using a Wireless PC Card, PCI adapter, or USB adapter that does not support WPA encryption, you will not be able to connect to the Wireless *MAX*g Router and will need to use WEP encryption. Please refer to the Configuration section of this User Guide for information on changing the security settings.
- 3. If you have enabled MAC filtering, is this computer permitted to connect to your router? Please note that MAC filtering refers to specific wireless adapters. If you use MAC filtering and you've changed wireless adapters, you will have to add the MAC address of the new wireless adapter to the router.

You've probably noticed that you need to access your Wireless *MAX*g Router in order to check some of these things. We'll do that in the next step.

If none of these work, you can try a wired connection between your computer and your router by connecting an Ethernet cable between your computer's LAN port and a LAN port on the router. (Ensure that the corresponding LAN port LEDs are lighted.) If a wired connection works, the problem is almost certainly with your computer's wireless connection to the router. You should then try the previous steps again.

#### **Step 2: Is your Wireless** *MAX***g Router responding?**

If you have a wireless or wired connection to your Wireless *MAX*g Router, open your Web browser to the router's address: **192.168.2.1** (Please note that if you've modified the router's LAN IP address, you should use the new one.)

If the Wireless *MAX*g Router's Web interface doesn't appear, your computer may need to reestablish a connection to your router:

Release and renew your computer's network connection.

#### **Windows XP, 2000, and NT users:**

#### Press **Start** and select **Run**.

Type **cmd** and press ENTER.

Type **ipconfig /release** and press ENTER.

Type **ipconfig /renew** and press ENTER.

Type **exit** and press ENTER.

### **Windows Me, 98, and 95 users:**

Press **Start** and select Run.

Enter **winipcfg** and press ENTER.

Click **Release**.

Click **Renew**.

Close the application.

Your computer should acquire an IP address (such as 192.168.2.5) from the router.

Try to access the router's Web address at **http://192.168.2.1**

If the Wireless *MAX*g Router's Web interface doesn't appear, the router may need to be restarted:

- 1. With a thin tool, such as a paper clip, briefly press the RESET button on the back of the router. Hold it in for 1 to 2 seconds to reset the Router. If you press the RESET button for more than five seconds, the router will return to its factory default settings.
- 2. Wait about 30 seconds.
- 3. Release and renew your computer's network connection. (See above for details.)
- 4. Try to access the router's Web address at http://192.168.2.1

If you still cannot access the Wireless *MAX*g Router, the router may need to be restored to the default factory settings. (Please note that you will lose all of your router's custom settings and will need to set it up again as if you were installing it for the first time. Alternatively, if you've made a backup of the settings, you will be able to restore them.)

- 1. With a thin tool, such as a paper clip, press the RESET button on the back of the router for at least five seconds.
- 2. Wait about 30 seconds.
- 3. Try to access the router's Web address at http://192.168.2.1

If the Wireless *MAX*g Router's Web interface still doesn't appear, it's possible that the router has failed. Please contact U.S. Robotics Customer Support.

If the Wireless *MAX*g Router's Web interface appears, the problem may be with its connection to your cable/DSL modem.

#### **Step 3: Can your Wireless** *MAX***g Router connect to your cable/DSL modem?**

Now that you have accessed your Wireless *MAX*g Router's Web interface, go to the Status page. There should be a statement at the top of the page indicating whether the router is connected to the Internet.

Sample screenshot of a router connected to the Internet:

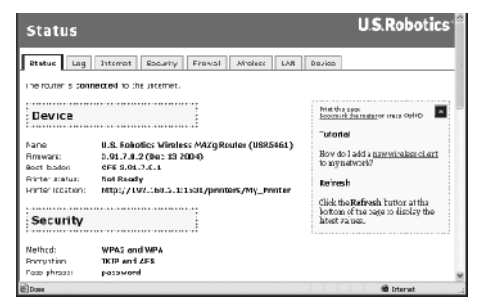

Sample screenshot of a router not connected to the Internet:

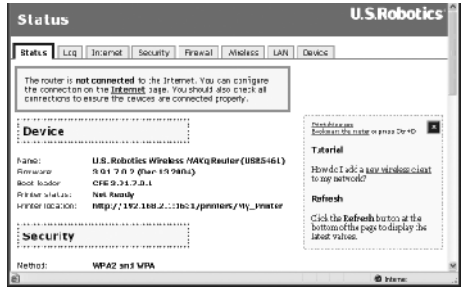

You can confirm that statement by checking the Status page's WAN section to see if the router

has a WAN IP address (such as 235.42.181.5). This IP address indicates whether the router is connected to the cable/DSL modem.

If the router doesn't have a WAN IP address, select the router's Internet page and use it to configure the router's Internet connection. (If you have a DSL modem, you may be required to enter the login information your ISP provided.)

If the Wireless *MAX*g Router still cannot obtain a WAN IP address, it is likely there is a problem with the cable/DSL modem or your ISP.

#### **Step 4: Can your cable/DSL modem connect to your ISP?**

If your computer has a connection to your Wireless *MAX*g Router and the router's Internet connection is configured correctly, but the router cannot connect to the Internet, it's possible that the cable/DSL modem has lost its connection or isn't functioning properly, or there's a problem with your ISP.

- 1. Ensure that an Ethernet cable is connected between your router's WAN port and the cable/ DSL modem's Ethernet port and that the corresponding LEDs are lighted.
- 2. Ensure that your cable/DSL modem is connected to your wall jack. (A cable modem uses a coax cable, and a DSL modem uses an RJ-11 cable.)
- 3. Restart the cable/DSL modem. (There may be a power switch or reset button on the modem or you may have to unplug/re-plug the modem's power adapter. Consult your modem's documentation.)
- 4. After the cable/DSL modem has restarted and connected to your ISP, click the Reboot button on your router's Device page.

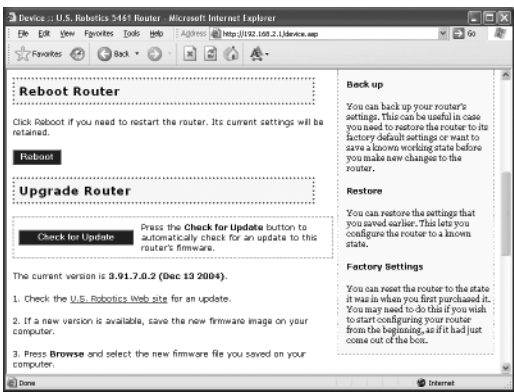

5. After the router has finished rebooting, click **Continue** to return to the Status page.

If your Wireless *MAX*g Router now says it's connected to the Internet and has a WAN IP address, try to access the Internet. If you still cannot access the Internet, please start at the beginning of this tutorial to determine the new point of failure. (It's possible that your wireless connection needs to be re-established.)

If the Wireless *MAX*g Router still does not have a WAN IP address, the problem may be with the cable/DSL modem or your ISP. Please contact your ISP's Customer Support.

#### **My computer does not recognise the Wireless MAXg USB Adapter. Possible Solution:**

The Wireless *MAX*g USB Adapter may not be fully inserted into the USB port. You can also try installing the Wireless *MAX*g USB Adapter into a different USB port.

#### **I am unable to communicate with an Access Point or Wireless Router. Possible Solution:**

Be sure that each Wireless *MAX*g USB Adapter that you want to connect to the wireless network is set to Infrastructure mode within the Configuration Utility. If your Wireless *MAX*g USB Adapters are not set to Infrastructure mode, they will not be able to communicate with an Access Point or Wireless Router.

#### **Possible Solution:**

Determine the MAC address of the desired wireless router or access point. Using the U.S. Robotics Configuration utility, check the MAC address and verify that you are connecting to the correct Wireless Router or Access Point.

#### **Possible Solution:**

Ensure that the Configuration Utility is installed for your Wireless *MAX*g USB Adapter and that the Configuration Utility detects your Wireless *MAX*g USB Adapter.

#### **Possible Solution:**

Ensure that the correct Authentication Mode and encryption key are being used. If you changed the settings in the configuration of your Wireless Router or Access Point, you must also change the settings of every Wireless *MAX*g USB Adapter attached to this network. The settings of your Wireless *MAX*g USB Adapters must match the new settings of the Wireless Router or Access Point. If you are still experiencing difficulties, reset all of your Wireless Routers or Access Points and wireless network adapters to the default settings and try again.

### **I accidentally clicked Cancel during the software installation procedure for the Wireless MAXg USB Adapter.**

#### **Possible Solution:**

Remove and reinsert the Installation CD-ROM into your CD-ROM drive. Follow the instructions in this guide for installing the software.

#### **The U.S Robotics interface did not begin when I inserted the Installation CD-ROM. Possible Solution:**

Some programs may disable the autorun feature of Windows. Close any open applications and reinsert the Installation CD-ROM. If the Installation CD-ROM interface does not run automatically, click Windows Start and then click Run. In the "Run" dialog box, type D:\setup.exe. If your CD-ROM drive uses a different letter, type that letter in place of "D."

#### **I inserted the Wireless** *MAX***g USB Adapter before the Installation CD-ROM. Possible Solution:**

If you inserted the Wireless *MAX*g USB Adapter before the Installation CD-ROM, cancel the installation procedure that is currently running. Insert the Installation CD-ROM, select your language, click **Installation**, and then follow the on-screen instructions.

For more troubleshooting information or for advanced wireless configuration options, refer to the User Guide on the Installation CD-ROM or go to **www.usr.com/support**

### **Additional Support**

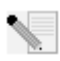

**Note:** Your model number is **5421**. You can find your serial number on the label of the Wireless *MAX*g USB Adapter and on the side of the package. Write your serial number down. If you ever need to call our Technical Support department, you will need this number to receive assistance.

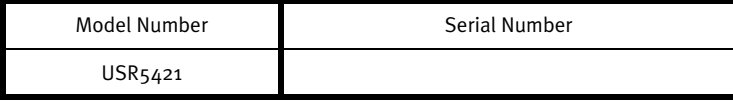

1. Go to the User Guide on the Installation CD-ROM.

More configuration and advanced troubleshooting information is available in the User Guide on the Installation CD-ROM.

- 2. Go to the Support section of the U.S Robotics Web site at **www.usr.com** Many of the most common difficulties users experience have been addressed in the FAQ and Troubleshooting Web pages for your specific product.
- 3. Submit your technical support question using an online form at **http://www.usrcom/emailsupport**
- 4. Call the U.S. Robotics Technical Support department.

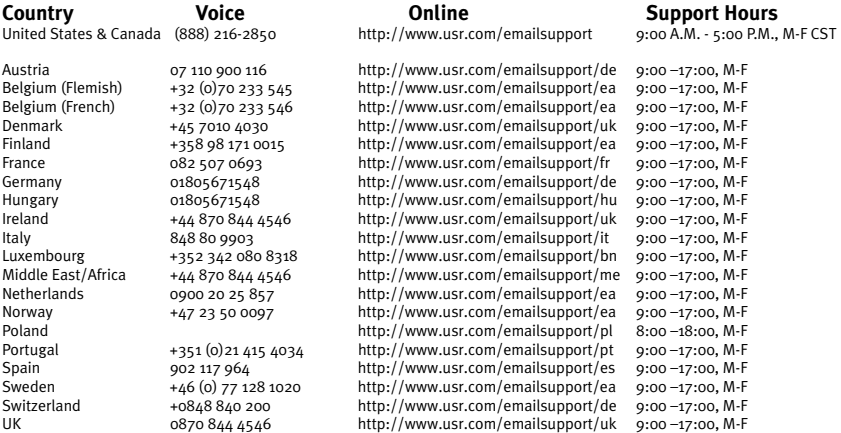

For current support contact information, go to the following Web site: **http://www.usr.com/support**

Regulatory and warranty information are located in the User Guide on the Installation CD-ROM.

### **Installation de l'adaptateur U.S. Robotics Wireless MAXg USB Adapter**

#### **Contenu de la boîte :**

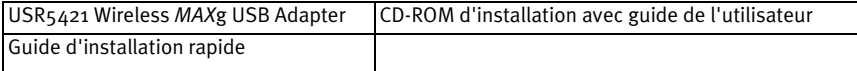

### **Préparation à l'installation**

Vous devez disposer de droits d'administrateur sur votre ordinateur afin d'installer ce produit.

Vous devrez installer le CD-ROM d'installation sur tous les ordinateurs où vous avez prévu d'installer des adaptateurs Wireless *MAX*g USB Adapter.

Votre ordinateur doit être équipé de Windows XP (Service Pack 1 ou supérieur) ou 2000 (Service Pack 4 ou supérieur).

Pour obtenir les informations les plus récentes, rendez-vous sur le site **http://www.usr.com/ support**.

Pour obtenir des informations plus détaillées, vous pouvez également consulter le guide de l'utilisateur sur le CD-ROM d'installation U.S.Robotics.

> **Si vous n'installez qu'un Wireless** *MAX***g USB Adapter, rendez-vous à la section intitulée « Installer UNIQUEMENT le Wireless** *MAX***g USB Adapter ».**

### **Installer un Wireless** *MAX***g Router ET un Wireless**  *MAX***g USB Adapter**

### **Etape 1 : connexion du Wireless MAXg Router**

A. Eteignez votre ordinateur et votre modem câble ou DSL. Déconnectez le câble Ethernet du modem de votre ordinateur et connectez-le au portWAN du Wireless *MAX*g Router.

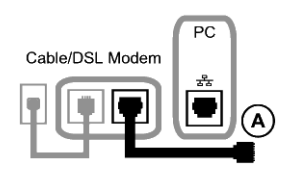

- B. Connectez le câble Ethernet à la carte d'interface réseau de votre ordinateur et à un des ports LAN du Wireless *MAX*g Router.
- C. Connectez l'antenne au Wireless *MAX*g Router.
- D. Connectez l'adaptateur secteur au Wireless *MAX*g Router, ainsi qu'à une prise murale standard. Allumez votre ordinateur.

E. Allumez votre modem câble ou DSL.

**Remarque pour les utilisateurs du Royaume-Uni :** connectez la prise d'alimentation adéquate à l'adaptateur secteur.

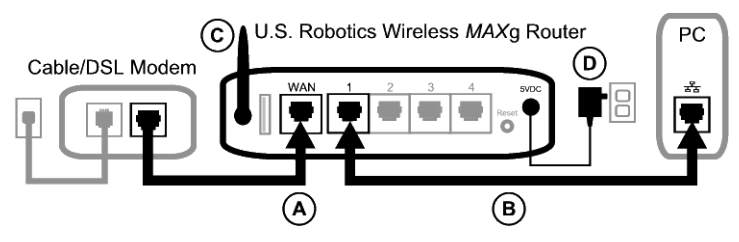

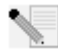

**Remarque :** vous avez connecté le Wireless *MAX*g Router et vous devez maintenant installer le Wireless *MAX*g USB Adapter.

### **Etape 2 : installation du Wireless MAXg USB Adapter**

A. Insérez le CD-ROM d'installation de l'adaptateur USB dans le lecteur CD-ROM de l'ordinateur où vous installez l'adaptateur. L'interface graphique utilisateur (GUI) du CD d'installation apparaîtra à l'écran. Si le programme vous le demande, sélectionnez votre langue préférée.

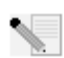

**Remarque :** si votre CD-ROM ne se lance pas automatiquement, cliquez sur **Démarrer**, **Exécuter**, tapez **D:\setup** (ou la lettre correspondante de votre lecteur CD-ROM) puis cliquez sur **OK**.

- B. Cliquez sur **Installation**.
- C. Suivez les instructions à l'écran.
- D. Lorsque vous y êtes invité, localisez un port USB disponible et insérez le Wireless *MAXg* USB Adapter.

**Remarque à l'attention des utilisateurs de Windows XP :** suivez les instructions à l'écran.

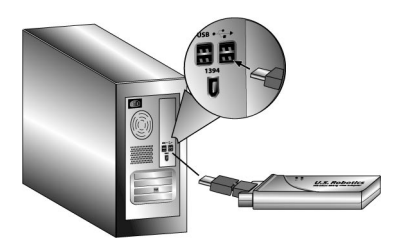

E. Lorsque vous y êtes invité, cliquez sur **Redémarrer** pour redémarrer votre ordinateur. **Remarque :** il se peut que le message « Impossible de trouver la signature numérique » ou l'écran de test affichant le logo Windows apparaisse. Cliquez sur **Oui** ou sur **Continuer**. U.S. Robotics a procédé à des tests complets sur ce pilote associé au matériel pris en charge et s'est assuré de la compatibilité avec Windows XP et 2000. Les pilotes sont disponibles pour que les clients d'U.S. Robotics puissent tirer pleinement parti des fonctionnalités de la carte réseau.

### **Etape 3 : configuration d'un réseau sans fil**

A. Une fois l'ordinateur redémarré, sélectionnez **Configure a new U.S. Robotics Wireless** *MAX***g Router** (Configurer un nouveau routeur sans fil *MAX*g d'U.S. Robotics) lorsque vous y êtes invité et cliquez sur **Next** (Suivant). Patientez pendant que la communication s'établit entre le Wireless *MAX*g USB Adapter et le routeur.

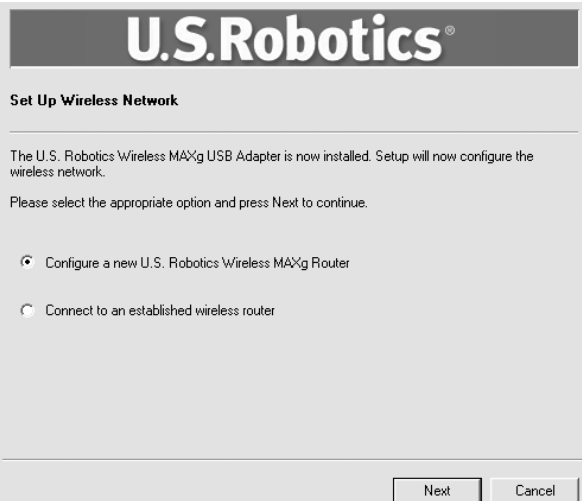

- B. Si vous y êtes invité, sélectionnez votre type de connexion Internet et cliquez sur **Next** (Suivant). Selon le type de connexion que vous choisissez, vous devrez peut-être fournir d'autres informations.
- C. Saisissez un nom de réseau (**Network name**) ainsi qu'une clé réseau, également connue sous le nom de phrase d'authentification (**Pass phrase**), pour votre mode de cryptage sans fil. Cliquez ensuite sur **Next** (Suivant). Patientez pendant la configuration du routeur et de l'adaptateur USB.

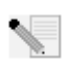

**Remarque :** nous vous recommandons d'activer le cryptage WPA pour garantir la sécurité de votre réseau sans fil. Assurez-vous de bien affecter la même clé WPA secrète à vos différents périphériques afin d'éviter tout problème de connectivité par la suite. Pour plus d'informations et pour connaître tous les paramètres du mode sans fil, veuillez vous reporter au guide de l'utilisateur sur le CD-ROM d'installation U.S. Robotics.

- D. Lorsque vous y êtes invité, saisissez un nom d'utilisateur (**User name**) ainsi qu'un mot de passe (**Password**) pour la connexion du routeur puis cliquez sur **Next** (Suivant). La configuration se poursuit. Patientez.
- E. Un écran des paramètres de votre Wireless *MAX*g Router s'affichera. Ces paramètres seront sauvegardés dans un fichier texte sur le bureau de votre ordinateur et vous pourrez les imprimer si votre ordinateur est connecté à une imprimante. Lorsque vous aurez bien pris compte de ces informations, cliquez sur **Finish** (Terminer). Votre Wireless *MAX*g Router et votre adaptateur USB devraient être configurés et prêts à l'emploi.

**Félicitations !** Vous avez terminé l'installation du produit ! Le Wireless *MAX*g USB Adapter est désormais connecté au réseau que vous avez configuré.

En cas de problème de connexion à un dispositif sans fil, reportez-vous à la section Dépannage de ce guide ou au chapitre Configuration du guide de l'utilisateur du CD-ROM d'installation U.S. Robotics.

### **Ouverture de l'utilitaire de configuration**

La petite icône de l'utilitaire de configuration doit maintenant apparaître dans la barre système, près de l'horloge. Vous pouvez ouvrir l'utilitaire de configuration de deux façons :

- En cliquant avec le bouton droit de la souris sur l'icône puis sur **Open Utility** (Ouvrir l'utilitaire).
- En cliquant une fois sur l'icône de l'utilitaire pour ouvrir l'écran de connexion rapide. A partir de cet écran, sélectionnez un réseau disponible puis saisissez la clé réseau, le cas échéant. Cliquez sur **Connect** (Se connecter) pour établir une connexion sans fil. Vous pouvez également cliquer sur **Advanced** (Paramètres avancés) pour ouvrir tout l'utilitaire de configuration.

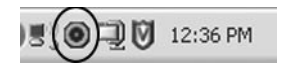

L'utilitaire de configuration sert à modifier ou à vérifier les informations relatives à la configuration de votre Wireless *MAX*g USB Adapter. La couleur de l'icône de l'utilitaire de configuration indique l'état de votre réseau sans fil : rouge pour déconnecté et vert pour une connexion de qualité.

### **Enregistrement de votre produit**

Enregistrez votre produit en ligne à l'adresse **http://www.usr.com/productreg**.

### **Installer UNIQUEMENT le Wireless** *MAX***g USB Adapter**

### **Etape 1 : installation du Wireless MAXg USB Adapter et des pilotes**

A. Insérez le CD-ROM d'installation de l'adaptateur USB dans le lecteur CD-ROM de l'ordinateur où vous installez l'adaptateur. L'interface graphique utilisateur (GUI) du CD d'installation apparaîtra à l'écran. Si le programme vous le demande, sélectionnez votre langue préférée.

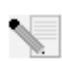

**Remarque :** si votre CD-ROM ne se lance pas automatiquement, cliquez sur **Démarrer**, **Exécuter**, tapez **D:\setup** (ou la lettre correspondante de votre lecteur CD-ROM) puis cliquez sur **OK**.

- B. Cliquez sur **Installation**.
- C. Suivez les instructions à l'écran.
- D. Lorsque vous y êtes invité, localisez un port USB disponible et insérez le Wireless *MAXg* USB Adapter.

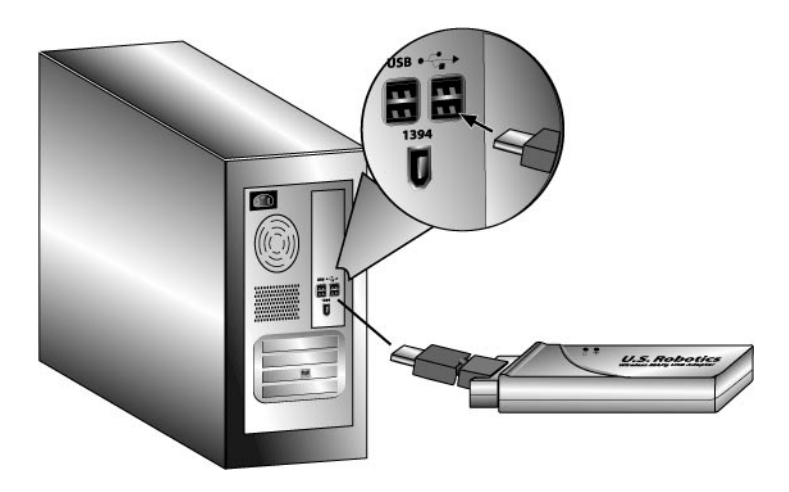

E. Lorsque vous y êtes invité, cliquez sur **Redémarrer** pour redémarrer votre ordinateur.

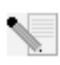

**Remarque :** il se peut que le message « Impossible de trouver la signature numérique » ou l'écran de test affichant le logo Windows apparaisse. Cliquez sur **Oui** ou sur **Continuer**. U.S. Robotics a procédé à des tests complets sur ce pilote associé au matériel pris en charge et s'est assuré de la compatibilité avec Windows XP et 2000. Les pilotes sont disponibles pour que les clients d'U.S. Robotics puissent tirer pleinement parti des fonctionnalités de la carte réseau.

### **Etape 2 : connexion à un réseau sans fil**

- A. Une fois l'ordinateur redémarré, sélectionnez **Connect to an established wireless router** (Se connecter à un routeur sans fil installé) lorsque vous y êtes invité, puis cliquez sur **Next** (Suivant). Patientez pendant que la communication s'établit entre le Wireless *MAX*g USB Adapter et le routeur.
- B. Une liste des réseaux sans fil disponibles apparaîtra à l'écran « Connect to Existing Router or Access Point » (Connexion à un routeur ou point d'accès existant).

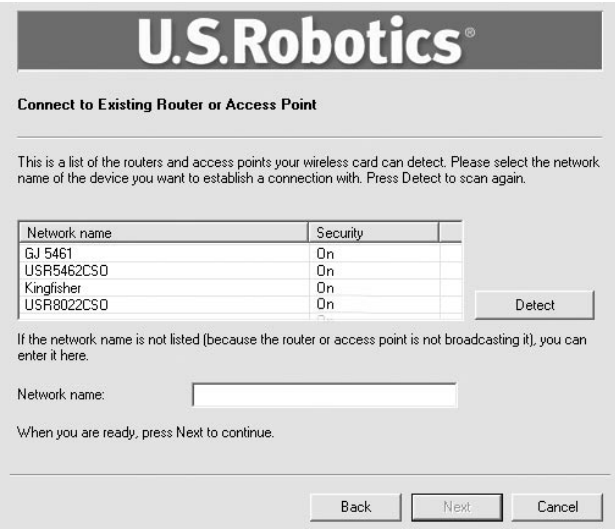

C. Sélectionnez le réseau sans fil approprié et cliquez sur **Next** (Suivant).

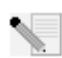

**Remarque :** si le périphérique n'apparaît pas dans la liste, vous pouvez saisir le nom du réseau sous **Network name** (Nom de réseau). La désactivation de la diffusion du nom de réseau dans votre point d'accès ou votre routeur sans fil peut expliquer la raison pour laquelle le périphérique n'apparaît pas dans la liste. Vous pouvez également cliquer sur **Detect** (Détecter) afin que votre Wireless *MAX*g USB Adapter passe toute la zone en revue de manière à identifier les périphériques réseaux sans fil disponibles.

D. Les informations de configuration pour ce réseau apparaîtront. Si le réseau spécifié n'est pas sécurisé, l'écran « Installation Complete » apparaît. Cliquez sur **Terminer**. Si des paramètres de sécurité spécifiques sont activés sur le réseau sans fil auquel vous souhaitez vous connecter (par exemple WEP ou WPA2), vous devrez sélectionner votre type de sécurité et cliquer sur **Suivant**. A l'écran suivant, saisissez les informations adéquates relatives à la sécurité puis cliquez sur **Suivant**.

E. Cliquez sur **Terminer**. Si un message vous y invite, redémarrez votre ordinateur une fois la configuration terminée.

**Félicitations !** Vous avez terminé l'installation du produit ! Le Wireless *MAX*g USB Adapter devrait être connecté au réseau sans fil que vous avez sélectionné.

En cas de problème de connexion à un dispositif sans fil, reportez-vous à la section Dépannage de ce guide ou au chapitre Configuration du guide de l'utilisateur du CD-ROM d'installation U.S. Robotics.

### **Ouverture de l'utilitaire de configuration**

La petite icône de l'utilitaire de configuration doit maintenant apparaître dans la barre système, près de l'horloge. Vous pouvez ouvrir l'utilitaire de configuration de deux façons :

- En cliquant avec le bouton droit de la souris sur l'icône puis sur **Open Utility** (Ouvrir l'utilitaire).
- En cliquant une fois sur l'icône de l'utilitaire pour ouvrir l'écran de connexion rapide. A partir de cet écran, sélectionnez un réseau disponible puis saisissez la clé réseau, le cas échéant. Cliquez sur **Connect** (Se connecter) pour établir une connexion sans fil. Vous pouvez également cliquer sur **Advanced** (Paramètres avancés) pour ouvrir tout l'utilitaire de configuration.

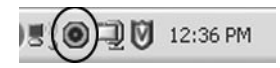

L'utilitaire de configuration sert à modifier ou à vérifier les informations relatives à la configuration de votre Wireless *MAX*g USB Adapter. La couleur de l'icône de l'utilitaire de configuration indique l'état de votre réseau sans fil : rouge pour déconnecté et vert pour une connexion de qualité.

### **Enregistrement de votre produit**

Enregistrez votre produit en ligne à l'adresse **http://www.usr.com/productreg**.

### **Dépannage**

#### **Je n'arrive plus à me connecter à Internet.**

Lorsque votre ordinateur se connecte à Internet, plusieurs périphériques doivent fonctionner ensemble.

- A. Votre ordinateur se connecte au Wireless *MAX*g Router via une connexion sans fil ou câblée.
- B. Votre Wireless *MAX*g Router se connecte à votre modem haut débit/DSL via un câble Ethernet.
- C. Votre modem haut débit/DSL se connecte à votre fournisseur d'accès Internet (FAI) par l'intermédiaire de votre réseau téléphonique/câblé.

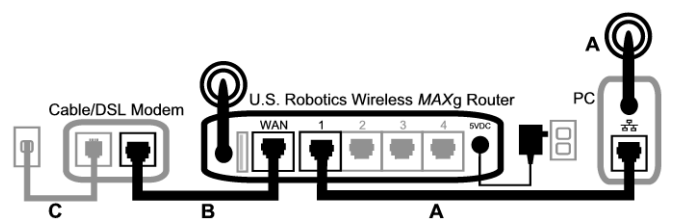

La première étape de résolution du problème est d'en diagnostiquer la cause. Plusieurs éléments peuvent faire échouer la connexion entre Internet et votre ordinateur.

Contrôlez tout d'abord les voyants des différents périphériques. Si un ou plusieurs voyants indiquent un problème, vous pourrez cibler vos opérations de dépannage.

- 1. Si votre ordinateur utilise une connexion sans fil vers votre routeur, vérifiez si l'utilitaire sans fil indique une connexion correcte vers votre routeur. Si votre ordinateur ne parvient pas à communiquer avec le routeur, il ne pourra pas accéder à Internet.
- 2. Les voyants de contrôle de l'alimentation, de la connexion sans fil et d'Internet du Wireless *MAX*g Router sont-ils allumés ? Si le routeur est éteint, si la radio sans fil ne fonctionne pas ou si la connexion Internet (via votre modem câble/DSL) ne fonctionne pas, votre ordinateur ne pourra pas non plus accéder à Internet.
- 3. Les voyants d'alimentation et de statut du modem câble/DSL indiquent-ils une connexion ? (Pour plus d'informations sur les indicateurs de statut du modem, reportez-vous à la documentation de ce dernier.) Si votre modem est éteint ou s'il ne peut pas communiquer avec votre FAI, il ne pourra pas accéder à Internet.

Parcourons désormais les divers périphériques afin de repérer celui qui ne se connecte pas correctement.

#### **Etape 1 : votre ordinateur se connecte-t-il à votre Wireless** *MAX***g Router ? Si vous utilisez une connexion câblée :**

Si vous utilisez une connexion câblée entre votre ordinateur et votre Wireless *MAX*g Router, assurez-vous que le câble Ethernet est connecté au port LAN de votre ordinateur et à un port LAN du routeur, et que les voyants correspondants sont allumés.

#### **Si vous utilisez une connexion sans fil :**

Si vous disposez d'une connexion sans fil vers le Wireless *MAX*g Router, votre utilitaire sans fil indique-t-il que la connexion à votre routeur a été établie avec succès ?

Si votre utilitaire sans fil indique que la connexion sans fil fonctionne correctement, il est possible que votre ordinateur soit connecté à un routeur voisin, et non au vôtre. Vous pouvez utiliser votre utilitaire sans fil pour connaître le nom réseau (SSID) du routeur auquel vous êtes connecté. Si votre ordinateur est connecté au mauvais routeur, vous pouvez utiliser l'utilitaire pour amener votre ordinateur à se connecter à votre routeur. Reportez-vous à la documentation de votre adaptateur sans fil.

Si aucune connexion n'est établie avec votre Wireless *MAX*g Router, essayez les solutions suivantes :

- 1 Assurez-vous que votre ordinateur est positionné assez près de votre routeur pour recevoir un signal et que rien (par exemple, un four micro-ondes ou un mur en béton) n'interfère avec le signal. Si votre routeur diffuse son nom de réseau, vous pouvez utiliser l'utilitaire sans fil de votre ordinateur pour le rechercher. Cette opération est généralement appelée « Représentation du site ». Si votre utilitaire ne parvient pas à détecter votre routeur, le problème peut être lié au signal.
- 2. Assurez-vous que l'utilitaire sans fil possède le nom réseau correct et applique les paramètres de sécurité de votre routeur. Les paramètres tels que le nom de réseau, la méthode de sécurité (WPA, WEP, etc.) et les clés de sécurité doivent tous correspondre. Si votre routeur utilise le cryptage WPA, chaque adaptateur ou carte sans fil doit prendre en charge le cryptage WPA. Si vous utilisez une carte PC sans fil, un adaptateur PCI ou un adaptateur USB qui ne prend pas en charge le cryptage WPA, vous ne pourrez pas vous connecter au Wireless *MAX*g Router et vous devrez utiliser le cryptage WEP. Pour obtenir des informations sur la modification des paramètres de sécurité, reportez-vous à la section Configuration de ce guide de l'utilisateur.
- 3. Si vous avez activé l'option Mac Filtering (Filtrage MAC), cet ordinateur est-il autorisé à se connecter à votre routeur ? Remarque : cette option s'adresse à des adaptateurs sans fil spécifiques. Si vous utilisez le filtrage MAC et si vous avez remplacé les adaptateurs sans fil, vous devez intégrer l'adresse MAC des nouveaux adaptateurs sans fil au routeur.

Vous avez probablement remarqué que vous devez accéder à votre Wireless *MAX*g Router pour contrôler certains de ces éléments. Nous effectuerons cette tâche à la prochaine étape. Si aucune de ces solutions ne fonctionne, tentez d'établir une connexion câblée entre votre ordinateur et votre routeur, en connectant un câble Ethernet entre le port LAN de votre ordinateur et un port LAN du routeur. Assurez-vous que les voyants des ports LAN correspondants sont allumés. Si la connexion câblée fonctionne, le problème vient presque certainement de la connexion sans fil entre votre ordinateur et le routeur. Essayez alors d'effectuer de nouveau les étapes précédentes.

#### **Etape 2 : votre Wireless** *MAX***g Router répond-il ?**

Si vous disposez d'une connexion sans fil ou câblée vers votre Wireless *MAX*g Router, ouvrez votre navigateur Web et entrez l'adresse suivante : **192.168.2.1**. Remarque : si vous avez modifié l'adresse IP du LAN du routeur, vous devez utiliser la nouvelle adresse.

Si l'interface Web du Wireless *MAX*g Router n'apparaît pas, votre ordinateur devra peut-être établir de nouveau une connexion vers votre routeur :

Libérez et renouvelez la connexion réseau de votre ordinateur.

#### **Utilisateurs de Windows XP, 2000 et NT :**

Cliquez sur **Démarrer** et sélectionnez **Exécuter**.

Tapez **cmd** et appuyez sur ENTREE.

Tapez **ipconfig /release** et appuyez sur ENTREE.

Tapez ensuite **ipconfig /renew** et appuyez sur ENTREE.

Tapez **exit** et appuyez sur ENTREE.

**Utilisateurs de Windows Me, 98 et 95 :** 

Cliquez sur **Démarrer** et sélectionnez Exécuter.

Tapez **winipcfg** et appuyez sur ENTREE.

Cliquez sur **Libérer**.

#### Cliquez sur **Renouveler**.

Fermez l'application.

Votre ordinateur recevra alors une adresse IP (telle que 192.168.2.5) envoyée par le routeur. Essayez d'accéder à l'adresse Web du routeur : **http://192.168.2.1**.

Si l'interface Web du Wireless *MAX*g Router n'apparaît pas, vous devez probablement redémarrer votre routeur.

- 1. A l'aide d'un outil assez fin, tel qu'un trombone, appuyez brièvement sur le bouton RESET (Réinitialiser) situé à l'arrière du routeur. Maintenez le bouton enfoncé pendant une à deux secondes pour réinitialiser le routeur. Remarque : si vous appuyez sur le bouton RESET pendant plus de cinq secondes, le routeur reprendra ses paramètres d'usine.
- 2. Attendez environ 30 secondes.
- 3. Libérez et renouvelez la connexion réseau de votre ordinateur. (Pour plus de détails, voir ci-dessus)
- 4. Essayez d'accéder à l'adresse Web du routeur : http://192.168.2.1.

Si vous ne parvenez toujours pas à accéder au Wireless *MAX*g Router, vous devrez probablement restaurer ses paramètres d'usine. Remarque : vous perdrez alors tous les paramètres définis et vous devrez les définir de nouveau comme si vous installiez le routeur pour la première fois. Néanmoins, si vous avez effectué une sauvegarde de vos paramètres, vous pourrez les restaurer ultérieurement.

- 1. A l'aide d'un outil assez fin, tel qu'un trombone, appuyez pendant au moins cinq secondes sur le bouton RESET (Réinitialiser) situé à l'arrière du routeur.
- 2. Attendez environ 30 secondes.
- 3. Essayez d'accéder à l'adresse Web du routeur : http://192.168.2.1.

Si l'interface Web du Wireless *MAX*g Router n'apparaît toujours pas, il est possible que votre routeur soit défectueux. Contactez le service d'assistance clientèle d'U.S. Robotics.

Si l'interface Web du Wireless *MAX*g Router apparaît, le problème vient peut-être de sa connexion à votre modem câble/DSL.

#### **Etape 3 : votre Wireless** *MAX***g Router parvient-il à se connecter à votre modem câble/DSL ?**

Maintenant que vous avez réussi à accéder à l'interface Web du Wireless *MAX*g Router, accédez à la page Status (Statut).

Le système doit normalement indiquer en haut de la page si le routeur est connecté à Internet. Copie d'écran d'un routeur connecté à Internet :

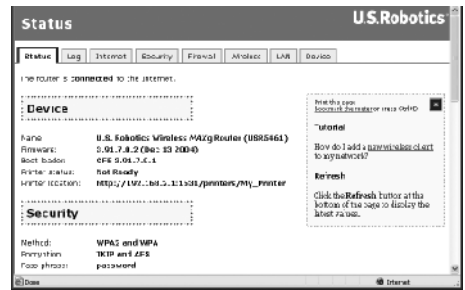

Copie d'écran d'un routeur non connecté à Internet :

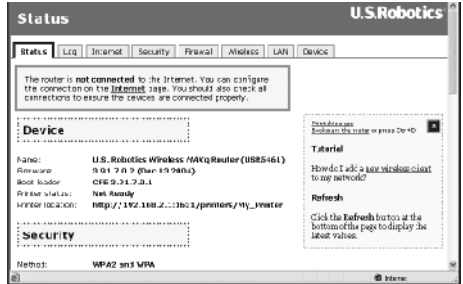

Vous pouvez contrôler cette indication en accédant à la section WAN de la page Status (Statut),

afin de vérifier si le routeur dispose d'une adresse IP WAN (telle que 235.42.181.5). Cette adresse IP indique si le routeur est connecté au modem câble/DSL.

Si le routeur ne dispose pas d'une adresse IP WAN, sélectionnez sa page Internet et utilisez-la pour configurer la connexion Internet du routeur. Si vous avez un modem DSL, vous devrez peutêtre entrer les informations de connexion fournies par votre FAI.

Si le Wireless *MAX*g Router ne parvient toujours pas à obtenir d'adresse IP WAN, le problème vient probablement de votre modem câble/DSL ou de votre FAI.

#### **Etape 4 : votre modem câble/DSL peut-il se connecter à votre FAI ?**

Si votre ordinateur est connecté au Wireless *MAX*g Router et que la connexion Internet du routeur est correctement configurée, mais que le routeur ne peut pas se connecter à Internet, il est possible que le modem câble/DSL ait perdu sa connexion ou ne fonctionne pas correctement. Le problème peut également venir de votre FAI.

- 1. Assurez-vous qu'un câble Ethernet connecte le port WAN du routeur au port Ethernet du modem câble/DSL, mais aussi que les voyants correspondants sont bien allumés.
- 2. Assurez-vous que votre modem câble/DSL est correctement raccordé à votre prise d'alimentation murale. Un modem câble utilise un câble coaxial et un modem DSL utilise un câble RJ-11.
- 3. Redémarrez le modem câble/DSL. Le modem comporte généralement un bouton d'alimentation ou de réinitialisation. Sinon, débranchez puis rebranchez son adaptateur secteur. Reportez-vous à la documentation du modem.
- 4. Une fois le modem câble/DSL redémarré et connecté à votre FAI, cliquez sur le bouton Reboot (Redémarrer) de la page Device (Périphérique) du routeur.

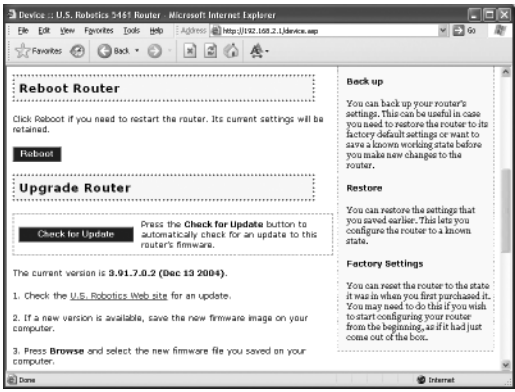

5. Après le redémarrage du routeur, cliquez sur **Continue** (Continuer) pour revenir à la page Status (Statut).

Si votre Wireless *MAX*g Router indique maintenant qu'il est connecté à Internet et qu'il dispose d'une adresse IP, essayez d'accéder à Internet. Si vous ne pouvez toujours pas accéder à Internet, recommencez au début de ce didacticiel afin de détecter les nouveaux problèmes. Il est possible que vous deviez établir de nouveau votre connexion sans fil.

Si le Wireless *MAX*g Router ne dispose toujours pas d'une adresse IP, le problème vient probablement de votre modem câble/DSL ou de votre FAI. Contactez le service d'assistance clientèle de votre FAI.

### **Mon ordinateur ne reconnaît pas le Wireless MAXg USB Adapter.**

#### **Solution possible :**

Il se peut que le Wireless *MAX*g USB Adapter ne soit pas correctement inséré dans le port USB. Vous pouvez également essayer d'installer le Wireless *MAX*g USB Adapter dans un autre port USB.

#### **Je n'arrive pas à communiquer avec un point d'accès ou un routeur sans fil. Solution possible :**

Vérifiez que le mode Infrastructure est sélectionné dans l'utilitaire de configuration pour chaque Wireless *MAX*g USB Adapter que vous voulez connecter au réseau sans fil. Si vos adaptateurs Wireless *MAX*g USB Adapter ne sont pas réglés sur le mode Infrastructure, ils ne pourront pas communiquer avec un point d'accès ou un routeur sans fil.

#### **Solution possible :**

Identifiez l'adresse MAC du routeur sans fil ou du point d'accès désiré. Avec l'utilitaire de configuration d'U.S. Robotics, vérifiez-en l'adresse MAC et vérifiez que vous vous connectez au bon routeur sans fil ou au bon point d'accès.

#### **Solution possible :**

Assurez-vous que vous avez installé l'utilitaire de configuration sans fil correspondant à votre Wireless *MAX*g USB Adapter et que ce dernier est bien détecté.

#### **Solution possible :**

Vérifiez que vous utilisez le bon mode d'authentification et la bonne clé de cryptage. Si vous modifiez les paramètres de configuration du point d'accès, vous devez également modifier les paramètres de chaque Wireless *MAX*g USB Adapter relié au réseau. Les paramètres des adaptateurs Wireless *MAX*g USB Adapter doivent correspondre à ceux du point d'accès ou du routeur sans fil. Si vous rencontrez toujours des problèmes, restaurez les paramètres par défaut de tous vos points d'accès, vos routeurs et vos adaptateurs réseau sans fil, puis réessayez.

### **J'ai cliqué par erreur sur Cancel (Annuler) lors de la procédure d'installation du logiciel du Wireless MAXg USB Adapter.**

#### **Solution possible :**

Ejectez puis réinsérez le CD-ROM d'installation dans le lecteur CD-ROM. Suivez les instructions contenues dans ce guide pour installer le logiciel.

### **La procédure d'installation du logiciel ne s'est pas lancée quand j'ai inséré le CD-ROM d'installation.**

#### **Solution possible :**

Certains programmes peuvent désactiver la fonction d'exécution automatique de Windows. Fermez toutes les applications et réinsérez le CD-ROM d'installation. Si l'interface du CD-ROM d'installation ne s'affiche pas automatiquement, cliquez sur Démarrer, puis sur Exécuter. Dans la boîte de dialogue « Exécuter », tapez D:\setup.exe. Si la lettre correspondant à votre CD-ROM n'est pas « D », tapez la lettre appropriée.

#### **J'ai inséré le Wireless** *MAX***g USB Adapter avant de lancer le CD-ROM d'installation. Solution possible :**

Si vous avez inséré le Wireless *MAX*g USB Adapter avant l'exécution du CD-ROM d'installation, annulez la procédure d'installation en cours. Insérez le CD-ROM d'installation, sélectionnez votre langue, cliquez sur **Installation**, puis suivez les instructions qui apparaissent à l'écran.

Pour plus d'informations sur le dépannage ou sur les options avancées de configuration sans fil, reportez-vous au guide de l'utilisateur du CD-ROM d'installation ou visitez le site **www.usr.com/ support**.

### **Informations supplémentaires sur l'assistance**

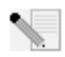

**Remarque :** votre numéro de modèle est le **5421**. Vous trouverez le numéro de série sous le Wireless *MAX*g USB Adapter et sur le côté de la boîte. Notez votre numéro de série. Vous en aurez besoin si vous devez appeler notre service d'assistance technique.

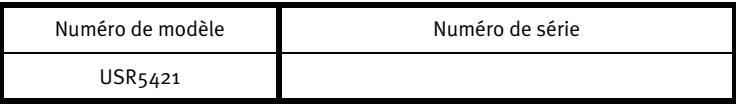

- 1. Consultez le guide de l'utilisateur sur le CD-ROM d'installation. Vous trouverez davantage de renseignements relatifs à la configuration et au dépannage sur le guide de l'utilisateur du CD-ROM d'installation.
- 2. Allez à la section Support du site Web d'U.S.Robotics à l'adresse **www.usr.com**. Vous trouverez la réponse à la plupart des problèmes rencontrés par les utilisateurs dans les pages Web FAQ et Dépannage consacrées à votre produit.
- 3. Posez votre question à l'assistance technique à l'aide du formulaire en ligne disponible à l'adresse suivante : **http://www.usrcom/emailsupport**
- 4. Appelez le service d'assistance technique d'U.S. Robotics.

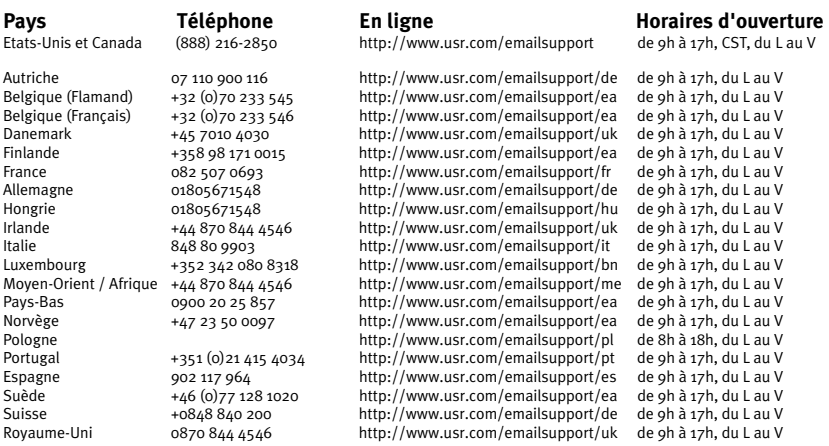

Pour obtenir les coordonnées les plus récentes de l'assistance technique, visitez le site Web suivant : **http://www.usr.com/support**

Vous trouverez des renseignements sur les mentions légales et la garantie dans le guide de l'utilisateur figurant sur le CD-ROM d'installation.

### **Installation des U.S. Robotics Wireless MAXg USB Adapters**

#### **Packungsinhalt:**

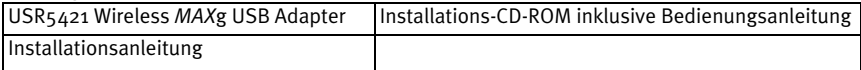

### **Vorbereiten der Installation**

Zur Installation dieses Produktes sind Administrator-Rechte für diesen Computer erforderlich.

Sie müssen diese Installations-CD-ROM auf allen PCs ausführen, auf denen Sie den Wireless MAXg USB Adapter installieren möchten.

Sie müssen Windows XP (Service Pack 1 oder höher) bzw. 2000 (Service Pack 4 oder höher) verwenden.

Die neuesten Informationen finden Sie jeweils unter der folgenden Adresse: **http://www.usr.com/support** Nähere Informationen können Sie auch der Bedienungsanleitung auf der

U.S. Robotics Installations-CD-ROM entnehmen.

**Wenn Sie nur den Wireless** *MAX***g USB Adapter installieren möchten, gehen Sie zum Abschnitt "Installieren NUR des Wireless**  *MAX***g USB Adapters".** 

### **Installieren SOWOHL eines Wireless** *MAX***g Routers ALS AUCH des Wireless** *MAX***g USB Adapters**

### **1. Schritt: Anschließen des Wireless MAXg Routers**

A. Schalten Sie Ihren Computer und das Kabel- oder DSL-Modem aus. Ziehen Sie das Ethernet-Kabel des Modems aus dem Computer und stecken Sie es in den WAN-Anschluss des Wireless *MAX*g Routers.

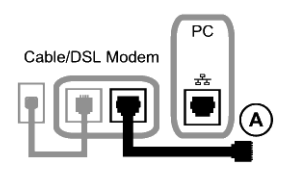

- B. Schließen Sie das im Lieferumfang enthaltene Ethernet-Kabel an die Netzwerkkarte des Computers und an einen der LAN-Anschlüsse des Wireless *MAX*g Routers an.
- C. Schließen Sie die Antenne an den Wireless *MAX*g Router an.
- D. Schließen Sie das Netzteil an den Wireless *MAX*g Router an und stecken Sie es in eine Steckdose. Schalten Sie Ihren Computer ein.

E. Schalten Sie das Kabel- oder DSL-Modem ein.

**Hinweis für Benutzer in Großbritannien:** Verwenden Sie zum Anschließen des Netzteils einen passenden Adapterstecker.

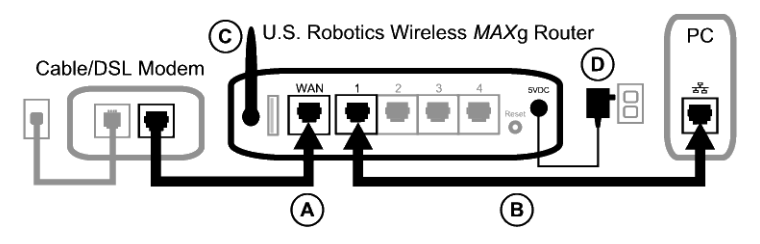

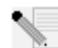

**Hinweis:** Sie haben den Wireless *MAX*g Router nun angeschlossen und beginnen die Installation des Wireless *MAX*g USB Adapters.

### **2. Schritt: Installieren des Wireless MAXg USB Adapters**

A. Legen Sie die Installations-CD-ROM des USB Adapters in das CD-ROM-Laufwerk des Computers, auf dem Sie den USB Adapter installieren möchten. Die grafische Benutzeroberfläche der Installations-CD-ROM wird angezeigt. Wählen Sie nach der entsprechenden Aufforderung die gewünschte Sprache.

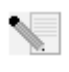

**Hinweis:** Wenn die CD-ROM nicht automatisch gestartet wird, klicken Sie unter Windows auf **Start, Ausführen**, geben Sie **D:\setup** ein (wenn Ihrem CD-ROM-Laufwerk ein anderer Buchstabe zugeordnet ist, geben Sie diesen Buchstaben anstelle von "D" ein) und klicken Sie auf **OK**.

- B. Klicken Sie auf **Installation**.
- C. Befolgen Sie die Anweisungen auf dem Bildschirm.
- D. Suchen Sie einen freien USB-Anschluss und stecken Sie den Wireless *MAX*g USB Adapter ganz hinein.

Benutzer von Windows XP sollten den Anweisungen auf dem Bildschirm folgen.

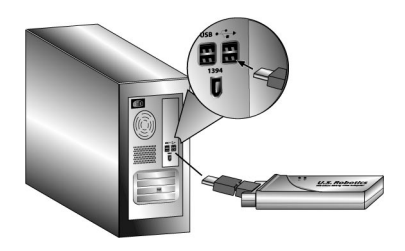

E. Klicken Sie bei der entsprechenden Aufforderung auf **Neu starten**.

**Hinweis:** Sie sehen unter Umständen einen Bildschirm mit der Meldung "Digitale Signatur nicht gefunden" oder den Testbildschirm mit dem Windows-Logo. Klicken Sie auf **Ja** oder auf **Installation fortsetzen**. U.S. Robotics hat diesen Treiber in Verbindung mit der unterstützten Hardware sorgfältig überprüft und bestätigt die Kompatibilität mit Windows XP und 2000. Weil U.S. Robotics möchte, dass seine Kunden die Netzwerkkarte mit all ihren Funktionen nutzen können, haben wir diese Treiber für Sie bereitgestellt.

### **3. Schritt: Einrichten eines Wireless-Netzwerks**

A. Wählen Sie nach dem Neustart des Computers bei der entsprechenden Aufforderung **Configure a new U.S. Robotics Wireless** *MAX***g Router** (Neuen U.S. Robotics Wireless MAXg Router konfigurieren) und klicken Sie auf **Next** (Weiter). Warten Sie, während der Wireless *MAX*g USB Adapter mit dem Router kommuniziert.

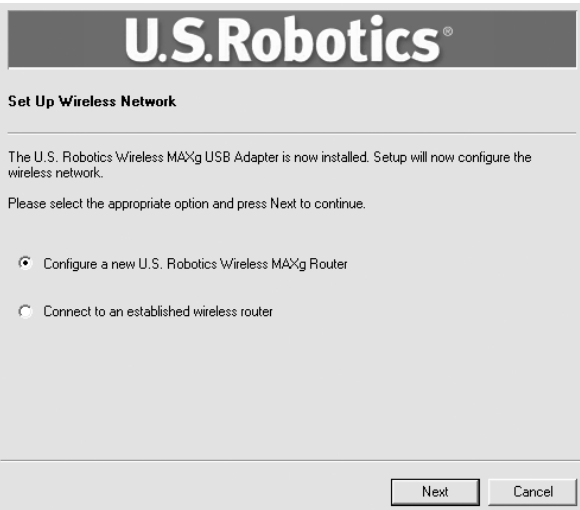

- B. Wählen Sie ggf. die Art der Internetverbindung aus und klicken Sie auf **Next** (Weiter). Je nach Art der Internetverbindung müssen Sie u. U. weitere Informationen angeben.
- C. Geben Sie einen **Network name** (Netzwerknamen) und ein **Pass phrase** (Kennwort oder Netzwerkschlüssel) für die drahtlose Verschlüsselung ein und klicken Sie auf **Next** (Weiter). Warten Sie nun die Konfiguration von Router und USB Adapter ab.

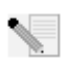

**Hinweis:** U.S. Robotics empfiehlt die Aktivierung von WPA für ein sicheres drahtloses Netzwerk. Achten Sie darauf, denselben geheimen WPA-Schlüssel auch Ihren Wireless-Geräten zuzuweisen, um einen ungestörten Verbindungsaufbau zu ermöglichen. Weitere Informationen zur Konfiguration dieser und weiterer Wireless-Parameter finden Sie in der Bedienungsanleitung auf der U.S. Robotics Installations-CD.

- D. Geben Sie einen **User name** (Benutzernamen) und ein **Password** (Kennwort) für die Router-Anmeldung ein und klicken Sie auf **Next** (Weiter). Warten Sie, während die Konfiguration erfolgt.
- E. Anschließend werden Ihnen die Einstellungen für Ihren Wireless *MAX*g Router angezeigt. Diese Einstellungen werden in einer Textdatei auf Ihrem Desktop gespeichert. Sie können diese Datei ausdrucken, falls Ihr Computer an einen Drucker angeschlossen ist. Wenn Sie die Daten überprüft haben, klicken Sie auf **Finish** (Fertig stellen). Der Wireless *MAX*g Router und der USB Adapter sind nun konfiguriert und betriebsbereit.

**Herzlichen Glückwunsch!** Die Installation Ihres Produkts ist abgeschlossen. Der Wireless MAXg USB Adapter ist nun mit dem Netzwerk verbunden, das Sie eingerichtet haben.

Falls Probleme bei der Herstellung einer Verbindung zu einem Wireless-Netzwerk-Gerät auftreten, finden Sie weitere Informationen im Abschnitt "Fehlerbehebung" in diesem Handbuch oder im Abschnitt "Konfiguration" in der Bedienungsanleitung auf der U.S. Robotics Installations-CD-ROM.

### **Öffnen des Konfigurationsdienstprogramms**

Jetzt sollte auf der Desktop-Task-Leiste neben der Uhr ein kleines Symbol für das Konfigurationsdienstprogramm sichtbar sein. Sie können es auf zwei Arten öffnen:

- Klicken Sie mit der rechten Maustaste auf das Symbol und dann auf **Open Utility** (Dienstprogramm öffnen).
- Klicken Sie mit der linken Maustaste auf das Symbol des Dienstprogramms, um den Quick-Connect-Bildschirm zu öffnen. Wählen Sie dort ein verfügbares Netzwerk aus und geben Sie ggf. einen Netzwerkschlüssel ein. Klicken Sie auf **Connect** (Verbinden), um die Wireless-Verbindung herzustellen. Sie können auch auf **Advanced** (Erweitert) klicken, um das Konfigurationsdienstprogramm zu öffnen.

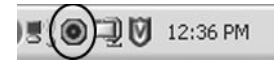

Mit dem Konfigurationsdienstprogramm werden die Konfigurationsinformationen Ihres Wireless *MAX*g USB Adapters geändert oder geprüft. Der Status Ihres drahtlosen Netzwerks wird durch die Farbe des Konfigurationsdienstprogramm-Symbols signalisiert: Rot bedeutet "nicht angeschlossen" und Grün symbolisiert eine gute Verbindung.

### **Produktregistrierung**

Sie können Ihr Produkt unter der folgenden Adresse online registrieren: **http://www.usr.com/productreg**
# **Installieren NUR des Wireless** *MAX***g USB Adapters**

### **1. Schritt: Installieren des Wireless MAXg USB Adapters und der Treiber**

A. Legen Sie die Installations-CD-ROM des USB Adapters in das CD-ROM-Laufwerk des Computers, auf dem Sie den USB Adapter installieren möchten. Die grafische Benutzeroberfläche der Installations-CD-ROM wird angezeigt. Wählen Sie nach der entsprechenden Aufforderung die gewünschte Sprache.

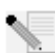

**Hinweis:** Wenn die CD-ROM nicht automatisch gestartet wird, klicken Sie unter Windows auf **Start**, **Ausführen**, geben Sie **D:\setup** ein (wenn Ihrem CD-ROM-Laufwerk ein anderer Buchstabe zugeordnet ist, geben Sie diesen Buchstaben anstelle von "D" ein) und klicken Sie auf **OK**.

- B. Klicken Sie auf **Installation**.
- C. Befolgen Sie die Anweisungen auf dem Bildschirm.
- D. Suchen Sie einen freien USB-Anschluss und stecken Sie den Wireless *MAX*g USB Adapter ganz hinein.

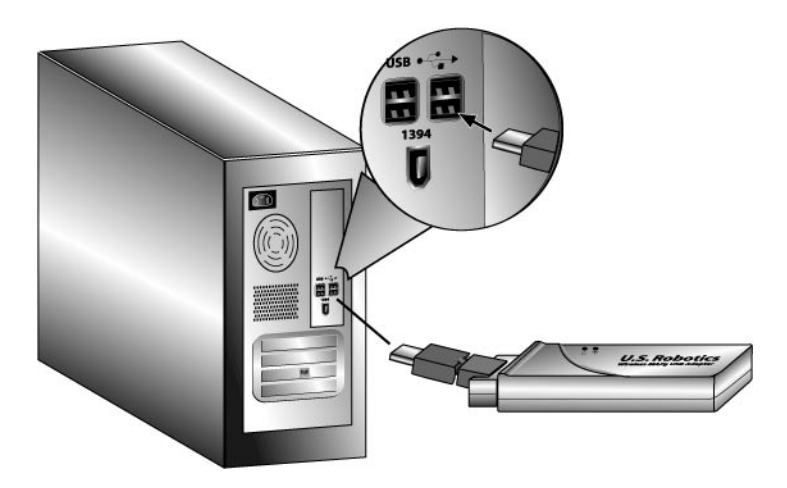

E. Klicken Sie bei der entsprechenden Aufforderung auf **Neu starten**.

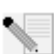

**Hinweis:** Sie sehen unter Umständen einen Bildschirm mit der Meldung "Digitale Signatur nicht gefunden" oder den Testbildschirm mit dem Windows-Logo. Klicken Sie auf **Ja** oder auf **Installation fortsetzen**. U.S. Robotics hat diesen Treiber in Verbindung mit der unterstützten Hardware sorgfältig überprüft und bestätigt die Kompatibilität mit Windows XP und 2000. Weil U.S. Robotics möchte, dass seine Kunden die Netzwerkkarte mit all ihren Funktionen nutzen können, haben wir diese Treiber für Sie bereitgestellt.

### **2. Schritt: Herstellen einer Verbindung zum Wireless-Netzwerk**

- A. Wählen Sie nach dem Neustart des Computers bei der entsprechenden Aufforderung **Connect to an established wireless router** (Verbindung zu Wireless-Router herstellen) und klicken Sie auf **Next** (Weiter). Warten Sie, während der Wireless *MAX*g USB Adapter nach verfügbaren Wireless-Netzwerken sucht.
- B. Eine Liste der verfügbaren Wireless-Netzwerke wird auf dem Bildschirm für die Verbindungsherstellung zu einem vorhandenen Router oder Access Point angezeigt.

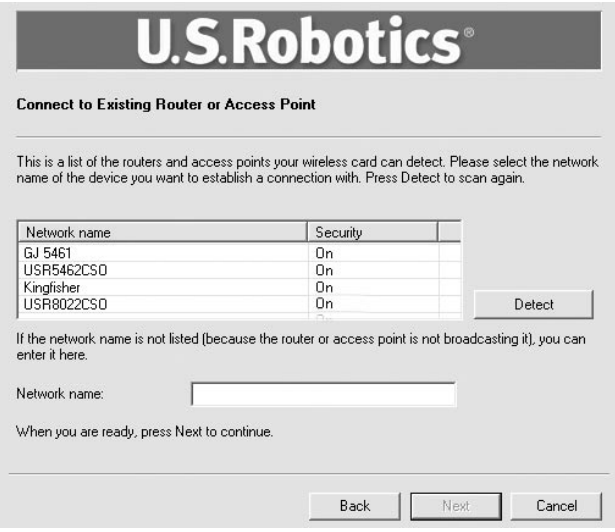

C. Wählen Sie das gewünschte Wireless-Netzwerk und klicken Sie auf **Next** (Weiter).

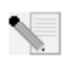

**Hinweis:** Falls das Gerät nicht in der Liste angezeigt wird, geben Sie den Namen des Netzwerks unter **Network name** (Netzwerkname) ein. Das Gerät wird nicht angezeigt, wenn Sie bei Ihrem Wireless-Router oder Access Point die Option "Broadcast Network name" (Netzwerknamen übertragen) deaktiviert haben. Sie können auch auf **Detect** (Erkennen) klicken. Ihr Wireless *MAX*g USB Adapter sucht dann den Bereich erneut nach verfügbaren drahtlosen Netzwerkgeräten ab.

- D. Die Konfigurationsangaben für das Netzwerk werden angezeigt. Handelt es sich nicht um ein sicheres Netzwerk, so gelangen Sie zum Bildschirm "Installation Complete" (Installation abgeschlossen). Klicken Sie auf **Fertig stellen.** Wenn bei dem Wireless-Netzwerk, zu dem Sie eine Verbindung herstellen, bestimmte Sicherheitseinstellungen wie z. B. WEP oder WPA2 aktiviert sind, wählen Sie den Sicherheitstyp und klicken Sie auf **Next** (Weiter). Geben Sie auf dem nächsten Bildschirm die erforderlichen Sicherheitsinformationen ein und klicken Sie auf **Next** (Weiter).
- E. Klicken Sie auf **Fertig stellen.** Starten Sie Ihren Computer neu, wenn Sie zum Abschluss der Installation dazu aufgefordert werden.

**Herzlichen Glückwunsch!** Die Installation Ihres Produkts ist abgeschlossen! Der Wireless *MAX*g USB Adapter ist nun mit dem Wireless-Netzwerk verbunden, das Sie gewählt haben.

Falls Probleme bei der Herstellung einer Verbindung zu einem Wireless-Netzwerk-Gerät auftreten, gehen Sie für weitere Informationen zum Abschnitt "Fehlerbehebung" in diesem Handbuch oder zum Abschnitt "Konfiguration" in der Bedienungsanleitung auf der U.S. Robotics Installations-CD-ROM.

# **Öffnen des Konfigurationsdienstprogramms**

Jetzt sollte auf der Desktop-Task-Leiste neben der Uhr ein kleines Symbol für das Konfigurationsdienstprogramm sichtbar sein. Sie können das Konfigurationsdienstprogramm auf zwei Arten öffnen:

- Klicken Sie mit der rechten Maustaste auf das Symbol und dann auf **Open Utility** (Dienstprogramm öffnen).
- Klicken Sie mit der linken Maustaste auf das Symbol des Dienstprogramms, um den Quick-Connect-Bildschirm zu öffnen. Wählen Sie dort ein verfügbares Netzwerk aus und geben Sie ggf. einen Netzwerkschlüssel ein. Klicken Sie auf **Connect** (Verbinden), um die Wireless-Verbindung herzustellen. Sie können auch auf **Advanced** (Erweitert) klicken, um das Konfigurationsdienstprogramm zu öffnen.

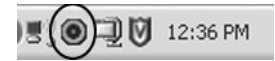

Mit dem Konfigurationsdienstprogramm werden die Konfigurationsinformationen Ihres Wireless *MAX*g USB Adapters geändert oder geprüft. Der Status Ihres drahtlosen Netzwerks wird durch die Farbe des Konfigurationsdienstprogramm-Symbols signalisiert: Rot bedeutet "nicht angeschlossen" und Grün symbolisiert eine gute Verbindung.

# **Produktregistrierung**

Sie können Ihr Produkt unter der folgenden Adresse online registrieren: **http://www.usr.com/productreg**

### **Fehlerbehebung**

#### **Ich kann nicht mehr auf das Internet zugreifen.**

Wenn Ihr Computer eine Internetverbindung herstellt, müssen mehrere Geräte zusammenarbeiten.

- A. Ihr Computer stellt eine Wireless-Verbindung oder Kabelverbindung zu Ihrem Wireless *MAX*g Router her.
- B. Ihr Wireless *MAX*g Router stellt über ein Ethernet-Kabel eine Verbindung zu Ihrem Breitband-Kabel-/DSL-Modem her.
- C. Ihr Kabel-/DSL-Modem stellt über Ihr Kabel-/Telefonnetz eine Verbindung zu Ihrem Internet Service Provider (ISP) her.

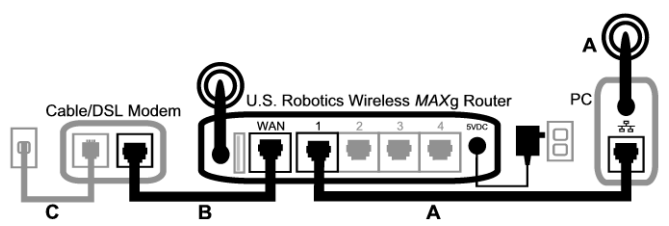

Um dieses Problem lösen zu können, müssen Sie zuerst nach der Ursache suchen. Die Verbindung zwischen Ihrem Computer und dem Internet kann an vielen Stellen fehlschlagen. Prüfen Sie zuerst die Leuchtanzeigen an den verschiedenen Geräten. Wenn eines oder mehrere Geräte ein Problem anzeigen, sollten Sie die Fehlerbehebung dort ansetzen.

- 1. Falls Ihr Computer eine Wireless-Verbindung zu Ihrem Router nutzt: Zeigt das Wireless-Dienstprogramm eine ordnungsgemäße Verbindung zu Ihrem Router an? Wenn Ihr Computer nicht mit dem Router kommunizieren kann, ist keine Internetverbindung möglich.
- 2. Leuchten am Wireless *MAX*g Router die LEDs für Netzanschluss, Wireless und Internet? Wenn der Router ausgeschaltet ist oder das Wireless-Funksignal nicht funktioniert bzw. keine Internetverbindung (über Ihr Kabel-/DSL-Modem) aufweist, kann auch Ihr Computer nicht auf das Internet zugreifen.
- 3. Zeigen die LEDs für Netzanschluss und Status an Ihrem Kabel-/DSL-Modem eine Verbindung an? (Hinweise zu den Statusanzeigen finden Sie in der Dokumentation für Ihr Modem.) Wenn Ihr Modem ausgeschaltet ist oder nicht mit Ihrem ISP kommunizieren kann, kann der Router nicht auf das Internet zugreifen.

Gehen Sie als Nächstes die unterschiedlichen Geräte einzeln durch und prüfen Sie, welche ordnungsgemäß funktionieren.

#### **1. Schritt: Kann Ihr Computer eine Verbindung zum Wireless** *MAX***g Router herstellen? Kabelverbindung:**

Wenn Sie eine Kabelverbindung zwischen dem Computer und dem Wireless *MAX*g Router verwenden, müssen Sie prüfen, ob das Ethernet-Kabel an den LAN-Anschluss Ihres Computers und an einen LAN-Anschluss des Routers angeschlossen ist und ob die entsprechenden LEDs leuchten.

#### **Wireless-Verbindung:**

Wenn für Ihren Wireless *MAX*g Router eine drahtlose Verbindung eingerichtet ist: Meldet das Wireless-Dienstprogramm eine erfolgreiche Verbindung zum Router?

Wenn das Wireless-Dienstprogramm eine erfolgreiche Wireless-Verbindung meldet, hat Ihr Computer möglicherweise eine Verbindung zu einem benachbarten Router statt zu Ihrem Router hergestellt. Mit dem Wireless-Dienstprogramm können Sie den Netzwerknamen (SSID) des Routers prüfen, mit dem Sie verbunden sind. Wenn eine Verbindung mit dem falschen Router besteht, können Sie Ihren Computer mit Hilfe des Dienstprogramms "zwingen", eine Verbindung zu Ihrem Router herzustellen. (Hinweise hierzu finden Sie in der Dokumentation für Ihren Wireless-Adapter.)

Wenn Sie keine Verbindung zu Ihrem Wireless *MAX*g Router haben, können Sie folgende Lösungen versuchen:

- 1 Stellen Sie sicher, dass Ihr Computer nahe genug am Router steht und ein Signal empfängt und das Signal nicht durch beispielsweise ein Mikrowellengerät oder eine Betonwand gestört wird. Wenn Ihr Router den Netzwerknamen überträgt, können Sie mit dem Wireless-Dienstprogramm Ihres Computers danach suchen. (Dieser Vorgang wird "Site-Übersicht" genannt.) Wenn Ihr Dienstprogramm den Router nicht findet, kann es sich um ein Signalproblem handeln.
- 2. Stellen Sie sicher, dass das Wireless-Dienstprogramm den richtigen Netzwerknamen und die richtigen Sicherheitseinstellungen für Ihren Router verwendet. Einstellungen wie Netzwerkname, Sicherheitsmethode (WPA, WEP usw.) und Sicherheitsschlüssel müssen alle identisch sein. Wenn Ihr Router die WPA-Verschlüsselung verwendet, müssen alle Wireless-Karten oder -Adapter die WPA-Verschlüsselung unterstützen. Wenn Sie eine Wireless PC Card, einen PCI-Adapter oder einen USB-Adapter verwenden, der die WPA-Verschlüsselung nicht unterstützt, ist eine Verbindungsherstellung zum Wireless *MAX*g Router nicht möglich. In diesem Fall müssen Daten per WEP verschlüsselt werden. Hinweise zum Ändern der Sicherheitseinstellungen finden Sie in der Bedienungsanleitung unter "Konfiguration".
- 3. Wenn Sie MAC-Filterung aktiviert haben: Darf dieser Computer eine Verbindung zu Ihrem Router herstellen? Die MAC-Filterung bezieht sich auf spezielle Wireless-Adapter. Wenn Sie MAC-Filterung verwenden und die Wireless-Adapter geändert haben, müssen Sie die MAC-Adresse des neuen Wireless-Adapters dem Router hinzufügen.

Sie haben vielleicht bereits festgestellt, dass Sie auf Ihren Wireless *MAX*g Router zugreifen müssen, um einige dieser Punkte prüfen zu können. Dies geschieht beim nächsten Schritt. Wenn keine dieser Lösungen erfolgreich ist, können Sie eine Kabelverbindung zwischen Ihrem Computer und Ihrem Router herstellen. Verwenden Sie hierzu ein Ethernet-Kabel zwischen dem LAN-Anschluss Ihres Computers und einem LAN-Anschluss des Routers. (Prüfen Sie, ob die entsprechenden LAN-Anschluss-LEDs leuchten.) Wenn die Kabelverbindung funktioniert, ist die Fehlerursache mit größter Wahrscheinlichkeit in der Wireless-Verbindung zwischen Ihrem Computer und dem Router zu finden. Führen Sie die vorhergehenden Schritte erneut durch.

#### **2. Schritt: Antwortet Ihr Wireless** *MAX***g Router?**

Wenn eine Wireless-Verbindung oder Kabelverbindung mit Ihrem Wireless *MAX*g Router besteht, können Sie Ihren Webbrowser öffnen. Geben Sie die URL des Routers ein: **192.168.2.1**. (Wenn Sie die LAN-IP-Adresse des Routers geändert haben, müssen Sie die neue Adresse verwenden.) Wenn die Web-Benutzeroberfläche des Wireless *MAX*g Routers nicht angezeigt wird, müssen Sie u. U. die Verbindung zu Ihrem Router wiederherstellen.

Trennen Sie die Netzwerkverbindung Ihres Computers und stellen Sie sie wieder her.

**Benutzer von Windows XP, 2000 und NT:** Klicken Sie auf **Start** und wählen Sie die Option **Ausführen**. Geben Sie **cmd** ein und drücken Sie die Eingabetaste. Geben Sie **ipconfig /release** ein und drücken Sie die Eingabetaste. Geben Sie **ipconfig /renew** ein und drücken Sie die Eingabetaste. Geben Sie **exit** ein und drücken Sie die Eingabetaste. **Benutzer von Windows Me, 98 und 95:**  Klicken Sie auf **Start** und wählen Sie die Option **Ausführen**. Geben Sie **winipcfg** ein und drücken Sie die Eingabetaste. Klicken Sie auf **Release** (Freigeben) und dann auf **Renew** (Erneuern).

Schließen Sie die Anwendung.

Ihr Computer sollte eine IP-Adresse vom Router erhalten (z. B. 192.168.2.5).

Versuchen Sie, auf die URL **http://192.168.2.1** des Routers zuzugreifen.

Wenn die Web-Benutzeroberfläche des Wireless *MAX*g Routers nicht angezeigt wird, muss der Router u. U. neu gestartet werden.

- 1. Drücken Sie mit einem flachen Werkzeug, etwa einer Büroklammer, kurz die RESET-Taste an der Rückseite des Routers. Halten Sie die Taste ein bis zwei Sekunden lang gedrückt, um den Router zurückzusetzen. Wenn Sie die RESET-Taste länger als fünf Sekunden drücken, werden die werkseitigen Voreinstellungen des Routers wiederhergestellt.
- 2. Warten Sie etwa 30 Sekunden.
- 3. Trennen Sie die Netzwerkverbindung Ihres Computers und stellen Sie sie wieder her. (Hinweise hierzu finden Sie weiter oben.)
- 4. Versuchen Sie, auf die URL http://192.168.2.1 des Routers zuzugreifen.

Wenn Sie nach wie vor nicht auf den Wireless *MAX*g Router zugreifen können, müssen u. U. die werkseitigen Voreinstellungen des Routers wiederhergestellt werden. (Dadurch verlieren Sie alle benutzerdefinierten Einstellungen auf Ihrem Router. Sie müssen diese wie bei einer Erstinstallation neu vornehmen. Sie können die Einstellungen aber auch anhand einer zuvor erstellten Sicherungsdatei wiederherstellen.)

- 1. Drücken Sie mit einem flachen Werkzeug, etwa einer Büroklammer, die RESET-Taste an der Rückseite des Routers mindestens fünf Sekunden.
- 2. Warten Sie etwa 30 Sekunden.
- 3. Versuchen Sie, auf die URL http://192.168.2.1 des Routers zuzugreifen.

Wenn die Web-Benutzeroberfläche des Wireless *MAX*g Routers nach wie vor nicht angezeigt wird, ist der Router u. U. defekt. Wenden Sie sich an den Kundendienst von U.S. Robotics.

Wenn die Benutzeroberfläche des Wireless *MAX*g Routers angezeigt wird, ist die Fehlerursache möglicherweise in der Verbindung mit Ihrem Kabel-/DSL-Modem zu suchen.

#### **3. Schritt: Kann Ihr Wireless** *MAX***g Router eine Verbindung zum Kabel-/DSL-Modem herstellen?**

Sie haben jetzt die Web-Benutzeroberfläche Ihres Wireless *MAX*g Routers geöffnet. Rufen Sie die Seite "Status" auf.

Am oberen Bildschirmrand müsste angezeigt werden, ob der Router mit dem Internet verbunden ist.

Beispiel-Screenshot eines Routers mit Internetverbindung:

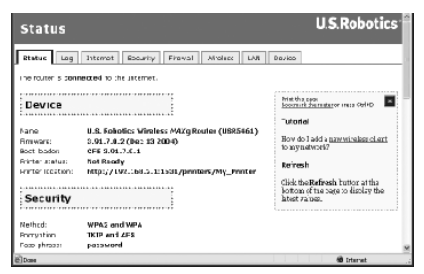

Beispiel-Screenshot eines Routers ohne Internetverbindung:

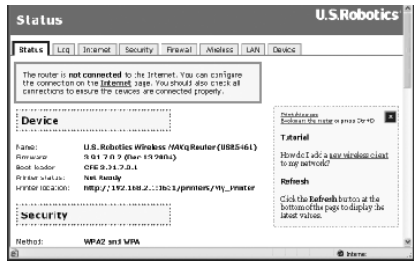

Sie können diese Anzeige überprüfen. Kontrollieren Sie auf der Seite "Status" unter WAN, ob der

Router eine WAN-IP-Adresse hat (z. B. 235.42.181.5). Diese IP-Adresse zeigt an, ob der Router mit dem Kabel-/DSL-Modem verbunden ist.

Wenn der Router keine WAN-IP-Adresse hat, öffnen Sie die Seite "Internet" des Routers und konfigurieren die Internetverbindung des Routers. (Wenn Sie ein DSL-Modem haben, müssen Sie u. U. die Anmeldedaten eingeben, die Sie von Ihrem ISP erhalten haben.)

Wenn der Wireless *MAX*g Router nach wie vor keine WAN-IP-Adresse zugewiesen bekommt, ist die Fehlerursache wahrscheinlich im Kabel-/DSL-Modem oder bei Ihrem ISP zu suchen.

#### **4. Schritt: Kann Ihr Kabel-/DSL-Modem eine Verbindung zum ISP herstellen?**

Wenn Ihr Computer eine Verbindung zum Wireless *MAX*g Router aufweist und die Internetverbindung des Routers ordnungsgemäß konfiguriert ist, aber der Router keine Internetverbindung herstellen kann, hat das Kabel-/DSL-Modem möglicherweise die Verbindung verloren oder das Modem funktioniert nicht ordnungsgemäß. U. U. ist der Fehler auch bei Ihrem ISP zu suchen.

- 1. Stellen Sie sicher, dass zwischen dem WAN-Anschluss Ihres Routers und dem Ethernet-Anschluss des Kabel-/DSL-Modems eine Ethernet-Kabelverbindung besteht und dass die entsprechenden LEDs leuchten.
- 2. Stellen Sie sicher, dass Ihr Kabel-/DSL-Modem an einer Steckdose angeschlossen ist. (Kabelmodems: Koaxialkabel; DSL-Modems: RJ-11-Kabel)
- 3. Starten Sie das Kabel-/DSL-Modem neu. (Möglicherweise gibt es am Modem einen Netzschalter oder eine Reset-Taste. U. U. müssen Sie aber den Netzstecker des Modems ziehen und wieder einstecken. Hinweise hierzu finden Sie in der Dokumentation für Ihr Modem.)
- 4. Nach dem Neustart des Kabel-/DSL-Modems und dem Herstellen einer Verbindung zum ISP klicken Sie auf die Schaltfläche **Reboot** (Neustart) auf der Seite "Device" (Gerät) des Routers.

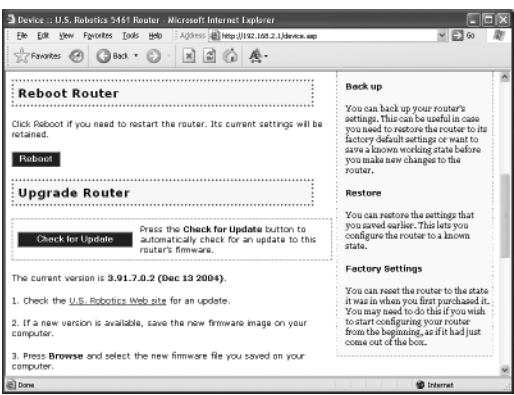

5. Klicken Sie nach dem Neustart des Routers auf **Continue** (Fortsetzen), um zur Seite "Status" zurückzukehren.

Wenn Ihr Wireless *MAX*g Router jetzt meldet, dass er mit dem Internet verbunden ist und eine WAN-IP-Adresse hat, versuchen Sie, auf das Internet zuzugreifen. Wenn Sie nach wie vor nicht auf das Internet zugreifen können, führen Sie das Lernprogramm erneut durch, um die Ursache des Fehlers zu finden. (Möglicherweise muss Ihre Wireless-Verbindung wiederhergestellt werden.)

Wenn der Wireless *MAX*g Router nach wie vor keine WAN-IP-Adresse hat, ist die Fehlerursache möglicherweise im Kabel-/DSL-Modem oder bei Ihrem ISP zu suchen. Wenden Sie sich an den Kundendienst Ihres ISP.

#### **Mein Computer erkennt den Wireless MAXg USB Adapter nicht. Lösungsvorschlag:**

Der Wireless *MAX*g USB Adapter ist möglicherweise nicht ganz in den USB-Anschluss eingeschoben. Sie können auch versuchen, den Wireless *MAX*g USB Adapter in einen anderen USB-Anschluss einzusetzen.

#### **Ich kann nicht mit einem Access Point oder Wireless Router kommunizieren. Lösungsvorschlag:**

Vergewissern Sie sich, dass für alle Wireless *MAX*g USB Adapter, die an das Wireless-Netzwerk angeschlossen werden sollen, im Konfigurationsdienstprogramm der Modus **Infrastructure** (Infrastruktur) gewählt wurde. Wenn Ihre Wireless *MAX*g USB Adapter nicht auf den Modus **Infrastructure** eingestellt sind, können sie nicht mit dem Access Point oder Wireless Router kommunizieren.

#### **Lösungsvorschlag:**

Ermitteln Sie die MAC-Adresse des gewünschten Wireless Routers oder Access Points. Prüfen Sie unter Verwendung des U.S. Robotics Konfigurationsdienstprogramms die MAC-Adresse und vergewissern Sie sich, dass Sie die Verbindung zum richtigen Wireless Router oder Access Point herstellen.

#### **Lösungsvorschlag:**

Stellen Sie sicher, dass das Konfigurationsdienstprogramm für Ihren Wireless *MAX*g USB Adapter installiert ist und dass es Ihren Wireless *MAX*g USB Adapter erkennt.

#### **Lösungsvorschlag:**

Vergewissern Sie sich, dass der korrekte Authentifizierungsmodus und die richtige Verschlüsselung verwendet werden. Wenn Sie die Konfigurationseinstellungen des Wireless Routers oder Access Points geändert haben, müssen Sie auch die Einstellungen aller an das Netzwerk angeschlossenen Wireless *MAX*g USB Adapter ändern. Die Einstellungen Ihrer Wireless *MAX*g USB Adapter müssen mit den neuen Einstellungen des Wireless Routers oder Access Points übereinstimmen. Falls immer noch Probleme auftreten sollten, setzen Sie alle Wireless Router oder Access Points und Wireless-Netzwerk-Adapter auf die Standardeinstellungen zurück und versuchen Sie es noch einmal.

#### **Ich habe während der Software-Installation des Wireless MAXg USB Adapters aus Versehen auf "Abbrechen" geklickt.**

#### **Lösungsvorschlag:**

Nehmen Sie die Installations-CD-ROM aus Ihrem CD-ROM-Laufwerk und legen Sie sie erneut ein. Folgen Sie den Anleitungen in diesem Dokument zur Installation der Software.

#### **Der U.S Robotics Bildschirm wurde beim Einlegen der Installations-CD-ROM nicht automatisch geöffnet.**

#### **Lösungsvorschlag:**

Manche Programme verhindern die Aktivierung der automatischen Startfunktion von Windows. Schließen Sie alle offenen Anwendungen und legen Sie die Installations-CD-ROM erneut ein. Falls die Installations-CD-ROM nicht automatisch ausgeführt wird, klicken Sie unter Windows auf **Start** und dann auf **Ausführen**. Geben Sie in das Dialogfeld "Ausführen" **D:\setup.exe** ein. Wenn Ihr CD-ROM-Laufwerk einen anderen Buchstaben verwendet, geben Sie diesen anstelle von "D" ein.

### **Ich habe den Wireless** *MAX***g USB Adapter eingesetzt, bevor ich die Installations-CD-ROM eingelegt habe.**

#### **Lösungsvorschlag:**

Wenn Sie den Wireless *MAX*g USB Adapter vor Einlegen der Installations-CD-ROM eingesetzt haben, brechen Sie den laufenden Installationsvorgang ab. Legen Sie die Installations-CD-ROM ein, wählen Sie Ihre Sprache, klicken Sie auf **Installation** und folgen Sie den Anweisungen auf dem Bildschirm.

Weitere Informationen zur Fehlerbehebung oder zu erweiterten Optionen für die Wireless-Konfiguration finden Sie in der Bedienungsanleitung auf der Installations-CD-ROM oder unter **www.usr.com/support**.

#### **Zusätzlicher Support**

**Hinweis:** Die Modellnummer lautet **5421**. Sie finden die Seriennummer auf dem Etikett an der Unterseite des Wireless *MAX*g USB Adapters und auf der Packungsseite. Notieren Sie sich die Seriennummer. Diese Nummer benötigen Sie, wenn Sie sich an unsere Support-Abteilung wenden.

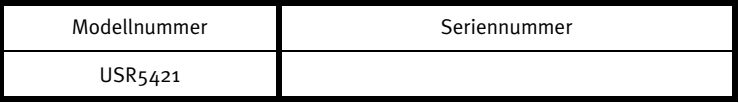

- 1. Lesen Sie in der Bedienungsanleitung auf der Installations-CD-ROM nach. Genauere Informationen zu Konfiguration und Fehlerbehebung finden Sie in der Bedienungsanleitung auf der Installations-CD-ROM.
- 2. Gehen Sie unter **www.usr.com** zum Support-Bereich der U.S. Robotics-Website. Viele der am häufigsten auftretenden Schwierigkeiten, die Benutzer erleben, werden in den FAQ (Häufig gestellte Fragen) und den Webseiten zur Fehlerbehebung für Ihr Produkt angesprochen.
- 3. Geben Sie Ihre Support-Anfrage in das Online-Formular unter **http://www.usr.com/emailsupport/de** ein.
- 4. Wenden Sie sich an den Technischen Support von U.S. Robotics.

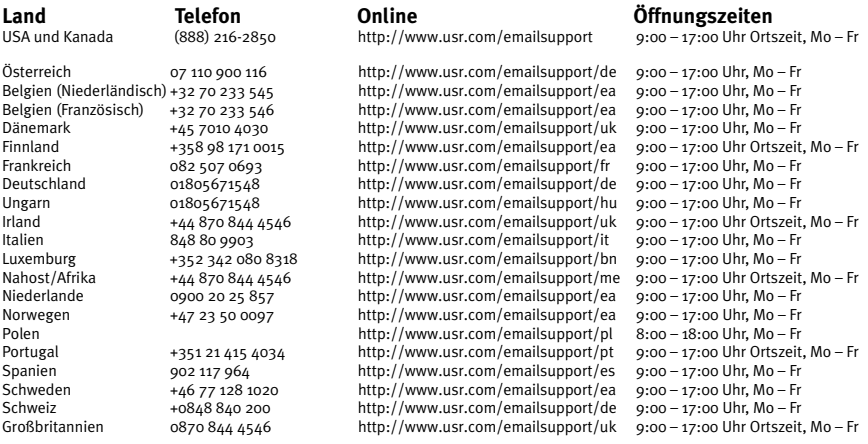

Aktuelle Support-Adressen finden Sie stets auf der folgenden Website: **http://www.usr.com/support**

Hinweise zu Vorschriften und Angaben zum Garantieumfang finden Sie in der Bedienungsanleitung auf der Installations-CD-ROM.

Download from Www.Somanuals.com. All Manuals Search And Download.

# **U.S. Robotics Wireless MAXg USB Adapter Installazione**

#### **Contenuto della confezione:**

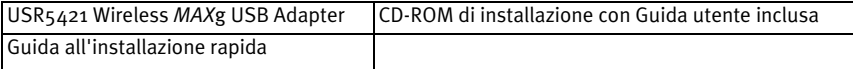

### **Prima dell'installazione**

Per installare questo prodotto, è necessario disporre dei diritti di amministratore per il computer.

È necessario installare questo CD-ROM di installazione su tutti i PC su cui si desidera utilizzare Wireless *MAXg* USB Adapter.

È necessario usare Windows XP (Service Pack 1 o superiore) o 2000 (Service Pack 4 o superiore).

Per ottenere le informazioni più aggiornate, visitare il sito Web **http://www.usr.com/support**. Per ulteriori dettagli è possibile consultare la guida utente sul CD-ROM di installazione U.S. Robotics.

**Se si desidera installare solo un Wireless** *MAX***g USB Adapter, passare alla sezione Installazione di Wireless** *MAX***g USB Adapter.** 

# **Installazione di Wireless** *MAX***g Router e Wireless**  *MAX***g USB Adapter**

### **Fase uno: collegare Wireless MAXg Router**

A. Spegnere il computer e il modem via cavo o DSL. Scollegare il cavo Ethernet del modem dal computer e collegarlo alla porta WAN di Wireless *MAX*g Router.

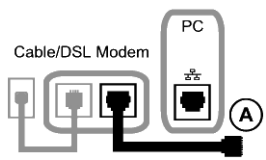

- B. Collegare un cavo Ethernet alla scheda di interfaccia di rete del computer e a una delle porte LAN di Wireless *MAX*g Router.
- C. Collegare l'antenna a Wireless *MAX*g Router.
- D. Collegare l'adattatore di alimentazione a Wireless *MAX*g Router e a una presa di corrente standard. Accendere il computer.

E. Accendere il modem via cavo o DSL.

**Nota per gli utenti nel Regno Unito:** assicurarsi di collegare il cavo di alimentazione corretto all'adattatore di alimentazione.

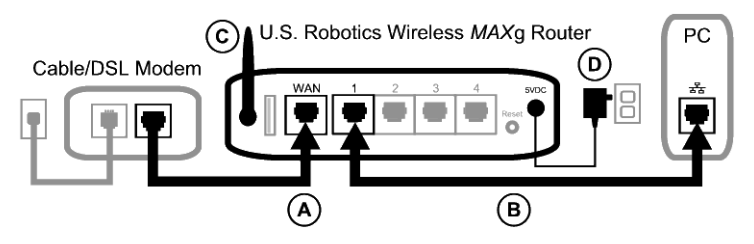

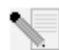

**Nota:** è stato completato il collegamento di Wireless *MAX*g Router ed è ora necessario installare Wireless *MAX*g USB Adapter.

### **Fase due: installare Wireless MAXg USB Adapter**

A. Inserire il CD-ROM di installazione di USB Adapter nell'unità CD-ROM del computer in cui si desidera installare USB Adapter. A questo punto si accederà all'interfaccia grafica (GUI) del CD di installazione. Quando richiesto, selezionare la lingua desiderata.

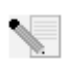

**Nota:** se il CD-ROM non si avvia automaticamente, fare clic su **Start/Avvio**, **Esegui**, digitare **D:\setup** (se all'unità CD-ROM è stata assegnata una lettera diversa, digitare tale lettera invece di "D") e fare clic su **OK**.

- B. Fare clic su **Installation** (Installazione).
- C. Seguire le istruzioni visualizzate.
- D. Quando richiesto, individuare una porta USB disponibile e inserirvi Wireless *MAX*g USB Adapter.

Gli utenti di Windows XP devono seguire le istruzioni visualizzate.

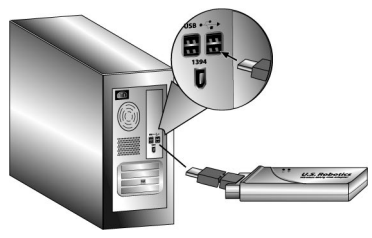

E. Quando richiesto, fare clic su **Riavvia** per riavviare il computer.

**Nota:** se viene visualizzata la schermata "Firma digitale non trovata" o "Test del logo Windows", fare clic su **Sì** o **Continua**. U.S. Robotics ha eseguito test approfonditi del driver con l'hardware supportato, verificando la compatibilità con Windows XP e 2000. Poiché U.S. Robotics desidera che i propri clienti sfruttino appieno i vantaggi delle funzionalità della scheda di rete, i driver sono ora disponibili.

### **Fase tre: configurare una rete wireless**

A. Una volta riavviato il computer, quando richiesto, selezionare **Configure a new U.S. Robotics Wireless** *MAX***g Router** (Configura nuovo U.S. Robotics Wireless MAXg Router) e fare clic su **Next** (Avanti). Occorre attendere qualche istante affinché Wireless *MAX*g USB Adapter avvii la comunicazione con il router.

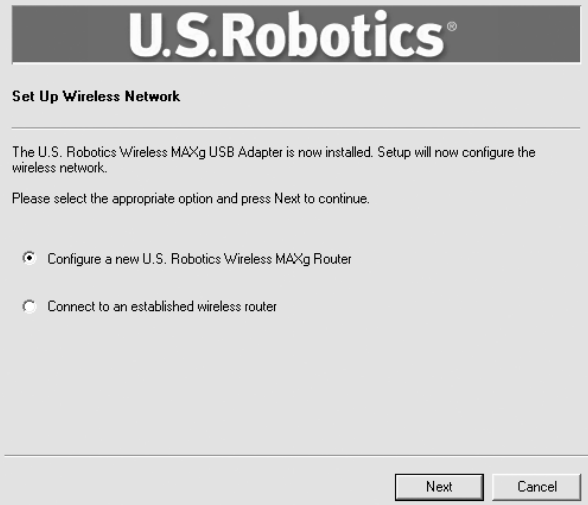

- B. Quando richiesto, selezionare il tipo di connessione a Internet e fare clic su **Next** (Avanti). A seconda del tipo di connessione selezionato, è necessario inserire alcune informazioni aggiuntive.
- C. Inserire un **Network name** (Nome di rete) e una **Pass phrase** (password o chiave di rete) per la crittografia wireless, quindi fare clic su **Next**. La configurazione del router e di USB Adapter potrebbe richiedere alcuni istanti.

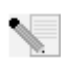

**Nota:** U.S. Robotics consiglia di attivare la crittografia WPA per assicurare la protezione della propria rete wireless. Per garantire la connettività della rete, accertarsi di assegnare la stessa chiave segreta WPA a tutti i dispositivi wireless. Per ottenere maggiori informazioni su questi e altri parametri wireless, consultare la guida utente sul CD-ROM di installazione U.S. Robotics.

- D. Quando richiesto, inserire uno **User name** (Nome utente) e una **Password** per l'accesso al router, quindi fare clic su **Next**. Attendere il completamento del processo di configurazione.
- E. Viene visualizzata una schermata in cui sono riportate le impostazioni di Wireless *MAX*g Router. Queste impostazioni vengono salvate sul desktop del computer in un file di testo che può essere stampato se il computer è collegato a una stampante. Dopo aver esaminato queste informazioni, fare clic su **Finish** (Fine). Wireless *MAX*g Router e USB Adapter sono configurati e pronti per l'uso.

**Congratulazioni!** L'installazione del prodotto è terminata. Wireless MAXg USB Adapter deve essere collegato alla rete precedentemente configurata.

Se si riscontrano difficoltà nella connessione al dispositivo di rete wireless, fare riferimento alla sezione Risoluzione di problemi di questa guida o alla sezione di configurazione nella guida utente del CD-ROM di installazione U.S. Robotics.

# **Apertura dell'utilità di configurazione**

Sul desktop, accanto all'orologio sulla barra delle applicazioni, viene ora visualizzata l'icona dell'utilità di configurazione. È possibile accedere all'utilità di configurazione seguendo due procedure distinte:

- Fare clic con il pulsante destro del mouse sull'icona, quindi selezionare **Open Utility** (Apri utilità).
- Fare clic con il pulsante sinistro del mouse sull'icona dell'utilità per visualizzare la schermata di connessione rapida, quindi selezionare una rete disponibile e digitare la chiave di rete, se disponibile. Fare clic su **Connect** (Connetti) per effettuare una connessione wireless. È inoltre possibile fare clic su **Advanced** (Avanzate) per accedere all'utilità di configurazione completa.

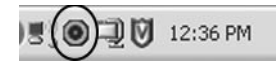

L'utilità di configurazione viene utilizzata per modificare o verificare le informazioni di configurazione relative a Wireless *MAX*g USB Adapter. L'icona dell'utilità assumerà un colore diverso a seconda dello stato della rete wireless: rosso indica che la rete è scollegata, verde indica che la rete è collegata e la qualità della connessione è ottimale.

# **Registrazione del prodotto**

Registrare il prodotto online all'indirizzo **http://www.usr.com/productreg**

# **Installazione di Wireless** *MAX***g USB Adapter**

### **Fase uno: installare Wireless MAXg USB Adapter e i driver**

A. Inserire il CD-ROM di installazione di USB Adapter nell'unità CD-ROM del computer in cui si desidera installare USB Adapter. A questo punto si accederà all'interfaccia grafica (GUI) del CD di installazione. Quando richiesto, selezionare la lingua desiderata.

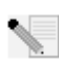

**Nota:** se il CD-ROM non si avvia automaticamente, fare clic su **Start/Avvio**, **Esegui**, digitare **D:\setup** (se all'unità CD-ROM è stata assegnata una lettera diversa, digitare tale lettera invece di "D") e fare clic su **OK**.

- B. Fare clic su **Installation** (Installazione).
- C. Seguire le istruzioni visualizzate.
- D. Quando richiesto, individuare una porta USB disponibile e inserirvi Wireless *MAX*g USB Adapter.

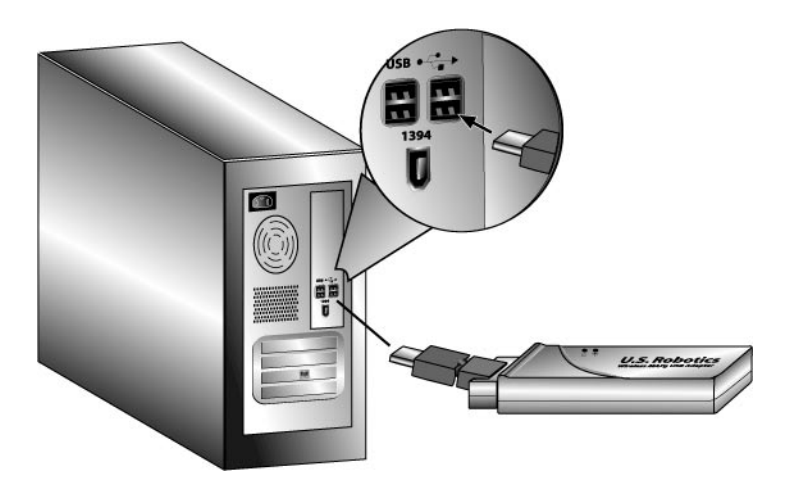

E. Quando richiesto, fare clic su **Riavvia** per riavviare il computer.

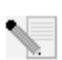

**Nota:** se viene visualizzata la schermata "Firma digitale non trovata" o "Test del logo Windows", fare clic su **Sì** o **Continua**. U.S. Robotics ha eseguito test approfonditi del driver con l'hardware supportato, verificando la compatibilità con Windows XP e 2000. Poiché U.S. Robotics desidera che i propri clienti sfruttino appieno i vantaggi delle funzionalità della scheda di rete, i driver sono ora disponibili.

### **Fase due: connettersi alla rete wireless**

- A. Una volta riavviato il computer, quando richiesto, selezionare **Connect to an established wireless router** (Collegamento a un router wireless prestabilito), quindi fare clic su **Next** (Avanti). Occorre attendere qualche istante affinché Wireless *MAX*g USB Adapter cerchi le reti wireless disponibili.
- B. Nella schermata "Connect to Existing Router or Access Point" (Collegamento a un router o un access point esistente) viene visualizzato un elenco di reti wireless disponibili.

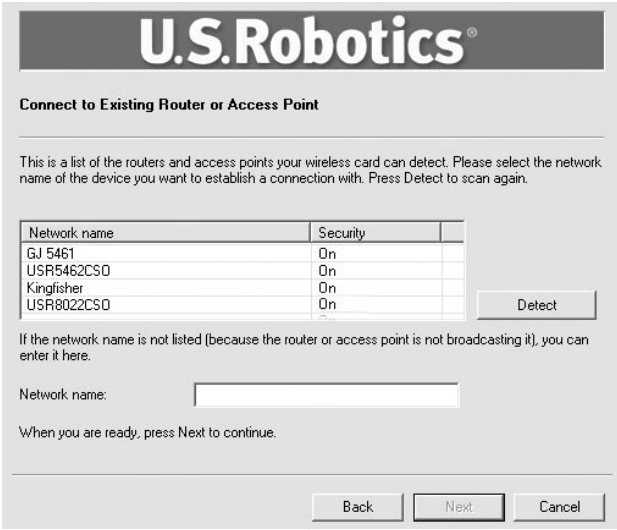

C. Selezionare la rete wireless appropriata e fare clic su **Next**.

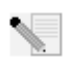

**Nota:** se il dispositivo non compare nell'elenco, è possibile inserire il nome della rete nel campo **Network name** (Nome di rete). Se il dispositivo non viene visualizzato nell'elenco, è possibile che l'opzione Broadcast network name (Trasmetti nome di rete) sia disattivata nel router o nell'access point wireless. È inoltre possibile fare clic su **Detect** (Rileva) per consentire a Wireless *MAX*g USB Adapter di eseguire nuovamente la ricerca di dispositivi di rete wireless disponibili.

- D. A questo punto verranno visualizzate le informazioni di configurazione della rete desiderata. Se la rete specificata non risulta sicura, sarà visualizzata la schermata "Installation Complete" (Installazione completata). Fare clic su **Finish** (Fine). Se sono state attivate specifiche impostazioni di sicurezza sulla rete wireless a cui si desidera collegarsi, ad esempio WEP o WPA2, è necessario selezionare il tipo di sicurezza e fare clic su **Next**. Inserire le informazioni di sicurezza appropriate nella schermata successiva e fare clic su **Next**.
- E. Fare clic su **Finish**. Quando richiesto, al termine della configurazione riavviare il computer.

**Congratulazioni!** L'installazione del prodotto è terminata. Wireless *MAX*g USB Adapter deve essere collegato alla rete wireless precedentemente selezionata.

Se si riscontrano difficoltà nella connessione al dispositivo di rete wireless, fare riferimento alla sezione Risoluzione di problemi di questa guida o alla sezione di configurazione nella guida utente del CD-ROM di installazione U.S. Robotics.

# **Apertura dell'utilità di configurazione**

Sul desktop, accanto all'orologio sulla barra delle applicazioni, viene ora visualizzata l'icona dell'utilità di configurazione. È possibile accedere all'utilità di configurazione seguendo due procedure distinte:

- Fare clic con il pulsante destro del mouse sull'icona, quindi selezionare **Open Utility** (Apri utilità).
- Fare clic con il pulsante sinistro del mouse sull'icona dell'utilità per visualizzare la schermata di connessione rapida, quindi selezionare una rete disponibile e digitare la chiave di rete, se disponibile. Fare clic su **Connect** (Connetti) per effettuare una connessione wireless. È inoltre possibile fare clic su **Advanced** (Avanzate) per accedere all'utilità di configurazione completa.

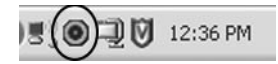

L'utilità di configurazione viene utilizzata per modificare o verificare le informazioni di configurazione relative a Wireless *MAX*g USB Adapter. L'icona dell'utilità assumerà un colore diverso a seconda dello stato della rete wireless: rosso indica che la rete è scollegata, verde indica che la rete è collegata e la qualità della connessione è ottimale.

# **Registrazione del prodotto**

Registrare il prodotto online all'indirizzo **http://www.usr.com/productreg**

# **Risoluzione di problemi**

#### **Impossibile accedere nuovamente a Internet.**

Quando il computer si connette a Internet, diversi dispositivi devono lavorare insieme.

- A. Il computer si collega a Wireless *MAX*g Router mediante connessione wireless o cablata.
- B. Wireless *MAX*g Router si connette al modem via cavo/DSL a banda larga mediante un cavo Ethernet.
- C. Il modem via cavo/DSL si connette al provider di servizi Internet (ISP) tramite rete via cavo/ telefonica.

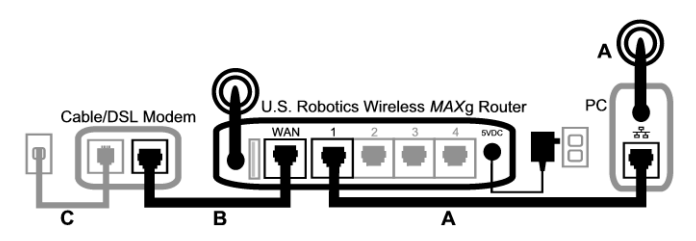

Il primo passo verso la risoluzione del problema è la diagnosi della causa. Vi sono numerosi punti nella connessione tra il computer e Internet in cui possono verificarsi degli errori.

Innanzitutto, controllare gli indicatori luminosi dei dispositivi. Se vengono indicate anomalie su una o più periferiche, si dispone di un buon punto di partenza su cui focalizzarsi.

1. Se il computer utilizza una connessione wireless al router, verificare che l'utilità wireless indichi una buona connessione al router.

In assenza di comunicazione tra computer e router, è impossibile accedere a Internet.

2. Verificare che siano accesi i LED di alimentazione, wireless e Internet di Wireless *MAX*g Router.

Il computer non può accedere a Internet se il router è spento, la radio wireless non è in funzione o il router non è connesso a Internet (mediante modem via cavo/DSL).

3. Verificare che i LED di alimentazione e di stato del modem via cavo/DSL indichino una connessione. Consultare la documentazione del modem per informazioni sugli indicatori di stato.

Se il modem è spento o non riesce a comunicare con l'ISP, il router non potrà accedere a Internet.

Prendere quindi in considerazione le singole periferiche per determinare quale di esse non si connette correttamente.

#### **Fase 1: il computer deve essere in grado di connettersi a Wireless** *MAX***g Router Se si usa una connessione cablata**

Se si usa una connessione cablata tra computer e Wireless *MAX*g Router, assicurarsi che il cavo Ethernet sia connesso alla porta LAN del computer e a una porta LAN del router e che i relativi LED siano accesi.

#### **Se si usa una connessione wireless**

Se si usa una connessione wireless con Wireless *MAX*g Router, verificare che l'utilità wireless rilevi una corretta connessione al router.

Se l'utilità wireless rileva una corretta connessione al router, è possibile che il computer sia connesso a un altro router presente nelle vicinanze. È possibile usare l'utilità wireless per controllare il nome di rete (SSID) del router a cui si è connessi. Se si è connessi al router sbagliato, è possibile usare l'utilità per forzare un tentativo di connessione al router. Consultare la documentazione dell'adattatore wireless.

Se non si dispone di una connessione a Wireless *MAX*g Router, è possibile tentare una delle procedure riportate di seguito:

- 1 Assicurarsi che il computer sia abbastanza vicino al router da riceverne il segnale e che non vi sia alcun elemento di interferenza, ad esempio un forno a microonde o una parete di cemento. Se il router trasmette il proprio nome di rete, è possibile utilizzare l'utilità wireless del computer per ricercarlo. Questa procedura è chiamata generalmente "analisi del sito". Se l'utilità non rileva il router, ci potrebbe essere un problema di segnale.
- 2. Assicurarsi che l'utilità wireless stia utilizzando il nome di rete e le impostazioni di sicurezza appropriati per il router. Impostazioni quali nome di rete, metodo di protezione (WPA, WEP, ecc.) e chiavi di protezione devono essere corrispondenti. Se il router sta utilizzando la cifratura WPA, questa deve essere supportata da tutte le schede o gli adattatori wireless. Se si utilizzano PC Card, adattatori PCI o adattatori USB wireless che non supportano la cifratura WPA, non sarà possibile collegarsi a Wireless *MAX*g Router e sarà necessario utilizzare la cifratura WEP. Consultare la sezione Configurazione della presente guida per ulteriori informazioni su come modificare le impostazioni di sicurezza.
- 3. Se è stato attivato il filtraggio MAC, verificare che il computer possieda l'autorizzazione a connettersi al router. Tenere presente che il filtraggio MAC riguarda specifici adattatori wireless. Se si utilizza il filtraggio MAC e si è sostituito l'adattatore wireless, sarà necessario aggiungere al router l'indirizzo MAC del nuovo adattatore wireless.

Per eseguire alcuni dei controlli qui descritti, è necessario accedere a Wireless *MAX*g Router. Nella prossima sezione verrà spiegato come fare.

Se nessuna di queste soluzioni funziona, tentare di collegare la porta LAN del computer a una porta LAN del router utilizzando un cavo Ethernet (assicurarsi che i LED delle relative porte LAN siano accesi). Se la connessione cablata funziona, il problema riguarda la connessione wireless del computer con il router. Riprovare quindi i passi descritti in precedenza.

**Fase 2: verificare che Wireless** *MAX***g Router risponda**

Se si possiede una connessione wireless o cablata a Wireless *MAX*g Router, aprire il browser Web all'indirizzo del router: **192.168.2.1** (se l'indirizzo IP LAN del router è stato modificato, è necessario utilizzare quello nuovo).

Se l'interfaccia Web di Wireless *MAX*g Router non viene visualizzata, potrebbe essere necessario ristabilire la connessione tra il computer e il router:

Rilasciare e rinnovare la connessione di rete del computer.

#### **Utenti di Windows XP, 2000 e NT**

Premere **Start** e selezionare **Esegui**.

Digitare **cmd** e premere INVIO.

Digitare **ipconfig /release** e premere INVIO.

Digitare **ipconfig /renew** e premere INVIO.

Digitare **exit** e premere INVIO.

#### **Utenti di Windows Me, 98 e 95**

Premere **Avvio/Start** e selezionare Esegui.

Digitare **winipcfg** e premere INVIO.

Fare clic su **Release** (Rilascia).

Fare clic su **Renew** (Rinnovo).

Chiudere l'applicazione.

Il computer acquisirà un indirizzo IP (ad esempio 192.168.2.5) dal router.

Tentare l'accesso all'indirizzo Web del router **http://192.168.2.1.**

Se l'interfaccia Web di Wireless *MAX*g Router non viene visualizzata, potrebbe essere necessario riavviare il router:

- 1. Usando una graffetta o uno strumento appuntito, premere brevemente il tasto RESET (Ripristino) situato sul retro del router. Tenerlo premuto per 1-2 secondi per ripristinare il router. Premendo il tasto RESET per più di cinque secondi, il router tornerà alle impostazioni predefinite.
- 2. Attendere circa 30 secondi.
- 3. Rilasciare e rinnovare la connessione di rete del computer. Per ulteriori informazioni, vedere qui sopra.
- 4. Tentare l'accesso all'indirizzo Web del router http://192.168.2.1.

Se ancora non si riesce ad accedere a Wireless *MAX*g Router, potrebbe essere necessario ripristinare le impostazioni predefinite del router. Si tenga presente che in questo modo tutte le impostazioni personalizzate andranno perse e sarà necessario reimpostarle come per la prima installazione del router. In alternativa, è possibile ripristinare tali impostazioni utilizzando un file di backup, nel caso questo sia stato precedentemente creato.

- 1. Usando una graffetta o uno strumento appuntito, premere per almeno cinque secondi il tasto RESET situato sul retro del router.
- 2. Attendere circa 30 secondi.
- 3. Tentare l'accesso all'indirizzo Web del router http://192.168.2.1.

Se l'interfaccia Web di Wireless *MAX*g Router non viene visualizzata, potrebbe essersi verificato un errore nel router. Contattare il servizio assistenza di U.S. Robotics.

Se l'interfaccia Web di Wireless *MAX*g Router viene visualizzata, il problema potrebbe riguardare la connessione con il modem via cavo/DSL.

**Fase 3: verificare che Wireless** *MAX***g Router riesca a connettersi con il modem via cavo/DSL** Una volta ottenuto l'accesso all'interfaccia Web di Wireless *MAX*g Router, andare alla pagina Status (Stato).

Nella parte superiore della pagina è visualizzato un messaggio che indica se il router è connesso a Internet.

Esempio di schermata di un router connesso a Internet:

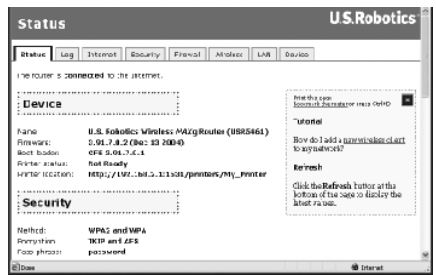

Esempio di schermata di un router non connesso a Internet:

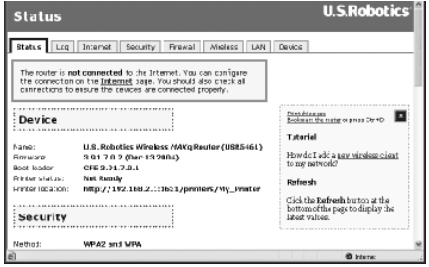

Per avere conferma di tale collegamento, controllare la sezione WAN della pagina relativa allo Stato per vedere se il router dispone di un indirizzo IP WAN (ad esempio 235.42.181.5). Questo indirizzo IP indica se il router è connesso al modem via cavo/DSL.

Se il router non ha un indirizzo IP WAN, selezionare la pagina Internet e configurare la connessione a Internet del router. Se si possiede un modem DSL, potrebbe essere richiesto di immettere i dati di accesso forniti dall'ISP.

Se Wireless *MAX*g Router non riesce ancora ad ottenere un indirizzo IP WAN, è probabile che vi sia un problema con il modem via cavo/DSL o con l'ISP.

#### **Fase 4: verificare che il modem via cavo/DSL riesca a connettersi all'ISP**

Se Wireless *MAX*g Router non riesce a connettersi a Internet nonostante il computer sia connesso al router e la connessione a Internet del router sia configurata correttamente, è possibile che il modem via cavo/DSL abbia perso la connessione o stia funzionando in modo errato oppure che si sia verificato un problema con l'ISP.

- 1. Assicurarsi che tra la porta WAN del router e la porta Ethernet del modem via cavo/DSL vi sia un cavo Ethernet e che i LED corrispondenti siano accesi.
- 2. Assicurarsi che il modem via cavo/DSL sia collegato alla presa a muro. Un modem via cavo utilizza un cavo coassiale, mentre un modem DSL un cavo RJ-11.
- 3. Riavviare il modem via cavo/DSL. Il modem può essere dotato di un interruttore di corrente o di un tasto di ripristino; in caso contrario scollegare e ricollegare l'adattatore di alimentazione del modem. Consultare la documentazione del modem.
- 4. Una volta riavviato il modem via cavo/DSL e averlo connesso all'ISP, fare clic sul pulsante Reboot (Riavvia) nella pagina Device (Dispositivo) del router.

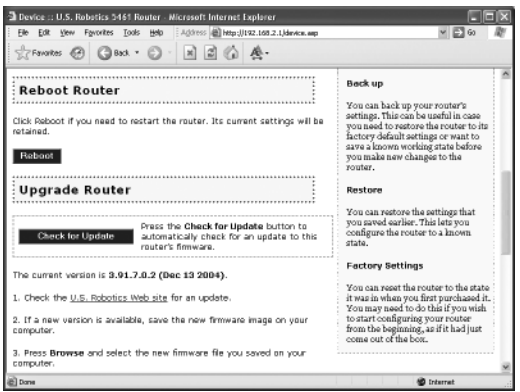

5. Una volta riavviato il router, fare clic su **Continue** (Continua) per tornare alla pagina Status.

Se Wireless *MAX*g Router visualizza la connessione a Internet e un indirizzo IP WAN, provare l'accesso a Internet. Se ancora non si riesce ad accedere a Internet, riprendere questa esercitazione dall'inizio per determinare il nuovo punto di errore. È possibile che la connessione wireless debba essere ristabilita.

Se Wireless *MAX*g Router non ha ancora un indirizzo IP WAN, il problema potrebbe essere legato al modem via cavo/DSL o all'ISP. Contattare l'assistenza clienti dell'ISP.

#### **Il computer non riconosce Wireless MAXg USB Adapter.**

#### **Soluzione possibile**

Wireless *MAX*g USB Adapter potrebbe non essere inserito completamente nella porta USB. È possibile provare a installare Wireless *MAX*g USB Adapter in una porta USB differente.

#### **Impossibile comunicare con un Access Point o un router wireless. Soluzione possibile**

Assicurarsi che ogni Wireless *MAX*g USB Adapter che si desidera collegare alla rete wireless sia impostato sulla modalità Infrastructure (Infrastruttura) nell'utilità di configurazione. Se Wireless *MAX*g USB Adapter non è stato impostato sulla modalità Infrastructure, non sarà in grado di comunicare con un access point o un router wireless.

#### **Soluzione possibile**

Individuare l'indirizzo MAC dell'access point o del router wireless desiderato. Utilizzare l'utilità di configurazione di U.S. Robotics per controllare l'indirizzo MAC e assicurarsi di effettuare il collegamento al router wireless o all'access point corretto.

#### **Soluzione possibile**

Assicurarsi che l'utilità di configurazione per Wireless *MAX*g USB Adapter sia installata e rilevi Wireless *MAX*g USB Adapter.

#### **Soluzione possibile**

Assicurarsi di utilizzare la modalità di autenticazione e la chiave di crittografia corrette. Se sono state modificate le impostazioni nella configurazione del router wireless o dell'access point, è necessario modificarle anche per tutti i dispositivi Wireless *MAX*g USB Adapter collegati alla rete. Le impostazioni di Wireless *MAX*g USB Adapter devono coincidere con le nuove impostazioni del router wireless o dell'access point. Se si continuano a riscontrare problemi, impostare tutti i router wireless o gli access point e gli adattatori di rete wireless sui valori predefiniti e riprovare.

### **È stato accidentalmente premuto il pulsante Cancel (Annulla) durante la procedura di installazione del software di Wireless MAXg USB Adapter.**

#### **Soluzione possibile**

Rimuovere e reinserire il CD-ROM di installazione nell'unità CD-ROM. Per l'installazione del software, seguire le istruzioni riportate in questa guida.

#### **Una volta inserito il CD-ROM di installazione del software, la procedura di installazione non si avvia.**

#### **Soluzione possibile**

Alcuni programmi potrebbero disattivare la funzione di avvio automatico di Windows. Chiudere tutte le applicazioni aperte e inserire di nuovo il CD-ROM di installazione. Se l'interfaccia del CD-ROM di installazione non compare automaticamente, fare clic su Avvio/Start di Windows e selezionare Esegui. Nella finestra di dialogo Esegui, digitare D:\setup.exe. Se l'unità CD-ROM utilizza una lettera diversa, digitare tale lettera invece di "D".

#### **Wireless** *MAX***g USB Adapter è stato inserito prima del CD-ROM di installazione. Soluzione possibile**

Se Wireless *MAX*g USB Adapter è stato inserito prima del CD-ROM di installazione, annullare l'esecuzione della procedura di installazione. Inserire il CD-ROM di installazione, selezionare la lingua, fare clic su **Installation** (Installazione) quindi seguire le istruzioni visualizzate.

Per ulteriori informazioni sulla risoluzione di problemi o sulle opzioni di configurazione wireless avanzata, consultare la guida utente sul CD-ROM di installazione o visitare il sito **www.usr.com/ support**

#### **Informazioni aggiuntive sul servizio di assistenza**

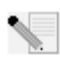

**Nota:** il numero di modello è **5421**. Il numero di serie è indicato sull'etichetta di Wireless *MAX*g USB Adapter e sul lato della confezione. Si consiglia di annotare il numero di serie, Il numero di serie è necessario per ottenere l'assistenza del supporto tecnico.

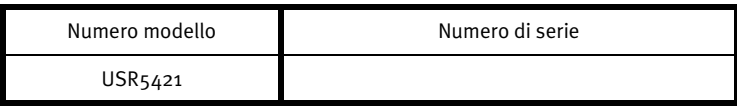

1. Consultare la guida utente nel CD-ROM di installazione. Per ulteriori informazioni sulla risoluzione di problemi e sulla configurazione, consultare la guida utente contenuta nel CD-ROM di installazione.

- 2. Consultare la sezione Assistenza del sito Web di U.S Robotics all'indirizzo **www.usr.com**. La maggior parte dei problemi riscontrati dagli utenti sono trattati nelle pagine del sito Web che riportano le domande frequenti (FAQ) e la risoluzione dei problemi per un dato prodotto.
- 3. Inviare domande al reparto di assistenza tecnica utilizzando il modulo online alla pagina

#### **http://www.usrcom/emailsupport**

4. Rivolgersi al reparto di assistenza tecnica U.S. Robotics.

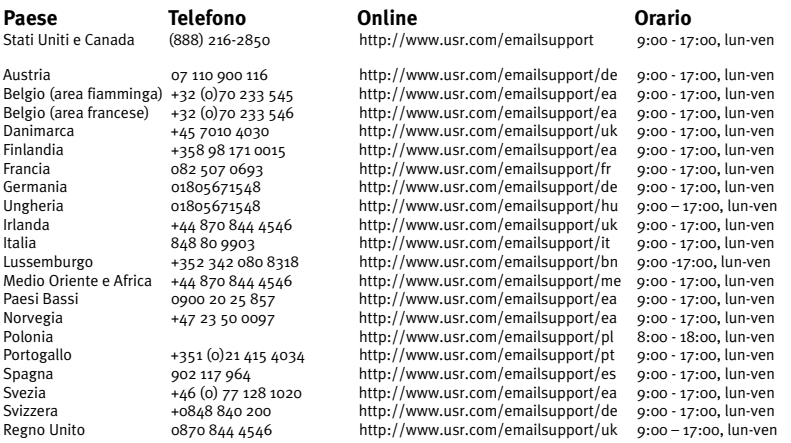

Per informazioni aggiornate su come contattare l'assistenza tecnica, visitare il sito Web: **http://www.usr.com/support**

Per ottenere informazioni su conformità e garanzia, consultare la guida utente sul CD-ROM di installazione.

Download from Www.Somanuals.com. All Manuals Search And Download.

# **Instalación del U.S. Robotics Wireless MAXg USB Adapter**

#### **Contenido de la caja:**

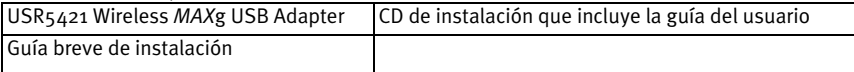

### **Preparativos para la instalación**

Es preciso tener privilegios de administrador para instalar este producto.

Tendrá que instalar este software en todos los PC en los que quiera utilizar los Wireless *MAX*g USB Adapter.

Asimismo, es necesario que disponga de Windows XP (con Service Pack 1 o posterior instalado) o 2000 (con Service Pack 4 o posterior instalado).

Encontrará la información más actualizada en **http://www.usr.com/support**. Además, la guía del usuario del CD de instalación de U.S. Robotics contiene información detallada.

> **Si solo va a instalar el Wireless** *MAX***g USB Adapter, diríjase a la sección Instalación del Wireless** *MAX***g USB Adapter únicamente.**

# **Instalación del Wireless** *MAX***g Router y del Wireless**  *MAX***g USB Adapter**

### **Paso 1: Conexión del Wireless MAXg Router**

A. Apague el ordenador y el módem de cable o DSL. Desconecte del equipo el cable Ethernet del módem y conéctelo al puerto WAN del Wireless *MAX*g Router.

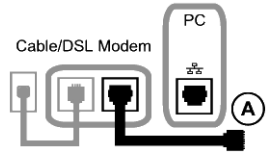

- B. Conecte el cable Ethernet incluido a la tarjeta de interfaz de red del ordenador y a uno de los puertos LAN del Wireless *MAX*g Router.
- C. Conecte la antena al Wireless *MAX*g Router.
- D. Conecte el adaptador de corriente al Wireless *MAX*g Router y a una toma de corriente estándar. Encienda el ordenador.

E. Encienda el módem de cable o DSL.

**Nota para los usuarios residentes en el Reino Unido:** Asegúrese de conectar el cable de alimentación adecuado al adaptador de corriente.

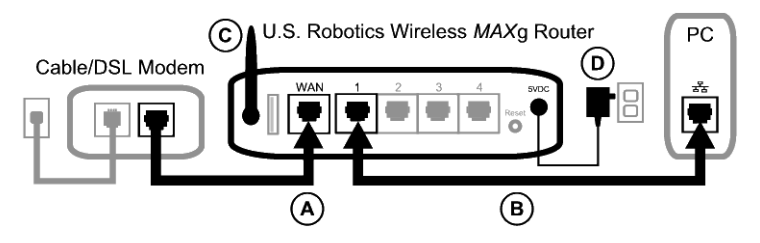

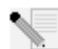

**Nota:** El proceso de conexión del Wireless *MAX*g Router ha finalizado. A continuación, deberá instalar el Wireless *MAX*g USB Adapter.

### **Paso 2: Instalación del Wireless MAXg USB Adapter**

A. Inserte el CD de instalación del USB Adapter en la unidad de CD-ROM del ordenador en el que desea instalar el adaptador. La interfaz gráfica de usuario (GUI) del CD de instalación aparecerá en pantalla. Si se le pide que seleccione idioma, elija el que prefiera.

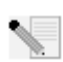

**Nota:** Si el CD no se inicia automáticamente, haga clic en **Inicio**, **Ejecutar** y escriba **D:\setup**. Si su unidad de CD-ROM tiene asignada una letra diferente, tecléela en lugar de la "D". Por último, haga clic en **Aceptar**.

- B. Haga clic en **Installation** (Instalación).
- C. Siga las instrucciones que aparecen en pantalla.
- D. Cuando se le indique, inserte firmemente el Wireless *MAXg* USB Adapter en un puerto USB libre.

Los usuarios de Windows XP deberán seguir las instrucciones que aparezcan en la pantalla.

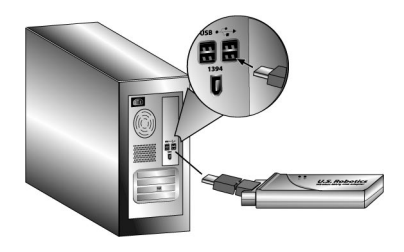

E. Haga clic en **Restart** (Reiniciar) para reiniciar el ordenador cuando se indique. **Nota:** Puede que aparezca la pantalla Digital Signature Not Found (No se encontró la firma digital) o un aviso de que el dispositivo no ha superado la prueba del logotipo de Windows. Haga clic en **Yes** (Sí) o en **Continue Anyway** (Continuar de todas formas). U.S. Robotics ha probado exhaustivamente este controlador junto a los equipos admitidos por el mismo para demostrar su compatibilidad con Windows 2000 y XP. Para que los usuarios disfruten de todas las funciones de la tarjeta de red, hemos puesto estos controladores a su disposición.

# **Paso 3: Configuración de una red inalámbrica**

A. Una vez que el ordenador se haya reiniciado y cuando éste se lo indique, seleccione **Configure a new U.S. Robotics Wireless** *MAX***g Router** (Configurar un nuevo Wireless *MAX*g Router) y haga clic en **Next** (Siguiente). Tendrá que aguardar a que el Wireless *MAX*g USB Adapter establezca la comunicación con el router.

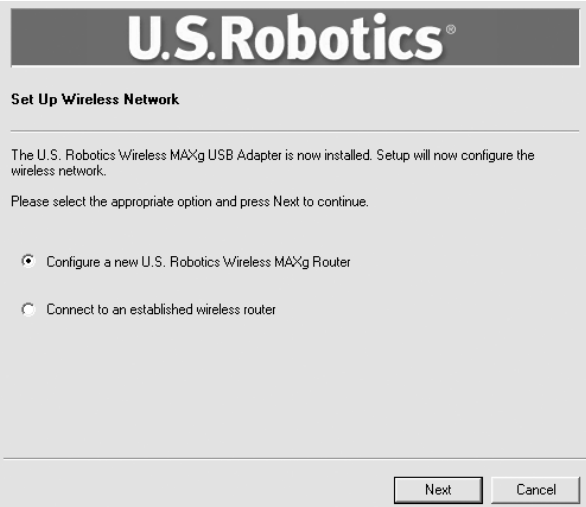

- B. Si se le solicita, elija el tipo de conexión a Internet que utiliza y haga clic en **Next** (Siguiente). Según el tipo de conexión a Internet que utilice, puede ser necesario introducir información adicional.
- C. Cumplimente los campos **Network name** (Nombre de red) y **Pass phrase** (Clave de red) para el cifrado inalámbrico. A continuación, haga clic en **Next** (Siguiente). Tendrá que aguardar unos instantes mientras el router y el USB Adapter se configuran.

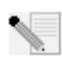

**Nota:** Se recomienda activar WPA para que la red inalámbrica sea segura. Asegúrese de asignar la misma clave a todos los dispositivos inalámbricos para garantizar futuras conexiones. Si necesita más información al respecto o sobre otros parámetros inalámbricos adicionales, consulte la guía del usuario del CD de instalación de U.S. Robotics.

- D. Cuando se indique, cumplimente los campos **User name** (Nombre de usuario) y **Password** (Contraseña) para iniciar el router. A continuación, haga clic en **Next** (Siguiente). Espere mientras se lleva a cabo el proceso de configuración.
- E. A continuación se mostrará una pantalla que recoge los datos de configuración de su Wireless *MAX*g Router. Los datos de configuración se guardarán como un archivo de texto en el escritorio de su ordenador, desde donde podrá imprimirlos si tiene conectada una impresora. Una vez que haya comprobado dichos datos, haga clic en **Finish** (Finalizar). Tras este paso, el Wireless *MAX*g Router y el USB Adapter quedarán configurados y listos para utilizar.

**¡Enhorabuena!** El producto ya está instalado. El Wireless MAXg USB Adapter se conectará a la red que ha configurado.

Si no consigue establecer la conexión, consulte la sección Solución de problemas de esta guía o la sección Configuración de la guía del usuario del CD de instalación de U.S. Robotics para obtener más información.

# **Inicio de la utilidad de configuración**

En la barra de herramientas, junto al reloj, aparecerá ahora el icono de la utilidad de configuración. Puede abrir este programa de dos formas:

- Haga clic en el icono con el botón derecho y, a continuación, con el botón izquierdo en **Open Utility** (Abrir utilidad).
- Haga clic con el botón izquierdo en el icono para que se abra la pantalla de conexión rápida. En esta pantalla, podrá seleccionar una de las redes disponibles e indicar la clave de red, en caso de que sea necesaria. Haga clic en **Connect** (Conectar) para establecer una conexión inalámbrica. También puede hacer clic en **Advanced** (Avanzada) para que se muestren todos los parámetros de la utilidad de configuración.

$$
\mathbb{E}(\bigodot \mathbb{E} \boxtimes 12:36 \textrm{ PM})
$$

La utilidad de configuración es necesaria para cambiar o verificar la configuración de su Wireless *MAX*g USB Adapter. Dependiendo del estado de su red inalámbrica, el icono de la utilidad de configuración adoptará un color u otro: el rojo indica que no hay conexión con la red y el verde que la conexión es óptima.

# **Registro del producto**

Registre su producto en línea en **http://www.usr.com/productreg**.

# **Instalación del Wireless** *MAX***g USB Adapter únicamente**

### **Paso 1: Instalación del Wireless MAXg USB Adapter y los controladores**

A. Inserte el CD de instalación del USB Adapter en la unidad de CD-ROM del ordenador en el que desea instalar el adaptador. La interfaz gráfica de usuario (GUI) del CD de instalación aparecerá en pantalla. Si se le pide que seleccione idioma, elija el que prefiera.

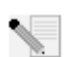

**Nota:** Si el CD no se inicia automáticamente, haga clic en **Inicio**, **Ejecutar** y escriba **D:\setup**. Si su unidad de CD-ROM tiene asignada una letra diferente, tecléela en lugar de la "D". Por último, haga clic en **Aceptar**.

- B. Haga clic en **Installation** (Instalación).
- C. Siga las instrucciones que aparecen en pantalla.
- D. Cuando se le indique, inserte firmemente el Wireless *MAX*g USB Adapter en un puerto USB libre.

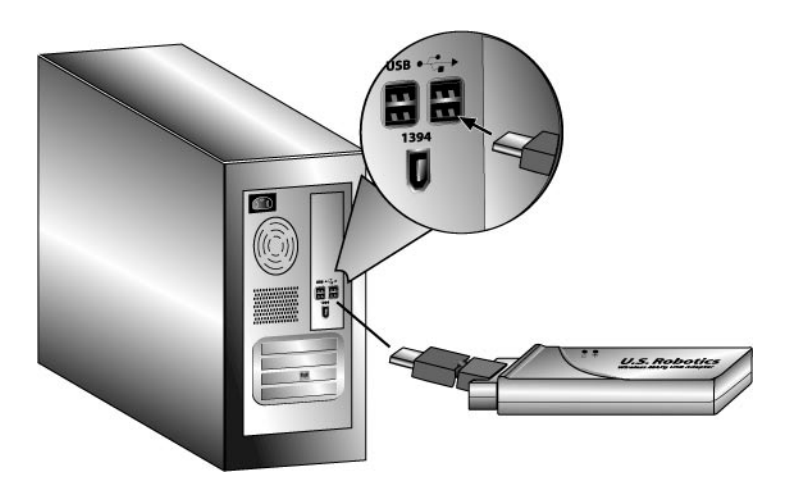

E. Haga clic en **Restart** (Reiniciar) para reiniciar el ordenador cuando se indique.

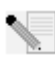

**Nota:** Puede que aparezca la pantalla Digital Signature Not Found (No se encontró la firma digital) o un aviso de que el dispositivo no ha superado la prueba del logotipo de Windows. Haga clic en el botón **Yes** (Sí) o en **Continue Anyway** (Continuar de todas formas). U.S. Robotics ha probado exhaustivamente este controlador junto a los equipos admitidos por el mismo para demostrar su compatibilidad con Windows 2000 y XP. Para que los usuarios disfruten de todas las funciones de la tarjeta de red, hemos puesto estos controladores a su disposición.

# **Paso 2: Conexión a una red inalámbrica**

- A. Cuando se le indique, elija la opción **Connect to an established wireless router** (Conectarse a un router inalámbrico existente) y haga clic en **Next** (Siguiente). Tendrá que aguardar mientras el Wireless *MAX*g USB Adapter busca las redes inalámbricas disponibles.
- B. La lista de las redes inalámbricas disponibles se mostrará en la pantalla Connect to Existing Router or Access Point (Conexión con un router o un punto de acceso disponible).

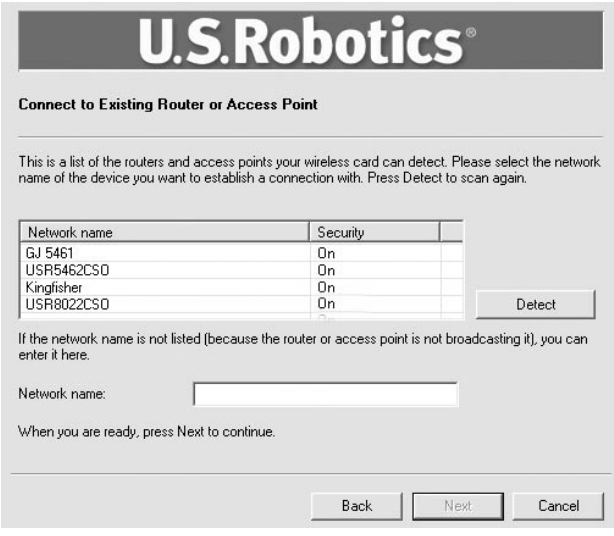

C. Seleccione la red apropiada y haga clic en **Next** (Siguiente).

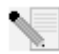

**Nota:** Si el dispositivo no aparece en la lista, puede indicar el nombre de la red en el campo **Network name** (Nombre de red). La ausencia puede deberse a que la opción Broadcast Network name (Emitir nombre de red) esté desactivada en el router o en el punto de acceso inalámbrico. Otra opción es hacer clic en **Detect** (Detectar) para que el Wireless *MAX*g USB Adapter realice una búsqueda de los dispositivos inalámbricos disponibles en la zona.

D. A continuación, se mostrará la información de configuración de la red. Si la red seleccionada no es segura, aparecerá la pantalla Installation Complete (Instalación terminada). Haga clic en **Finish** (Finalizar). Si la red inalámbrica a la que se está conectando tiene activada una configuración de seguridad específica, como WEP o WPA2, tendrá que indicar el tipo concreto y hacer clic en **Next** (Siguiente). Indique los datos de seguridad necesarios y haga clic en **Next** (Siguiente).

E. Haga clic en **Finish** (Finalizar). Una vez terminada la configuración, reinicie el ordenador cuando se solicite.

**¡Enhorabuena!** El producto ya está instalado. El Wireless *MAX*g USB Adapter se conectará a la red que ha seleccionado.

Si no consigue establecer la conexión, consulte la sección Solución de problemas de esta guía o la sección Configuración de la guía del usuario del CD de instalación de U.S. Robotics para obtener más información.

# **Inicio de la utilidad de configuración**

En la barra de herramientas, junto al reloj, aparecerá ahora el icono de la utilidad de configuración. Puede abrir este programa de dos formas:

- Haga clic en el icono con el botón derecho y, a continuación, con el botón izquierdo en **Open Utility** (Abrir utilidad).
- Haga clic con el botón izquierdo en el icono para que se abra la pantalla de conexión rápida. En esta pantalla, podrá seleccionar una de las redes disponibles e indicar la clave de red, en caso de que sea necesaria. Haga clic en **Connect** (Conectar) para establecer una conexión inalámbrica. También puede hacer clic en **Advanced** (Avanzada) para que se muestren todos los parámetros de la utilidad de configuración.

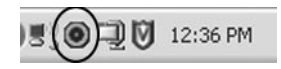

La utilidad de configuración es necesaria para cambiar o verificar la configuración de su Wireless *MAX*g USB Adapter. Dependiendo del estado de su red inalámbrica, el icono de la utilidad de configuración adoptará un color u otro: el rojo indica que no hay conexión con la red y el verde que la conexión es óptima.

# **Registro del producto**

Registre su producto en línea en **http://www.usr.com/productreg**.

### **Solución de problemas**

#### **No puedo acceder a Internet.**

Para conectar el equipo a Internet es necesario que varios dispositivos operen conjuntamente.

- A. El ordenador se conecta al Wireless *MAX*g Router a través de una conexión inalámbrica o de cable.
- B. El Wireless *MAX*g Router se conecta al módem de banda ancha (de cable o DSL) a través del cable Ethernet.
- C. El módem de cable o DSL se conecta con su proveedor de acceso a Internet a través de la red de cable o telefónica.

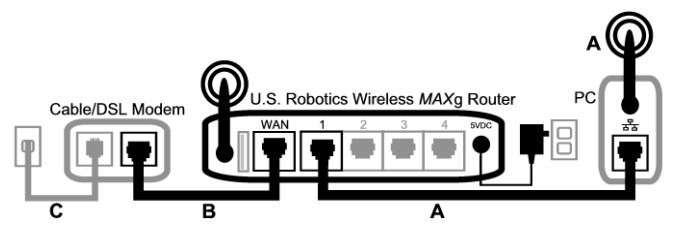

Antes que nada hay que averiguar cuál es la raíz del problema, ya que hay varios puntos posibles en los que la conexión del equipo con Internet puede fallar.

En primer lugar, échele un vistazo a los pilotos de los distintos dispositivos. Si alguno de ellos indica un fallo, intente solucionar el problema del dispositivo en cuestión antes de proseguir.

1. Si la conexión entre el equipo y el router es inalámbrica, compruebe su estado en el programa de conexión inalámbrica.

Si el ordenador no puede comunicarse con el router, no podrá acceder a Internet.

- 2. Compruebe si están encendidos los pilotos del *MAX*g Router correspondientes a la alimentación, la conexión inalámbrica e Internet. Si el router está apagado, desactivado o sin conexión a Internet (ya sea a través del módem de cable o DSL), su equipo tampoco podrá acceder a la Red.
- 3. Compruebe si los pilotos de alimentación y de estado del módem de cable o DSL indican que hay conexión. Consulte las instrucciones del módem para obtener información sobre los indicadores de estado.

Si el módem está apagado o no puede comunicarse con su proveedor de acceso a Internet, no será posible acceder a Internet.

A continuación, analice los distintos dispositivos para determinar cuál es el que no logra conectarse correctamente.

#### **Paso 1: ¿Se puede conectar el ordenador al Wireless** *MAX***g Router?**

#### **Si se conecta mediante cable:**

Si el equipo se conecta al Wireless *MAX*g Router mediante cable, asegúrese de que un extremo del cable Ethernet esté conectado a un puerto LAN del equipo y el otro a un puerto LAN del router. Asimismo, compruebe que los pilotos correspondientes están encendidos.

#### **Si se conecta sin cables:**

Si el equipo se comunica con el Wireless *MAX*g Router de forma inalámbrica, compruebe si el programa de conexión inalámbrica detecta la conexión con el router.

Aunque el programa indique que se ha establecido una conexión inalámbrica, puede suceder que el equipo se haya conectado a otro router que esté en las proximidades. Compruebe cómo se llama la red del router al que se ha conectado verificando el nombre de red o SSID. Si está conectado a un router distinto al suyo, utilice el programa para conectar el equipo al router adecuado. Consulte la documentación de su adaptador inalámbrico.

Si no consigue establecer una conexión con su Wireless *MAX*g Router, pruebe alguna de las siguientes soluciones:

- 1 Compruebe que su equipo está lo suficientemente cerca del router como para captar la señal. Procure que ningún obstáculo (como un microondas o una pared de hormigón) interfiera con esta. Si su router emite su nombre de red, podrá usar el programa para buscarlo. Este "estudio" sirve para detectar el router. Si no lo encontrase, es que hay un problema con la señal.
- 2. Verifique que el programa de conexión inalámbrica está utilizando el nombre de red correcto y los parámetros de seguridad adecuados para su router. Compruebe que el nombre de red, el método de seguridad (WPA, WEP, etc.) y las claves de seguridad coinciden. Si el router utiliza el cifrado WPA, todas las tarjetas y adaptadores inalámbricos deberán ser compatibles con este tipo de cifrado. Si la tarjeta de PC o el adaptador inalámbrico (ya sea de tipo PCI o USB) no fuesen compatibles con el cifrado WPA, no podrá conectarse al Wireless *MAX*g Router y deberá optar por el cifrado WEP en su lugar. Consulte el apartado correspondiente a la configuración en esta guía del usuario para modificar los parámetros de seguridad según sea necesario.
- 3. Si activó el filtrado MAC, ¿está autorizado este equipo a conectarse al router? Tenga en cuenta que el filtrado MAC se aplica a adaptadores inalámbricos concretos. Si usa filtrado MAC y cambia los adaptadores inalámbricos, tendrá que informar al router de la dirección MAC de los nuevos adaptadores.

Como ya habrá observado, para realizar algunas de estas comprobaciones es preciso acceder al Wireless *MAX*g Router, aspecto que trataremos en el siguiente paso.

Si ninguna de estas soluciones surtiera efecto, pruebe a conectar un puerto LAN del equipo con un puerto LAN del router mediante un cable Ethernet. Asegúrese de que los pilotos de los puertos LAN están encendidos. Si la conexión por cable funcionase, el problema radicará, casi con toda seguridad, en la conexión inalámbrica del equipo con el router. Si es así, deberá volver a intentar los pasos anteriores.

#### **Paso 2: ¿Responde el Wireless** *MAX***g Router?**

Si dispone de una conexión inalámbrica o por cable con su Wireless *MAX*g Router, teclee la dirección del router, **192.168.2.1**, en su navegador Web. Si modificó la dirección IP del router en la LAN, tendrá que usar esa nueva dirección.

Si no apareciese la interfaz Web del Wireless *MAX*g Router, puede que su equipo necesite restablecer la conexión con el router:

Libere y renueve la conexión del equipo a la red.

**Si es usuario de Windows XP, 2000 o NT:**  Vaya a **Inicio** y seleccione **Ejecutar**. Escriba **cmd** y pulse Intro. Escriba **ipconfig /release** y pulse Intro. A continuación, escriba **ipconfig /renew** y vuelva a pulsar Intro. Escriba **exit** y pulse Intro. **Si es usuario de Windows Me, 98 o 95:**  Vaya a **Inicio** y seleccione Ejecutar. Escriba **winipcfg** y pulse Intro. Haga clic en **Liberar**. Haga clic en **Renovar**.

Cierre la aplicación.

Su equipo debería obtener una dirección IP (como, por ejemplo, 192.168.2.5) del router. Intente de nuevo acceder a la dirección Web **http://192.168.2.1**.

Si la interfaz Web del Wireless *MAX*g Router no apareciera, puede que tenga que reiniciar el router.

- 1. Utilice un objeto puntiagudo, como un alfiler, para presionar brevemente el botón RESET (Reinicio) que hay en la parte trasera del router. Basta mantenerlo pulsado un par de segundos para que se reinicie. Si presiona el botón RESET (Reinicio) durante más de cinco segundos, se restablecerá la configuración de fábrica.
- 2. Aguarde unos 30 segundos.
- 3. Libere y renueve la conexión del equipo a la red (vea el apartado anterior para más información).
- 4. Intente de nuevo acceder a la dirección Web http://192.168.2.1.

Si sigue sin poder acceder al Wireless *MAX*g Router, puede que necesite restablecer la configuración de fábrica del router. Tenga en cuenta que, al hacerlo, el router perderá su configuración, por lo que tendrá que volver a establecerla como si lo instalase por primera vez. Otra opción es crear una copia de seguridad de la configuración para restablecerla posteriormente.

- Utilice un objeto puntiagudo, como un alfiler, para presionar durante al menos cinco segundos el botón RESET (Reinicio) que hay en la parte trasera del router.
- 2. Aguarde unos 30 segundos.
- 3. Intente de nuevo acceder a la dirección Web http://192.168.2.1.

Si no se abriese la interfaz Web del Wireless *MAX*g Router, puede que el error se deba al router. Llame al servicio de asistencia al cliente de U.S. Robotics.

Si la interfaz Web del Wireless *MAX*g Router se muestra correctamente, puede que el problema se deba a la conexión con el módem de cable o DSL.

**Paso 3: ¿Se conecta el Wireless** *MAX***g Router al módem de cable o DSL?** Una vez en la interfaz Web del Wireless *MAX*g Router, diríjase a la página Status (Estado). En la parte superior de esta se indica si el router está conectado a Internet. Ejemplo de router conectado a Internet:

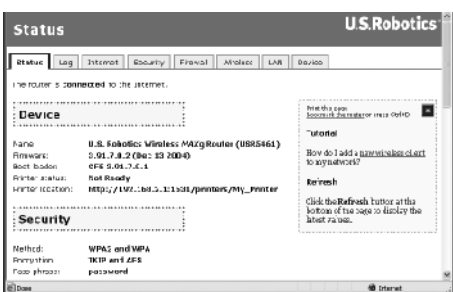

Ejemplo de router no conectado a Internet:

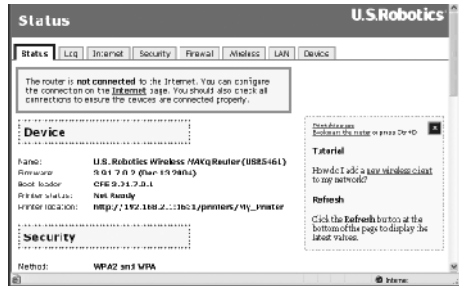

Si desea comprobarlo, consulte el apartado WAN de la página Status (Estado) para ver si el router cuenta con una dirección IP de la WAN (como, por ejemplo, 235.42.181.5). Esta dirección IP indica si el router está o no conectado al módem de cable o DSL.

Si el dispositivo no dispone de dirección IP de la WAN, diríjase a la página de Internet del router y configure la conexión a Internet. Si dispone de un módem DSL, quizás tenga que introducir los datos de conexión que le proporcionó su proveedor de acceso a Internet.

Si el Wireless *MAX*g Router sigue sin conseguir una dirección IP de la WAN, es probable que haya un problema con su proveedor de acceso a Internet o con el módem de cable o DSL.

#### **Paso 4: ¿Se conecta el módem de cable o DSL con su proveedor?**

Si su equipo está conectado al Wireless *MAX*g Router y la conexión a Internet está correctamente configurada en el router, pero aun así este último no puede conectarse a la Red, es posible que el módem de cable o DSL haya perdido la conexión, que no funcione bien o que haya un problema con el proveedor.

- 1. Compruebe que el cable Ethernet está conectado al puerto WAN del router y al puerto Ethernet del módem de cable o DSL. Asimismo, compruebe que los respectivos pilotos se iluminan.
- 2. Compruebe que el módem de cable o DSL está correctamente conectado al cajetín de conexión telefónica. Los módems de cable utilizan cables coaxiales y los DSL se sirven de cables RJ-11.
- 3. Reinicie el módem de cable o DSL. Para ello, utilice el interruptor de corriente o el de reinicio del módem. Si el módem no tiene dichos botones, desenchufe y vuelva a enchufar el adaptador de corriente del módem, según indiquen las instrucciones del aparato.
- 4. Después de reiniciar su módem de cable o DSL y de que este se conecte de nuevo a su proveedor, haga clic en el botón Reboot (Reiniciar) de la página Device (Dispositivo) del router.

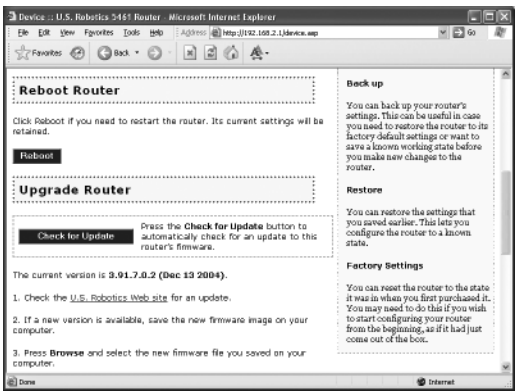

5. Una vez que el router haya finalizado el proceso de reinicio, haga clic en **Continue** (Continuar) para regresar a la página Status (Estado).

Si el Wireless *MAX*g Router le indica que se ha conectado y que ya tiene la dirección IP de la WAN, pruebe a acceder a Internet. Si continúa sin poder conectarse, vuelva a realizar el procedimiento descrito en esta guía desde el principio para averiguar dónde está el error. Es posible que sea necesario restablecer la conexión inalámbrica.

Si el Wireless *MAX*g Router siguiera sin disponer de dirección IP de la WAN, el problema puede deberse al módem de cable o DSL, o bien a su proveedor. Póngase en contacto con el departamento de asistencia al cliente de su proveedor de acceso a Internet.

#### **Mi ordenador no reconoce el Wireless MAXg USB Adapter.**

#### **Solución posible:**

Puede que el Wireless *MAX*g USB Adapter no esté insertado del todo en el puerto USB. Pruebe a introducirlo nuevamente. También puede insertar el Wireless *MAX*g USB Adapter en un puerto diferente.

#### **No logro comunicarme con el punto de acceso o el router inalámbrico. Solución posible:**

Asegúrese de que cada Wireless *MAX*g USB Adapter que quiera conectar a la red inalámbrica está configurado en modo Infrastructure (Infraestructura) en la utilidad de configuración. Si sus Wireless *MAX*g USB Adapter no están en este modo, no podrán comunicarse con el punto de acceso o el router inalámbrico.

#### **Solución posible:**

Averigüe la dirección MAC del router o punto de acceso inalámbrico al que desea conectarse. Mediante la utilidad de configuración de U.S. Robotics, compruebe la dirección MAC y verifique que se está conectando al router o punto de acceso inalámbrico correcto.

#### **Solución posible:**

Compruebe que la utilidad de configuración de su Wireless *MAX*g USB Adapter está instalada y que detecta el adaptador.

#### **Solución posible:**

Asegúrese de que se está usando el modo de autenticación y la clave de cifrado adecuados. Si cambió la configuración del router o del punto de acceso, deberá modificar también la de todos los Wireless *MAX*g USB Adapter conectados a la red. La configuración de los Wireless *MAX*g USB Adapter deberá coincidir con los parámetros del router o punto de acceso inalámbrico. Si todavía experimenta dificultades, restablezca la configuración de fábrica de todos los routers, puntos de acceso y adaptadores de red inalámbricos y vuelva a intentarlo.

#### **Durante la instalación del software del Wireless MAXg USB Adapter, hice clic en Cancelar accidentalmente.**

#### **Solución posible:**

Extraiga y vuelva a introducir el CD de instalación en la unidad de CD-ROM. Siga las instrucciones que se indican en esta guía para la instalación del software.

### **La interfaz de U.S. Robotics no apareció cuando inserté el CD.**

#### **Solución posible:**

Algunos programas desactivan la función de ejecución automática de Windows. Cierre todas las aplicaciones y vuelva a insertar el CD. Si la interfaz no apareciese automáticamente, haga clic en Inicio y, a continuación, en Ejecutar. En el cuadro de diálogo que verá a continuación, escriba D:\setup.exe. Si su unidad de CD-ROM tiene asignada una letra diferente, tecléela en lugar de la "D".

#### **Inserté el Wireless** *MAX***g USB Adapter antes de utilizar el CD de instalación. Solución posible:**

Si insertó el Wireless *MAX*g USB Adapter antes que el CD proporcionado, cancele el proceso de instalación en curso. Inserte el CD de instalación en la unidad de CD-ROM, seleccione el idioma adecuado, haga clic en **Installation** (Instalación) y siga las instrucciones en pantalla.
Si desea obtener más información acerca de la solución de problemas o sobre las opciones avanzadas de configuración inalámbrica, consulte la guía del usuario del CD de instalación o visite **www.usr.com/support**.

### **Asistencia técnica adicional**

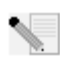

**Nota:** El número de su modelo es **5421**. Encontrará el número de serie en la etiqueta del Wireless *MAX*g USB Adapter y en el lateral de la caja. Anótelo. Si alguna vez tiene que llamar a nuestro servicio de asistencia técnica, necesitará este número para que le atiendan.

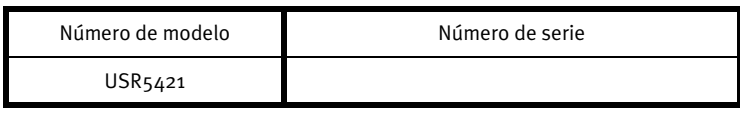

- 1. Consulte la guía del usuario del CD de instalación. Encontrará más información sobre la configuración y la solución de averías complejas en la guía del usuario del CD de instalación.
- 2. Consulte la sección de asistencia técnica del sitio Web de U.S Robotics: **www.usr.com**. La mayoría de los problemas que experimentan los usuarios aparecen en las páginas de preguntas más frecuentes y de resolución de problemas del producto correspondiente.
- 3. Si quiere plantear alguna duda al equipo de asistencia técnica, rellene el formulario en línea que encontrará en **http://www.usrcom/emailsupport** .
- 4. Llame al servicio de asistencia técnica de U.S. Robotics.

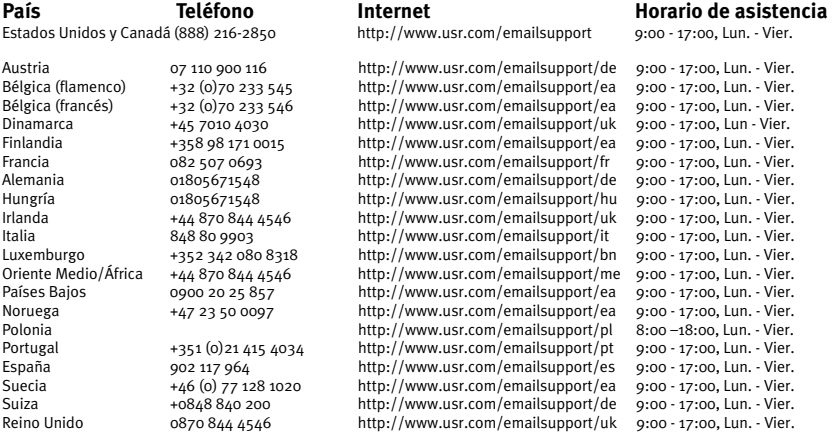

Si desea recibir información actualizada sobre los servicios de asistencia, visite el sitio Web **http://www.usr.com/support**.

La guía del usuario que se encuentra en el CD de instalación contiene información sobre las condiciones de la garantía y la adecuación a las normas del sector.

Download from Www.Somanuals.com. All Manuals Search And Download.

## **Installatie van de U.S. Robotics Wireless MAXg USB Adapter**

#### **Inhoud verpakking:**

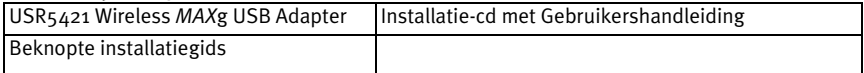

### **De installatie voorbereiden**

U dient beheerdersrechten op uw computer te hebben om dit product te kunnen installeren.

U dient deze software op alle pc's te installeren waarop u Wireless *MAX*g USB Adapters wilt installeren.

U dient Windows XP (Service Pack 1 of hoger) of 2000 (Service Pack 4 of hoger) te gebruiken.

De meest recente informatie vindt u op **http://www.usr.com/support**. De Gebruikershandleiding op de U.S. Robotics installatie-cd bevat ook gedetailleerde informatie.

**Als u alleen een Wireless** *MAX***g USB Adapter wilt installeren, ga dan naar het gedeelte Alleen Wireless** *MAX***g USB Adapter installeren.** 

## **Zowel een Wireless** *MAX***g Router als de Wireless** *MAX***g USB Adapter installeren**

## **Stap één: de Wireless MAXg Router aansluiten**

A. Schakel uw computer en uw kabel- of DSL-modem uit. Haal de Ethernet-kabel van de modem uit uw computer en sluit deze aan op de WAN-poort van de Wireless *MAX*g Router.

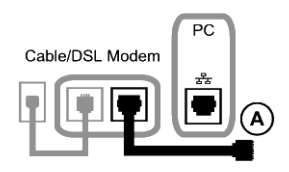

- B. Sluit de bijgevoegde Ethernet-kabel aan op de Network Interface Card van uw computer en op een van de LAN-poorten van de Wireless *MAX*g Router.
- C. Sluit de antenne aan op de Wireless *MAX*g Router.
- D. Sluit de netvoedingsadapter aan op de Wireless *MAX*g Router en op een stopcontact. Schakel uw computer in.

E. Schakel uw kabel- of DSL-modem in. **Opmerking voor gebruikers in Groot-Brittannië:** sluit de juiste stekker aan op de netvoedingsadapter.

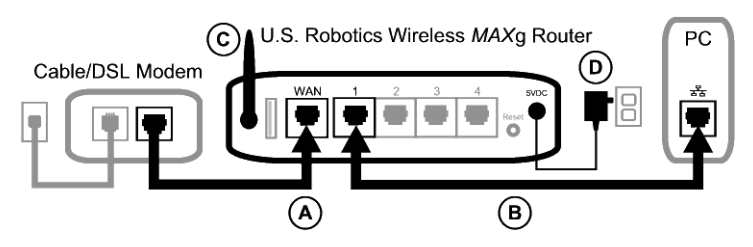

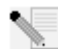

**Opmerking:** de Wireless *MAX*g Router is aangesloten en de Wireless *MAX*g USB Adapter kan nu worden geïnstalleerd.

## **Stap twee: de Wireless MAXg USB Adapter installeren**

A. Plaats de USB Adapter-installatie-cd in het cd-rom-station van de computer waarop u de USB Adapter wilt installeren. De grafische gebruikersinterface van de installatie-cd verschijnt op uw scherm. Selecteer de door u gewenste taal indien daar om wordt gevraagd.

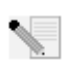

**Opmerking:** als de cd niet automatisch wordt gestart, klikt u in Windows op **Start**, **Uitvoeren**, en typt u **D:\setup** (typ in plaats van D een andere letter als dat de aanduiding van uw cd-rom-station is). Klik daarna op **OK**.

- B. Klik op **Installatie**.
- C. Volg de aanwijzingen op het scherm.
- D. Kijk of er een aansluiting voor de USB-poort beschikbaar is en plaats de Wireless *MAX*g USB Adapter daar helemaal in wanneer daar om wordt gevraagd.

Gebruikers van Windows XP dienen aanwijzingen op het scherm te volgen.

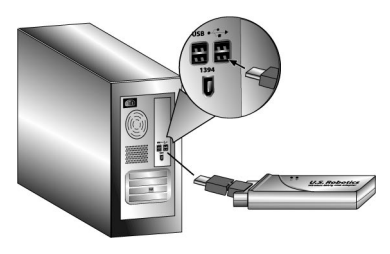

E. Druk op **Restart** (Opnieuw starten) om uw computer opnieuw op te starten wanneer daar om wordt gevraagd.

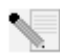

**Opmerking:** het is mogelijk dat er een melding verschijnt dat er geen digitale handtekening is gevonden of een testbericht met het Windows-logo. Klik op **Ja** of **Toch doorgaan**. U.S. Robotics heeft dit stuurprogramma in combinatie met de ondersteunde hardware getest en vastgesteld dat het compatibel is met Windows XP en 2000. Om u te laten profiteren van de volledige functionaliteit van de netwerkkaart heeft U.S. Robotics het stuurprogramma ter beschikking gesteld.

### **Stap drie: een draadloos netwerk opzetten**

A. Selecteer wanneer uw computer opnieuw is opgestart en u daar om wordt gevraagd,

**Configure a new U.S. Robotics Wireless** *MAX***g Router** (Een nieuwe U.S. Robotics Wireless *MAX*g Router configureren) en klik op **Volgende**. U dient even te wachten terwijl de Wireless *MAX*g USB Adapter met de router communiceert.

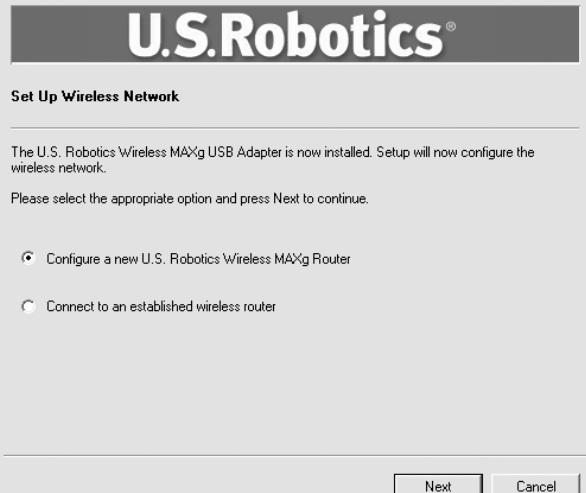

- B. Selecteer uw type internetverbinding en klik op **Volgende** wanneer daar om wordt gevraagd. Afhankelijk van het type internetverbinding dat u kiest, kan het zijn dat u aanvullende informatie dient in te voeren.
- C. Voer een **Network name** (Netwerknaam) en een **Pass phrase** (ook bekend als netwerksleutel) in voor de codering van uw draadloze verbinding en klik op **Volgende**. U dient te wachten terwijl de router en de USB Adapter worden geconfigureerd.

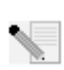

**Opmerking:** U.S. Robotics beveelt aan dat u WPA inschakelt zodat uw netwerk veilig is. Zorg ervoor dat u dezelfde geheime WPA-code aan al uw draadloze apparaten toewijst voor netwerkbeveiliging. Voor meer informatie hierover en extra draadloze parameters raadpleegt u de gebruikershandleiding op de installatie-cd van U.S. Robotics.

- D. Voer een **User name** (Gebruikersnaam) en **Password** (Wachtwoord) in voor de aanmelding bij de router en klik op **Volgende** wanneer daar om wordt gevraagd. Een ogenblik terwijl de configuratie wordt ingesteld.
- E. U krijgt vervolgens een scherm met de instellingen voor uw Wireless *MAX*g Router. Deze instellingen worden in een tekstbestand opgeslagen op het bureaublad van uw computer en als uw computer is aangesloten op een printer, krijgt u de optie om dit bestand af te drukken. Indien u klaar bent met deze informatie, klikt u op **Voltooien**. Uw Wireless *MAX*g Router en USB Adapter zouden nu moeten zijn geconfigureerd en klaar zijn voor gebruik.

**Gefeliciteerd!** Het product is geïnstalleerd. De Wireless MAXg USB Adapter moet worden aangesloten op het netwerk dat u wilt opzetten.

Als er problemen optreden tijdens het verbinden met een draadloos netwerk-apparaat, raadpleeg dan het gedeelte Problemen oplossen in deze handleiding of het gedeelte Configuratie in de gebruikershandleiding op de installatie-cd van U.S. Robotics.

# **Het configuratiehulpmiddel openen**

U ziet nu het kleine pictogram van het configuratiehulpmiddel in de systeembalk, naast de klok op het bureaublad van uw computer. U kunt het configuratiehulpmiddel op twee manieren openen:

- Klik met de rechtermuisknop op de het pictogram en klik op **Open Utility** (Hulpmiddel openen).
- Klik één keer met de linkermuisknop op het configuratiehulpmiddelpictogram om het scherm Quick Connect te openen. In het scherm Quick Connect kunt u een beschikbaar netwerk selecteren en indien van toepassing de netwerksleutel invoeren. Klik op **Connect** (Verbinden) om een draadloze verbinding tot stand te brengen. U kunt ook op **Advanced** (Geavanceerd) klikken om het volledige configuratiehulpmiddel te openen.

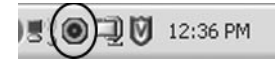

Het configuratiehulpmiddel wordt gebruikt om de configuratie-informatie voor uw Wireless *MAX*g USB Adapter te wijzigen of te controleren. Het pictogram van het configuratiehulpmiddel geeft met verschillende kleuren de status van uw draadloze netwerk aan: rood voor geen verbinding en groen voor een goede verbinding.

# **Uw product registreren**

Registreer uw product on line op **http://www.usr.com/productreg**

# **Alleen de Wireless** *MAX***g USB Adapter installeren**

### **Stap één: de Wireless MAXg USB Adapter en stuurprogramma's installeren**

A. Plaats de USB Adapter-installatie-cd in het cd-rom-station van de computer waarop u de USB Adapter wilt installeren. De grafische gebruikersinterface van de installatie-cd verschijnt op uw scherm. Selecteer de door u gewenste taal indien daar om wordt gevraagd.

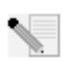

**Opmerking:** als de cd niet automatisch wordt gestart, klikt u in Windows op **Start**, **Uitvoeren**, en typt u **D:\setup** (typ in plaats van D een andere letter als dat de aanduiding van uw cd-rom-station is). Klik daarna op **OK**.

- B. Klik op **Installatie**.
- C. Volg de aanwijzingen op het scherm.
- D. Kijk of er een USB-aansluiting beschikbaar is en plaats de Wireless *MAX*g USB Adapter daar helemaal in wanneer daar om wordt gevraagd.

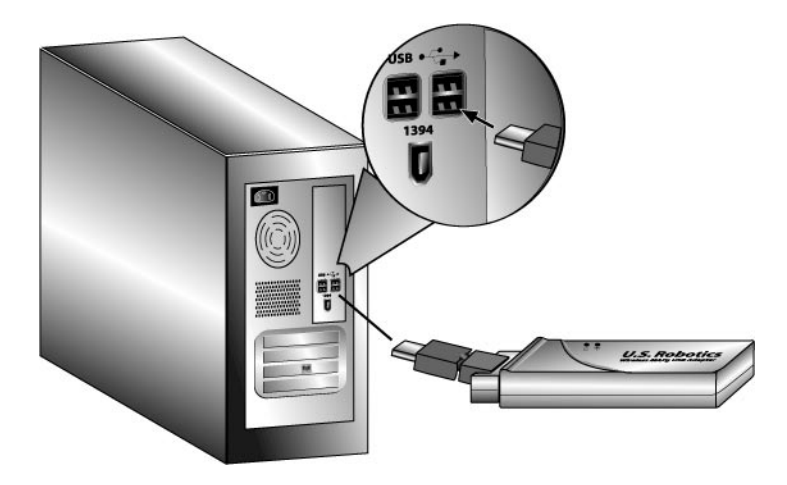

E. Druk op **Restart** (Opnieuw starten) om uw computer opnieuw op te starten wanneer daar om wordt gevraagd.

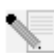

**Opmerking:** het is mogelijk dat er een melding verschijnt dat er geen digitale handtekening is gevonden of een testbericht met het Windows-logo. Klik op **Ja** of **Toch doorgaan**. U.S. Robotics heeft dit stuurprogramma in combinatie met de ondersteunde hardware getest en vastgesteld dat het compatibel is met Windows XP en 2000. Om u te laten profiteren van de volledige functionaliteit van de netwerkkaart heeft U.S. Robotics het stuurprogramma ter beschikking gesteld.

### **Stap twee: een verbinding tot stand brengen met een Wireless Network**

- A. Wanneer u daar om wordt gevraagd, dient u **Connect to an established wireless router** (Verbinden met een geïnstalleerde draadloze router) te selecteren en op **Volgende** te klikken. U dient even te wachten terwijl de Wireless *MAX*g USB Adapter naar beschikbare draadloze netwerken zoekt.
- B. Een lijst van beschikbare draadloze netwerken verschijnt nu op het venster Connect to Existing Router or Access Point (Verbinden met een bestaande router of access point).

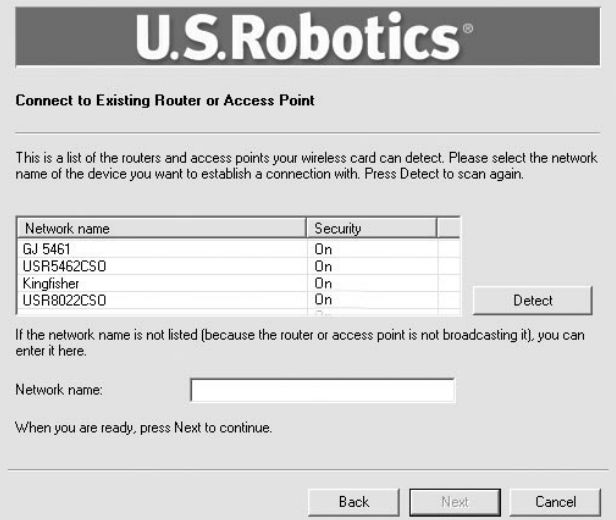

C. Selecteer het juiste draadloze netwerk en klik op **Volgende**.

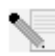

**Opmerking:** indien het apparaat niet in de lijst staat, kunt u de naam van het netwerk onder **Network name** (Netwerknaam) invoeren. Een reden waarom een apparaat niet in de lijst verschijnt, kan zijn dat Broadcast Network name (Netwerknaam uitzenden) is uitgeschakeld op uw draadloze router of access point. U kunt ook op **Detect** (Opsporen) klikken zodat uw Wireless *MAX*g USB Adapter het gebied opnieuw doorzoekt voor beschikbare draadloze netwerkapparaten.

- D. Er verschijnt dan configuratie-informatie voor dat netwerk. Als het gemarkeerde netwerk niet veilig is, verschijnt het scherm Installation Complete (Installatie voltooid). Klik op **Voltooien**. Indien u specifieke beveiligingsinstellingen hebt ingeschakeld op het draadloze netwerk waarmee u een verbinding wilt maken, zoals WEP of WPA2, dient u uw beveiligingstype te selecteren en op **Volgende** te klikken. Voer de juiste beveiligingsinformatie in op het volgende scherm en klik op **Volgende**.
- E. Klik op **Voltooien**. Wanneer de setup is voltooid, dient u uw computer opnieuw op te starten wanneer daar om wordt gevraagd.

**Gefeliciteerd!** Het product is geïnstalleerd. De Wireless *MAX*g USB Adapter zou nu verbonden moeten zijn met het draadloze netwerk dat u hebt geselecteerd.

Als er problemen optreden tijdens het verbinden met een draadloos netwerk-apparaat, raadpleeg dan het gedeelte Problemen oplossen in deze handleiding of het gedeelte Configuratie in de gebruikershandleiding op de installatie-cd van U.S. Robotics.

# **Het configuratiehulpmiddel openen**

U ziet nu het kleine pictogram van het configuratiehulpmiddel in de systeembalk, naast de klok op het bureaublad van uw computer. U kunt het configuratiehulpmiddel op twee manieren openen:

- Klik met de rechtermuisknop op de het pictogram en klik op **Open Utility** (Hulpmiddel openen).
- Klik één keer met de linkermuisknop op het configuratiehulpmiddelpictogram om het scherm Quick Connect te openen. In het scherm Quick Connect kunt u een beschikbaar netwerk selecteren en indien van toepassing de netwerksleutel invoeren. Klik op **Connect** (Verbinden) om een draadloze verbinding tot stand te brengen. U kunt ook op **Advanced** (Geavanceerd) klikken om het volledige configuratiehulpmiddel te openen.

$$
\mathbb{E}(\bigodot \mathbb{E}[\mathbb{U} \quad 12:36 \text{ PM}]
$$

Het configuratiehulpmiddel wordt gebruikt om de configuratie-informatie voor uw Wireless *MAX*g USB Adapter te wijzigen of te controleren. Het pictogram van het configuratiehulpmiddel geeft met verschillende kleuren de status van uw draadloze netwerk aan: rood voor geen verbinding en groen voor een goede verbinding.

## **Uw product registreren**

Registreer uw product on line op **http://www.usr.com/productreg**

### **Problemen oplossen**

#### **Ik kan geen verbinding meer maken met het internet.**

Wanneer de computer verbinding maakt met het internet, moet een aantal apparaten samenwerken.

- A. Uw computer maakt verbinding met de Wireless *MAX*g Router via een draadloze verbinding of een kabelverbinding.
- B. Uw Wireless *MAX*g Router maakt verbinding met uw breedbandkabelmodem of -DSLmodem via een Ethernet-kabel.
- C. Uw kabel/DSL-modem maakt verbinding met uw Internet Service Provider (ISP) via uw kabel-/telefoonnetwerk.

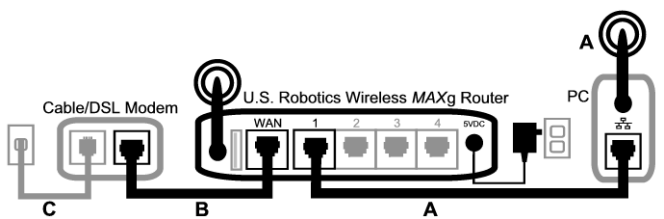

De eerste stap bij het oplossen van dit probleem is het vaststellen van de oorzaak. Er kunnen op een aantal plaatsen problemen optreden bij de verbinding tussen uw computer en internet. Controleer allereerst de indicatielampjes van de verschillende apparaten. Als er bij één of meer apparaten problemen worden aangegeven, moet u zich in eerste instantie op deze apparaten richten bij het oplossen van problemen.

- 1. Geeft het hulpprogramma voor draadloze verbindingen aan of de verbinding met de router in orde is als de computer gebruik maakt van een draadloze verbinding met de router? Als de computer niet kan communiceren met de router, kan deze geen verbinding maken met het internet.
- 2. Branden het aan-/uit-lampje, het lampje voor draadloze verbindingen en het internetlampje van de Wireless *MAX*g Router? Als de router is uitgeschakeld, als de draadloze radio niet werkt of als deze geen verbinding heeft met internet (via uw kabel-/DSL-modem), kan uw computer ook geen toegang krijgen tot het internet.
- 3. Geven het aan-/uit-lampje en het statuslampje van uw kabel-/DSL-modem aan dat er een verbinding met internet is? (Raadpleeg de documentatie bij uw modem voor informatie over de statuslampjes.)

Als uw modem is uitgeschakeld en niet kan communiceren met de ISP, kan de router geen toegang krijgen met internet.

Het is nu belangrijk om de verschillende apparaten te controleren en vast te stellen bij welk apparaat verbindingsproblemen optreden.

#### **Stap 1: kunt u de computer aansluiten op de Wireless** *MAX***g Router? Als u een kabelverbinding gebruikt:**

Als u een kabelverbinding gebruikt tussen de computer en de draadloze Wireless *MAX*g Router, controleert u of de Ethernet-kabel is aangesloten op een LAN-poort van de computer en een LANpoort op de router en of de lampjes van de poorten branden.

#### **Als u een draadloze verbinding gebruikt:**

Als u gebruik maakt van een draadloze verbinding met uw Wireless *MAX*g Router, controleert u of het hulpprogramma voor draadloze verbindingen aangeeft of er verbinding is gemaakt met de router.

Als het hulpprogramma voor draadloze verbindingen aangeeft dat er een draadloze verbinding tot stand is gebracht, is het mogelijk dat uw computer is verbonden met de router van een buurman in plaats van de uwe. Met het hulpprogramma voor draadloze verbindingen kunt u de netwerknaam (SSID) controleren van de router waarmee u bent verbonden. Als de computer is verbonden met de verkeerde router, kunt u met het hulpprogramma zorgen dat de computer verbinding maakt met uw eigen router. (Raadpleeg de documentatie van uw draadloze adapter.) Als u niet over een verbinding met uw Wireless *MAX*g Router beschikt, kunt u de volgende oplossingen proberen:

- 1 Controleer of de computer niet te ver van de router staat om een signaal te ontvangen en het signaal niet wordt verstoord door een magnetron of wordt belemmerd door een betonnen muur. Als de netwerknaam wordt uitgezonden door uw router, kunt u de router zoeken met het hulpprogramma voor draadloze verbindingen van uw computer. (Doorgaans wordt een dergelijke procedure 'site survey' genoemd.) Als uw hulpprogramma de router niet kan vinden, is er mogelijk sprake van een probleem met het signaal.
- 2. Controleer of het hulpprogramma voor draadloze verbindingen gebruik maakt van de juiste netwerknaam en de juiste beveiligingsinstellingen voor de router. Instellingen zoals de netwerknaam, beveiligingsmethode (WPA, WEP, enzovoort) en beveiligingssleutels moeten allemaal overeenkomen. Als de router gebruik maakt van WPA-codering, moet elke draadloze kaart of adapter ondersteuning bieden voor WPA-codering. Indien u gebruik maakt van een Wireless PC Card, een PCI Adapter of een USB Adapter zonder ondersteuning voor WPA-codering, kunt u geen verbinding maken met de Wireless *MAX*g Router en moet u WEP-codering gebruiken. In het gedeelte Configuratie in deze gebruikershandleiding vindt u informatie over het wijzigen van de beveiligingsinstellingen.
- 3. Mag deze computer verbinding maken met de router als u MAC-filtering hebt ingeschakeld? Houd er rekening mee dat MAC-filtering van toepassing is op specifieke draadloze adapters. Als u MAC-filtering gebruikt en u een draadloze adapter hebt vervangen, moet u het MACadres van de nieuwe draadloze adapter toevoegen aan de router.

U hebt waarschijnlijk gemerkt dat u toegang tot de Wireless *MAX*g Router moet krijgen om enige van deze punten te controleren. Dat gebeurt in de volgende stap.

Als geen van deze stappen effect hebben, kunt u de computer en de router verbinden door een Ethernet-kabel aan te sluiten op de LAN-poort van de computer en een LAN-poort van de router. (Controleer of de desbetreffende lampjes voor LAN-poorten werken.) Als de kabelverbinding wel functioneert, is er vrijwel zeker sprake van een probleem met de draadloze verbinding tussen de router en de computer. In dat geval moet u de vorige stappen opnieuw proberen.

#### **Stap 2: reageert de Wireless** *MAX***g Router?**

Als u beschikt over een draadloze verbinding of een kabelverbinding met de Wireless *MAX*g Router, opent u het adres van de router in een webbrowser: **192.168.2.1** (houd er rekening mee dat u het nieuwe adres moet gebruiken als u het LAN IP-adres van de router hebt gewijzigd). Als de web-interface van de Wireless *MAX*g Router niet verschijnt, moet de computer mogelijk opnieuw een verbinding tot stand brengen met de router:

Geef de netwerkverbinding van de computer vrij en vernieuw deze

**Gebruikers van Windows XP, 2000 of NT:**  Klik op **Start** en op **Uitvoeren**. Typ **cmd** en druk op ENTER. Typ **ipconfig/release** en druk op Enter. Typ **ipconfig/renew** en druk op Enter. Typ **exit** en druk op ENTER. **Gebruikers van Windows Me, 98 en 95:**  Klik op **Start** en op Uitvoeren. Typ **winipcfg** en druk op ENTER. Klik op **Vrijgeven**. Klik op **Vernieuwen**.

Sluit de toepassing.

De computer moet een IP-adres (bijvoorbeeld 192.168.2.5) krijgen bij de router.

Probeer toegang te krijgen tot het webadres van de router: **http://192.168.2.1**

Als de web-interface van de Wireless *MAX*g Router niet verschijnt, moet de router mogelijk opnieuw worden opgestart:

- 1. Druk kort op de RESET-knop aan de achterkant van de router met een dun object, bijvoorbeeld een paperclip. Houd de knop ongeveer twee seconden ingedrukt om de router opnieuw in te stellen. Als u de RESET-knop langer dan vijf seconden ingedrukt houdt, wordt de router opnieuw ingesteld op de fabrieksinstellingen.
- 2. Wacht ongeveer 30 seconden.
- 3. Geef de netwerkverbinding van de computer vrij en vernieuw deze (zie het voorgaande gedeelte voor meer informatie).
- 4. Probeer toegang te krijgen tot het webadres van de router: http://192.168.2.1

Als u nog steeds geen toegang kunt krijgen tot de Wireless *MAX*g Router, moet de router mogelijk opnieuw worden ingesteld op de fabrieksinstellingen. (Houd er rekening mee dat u alle aangepaste instellingen van de router verliest en dat deze opnieuw moet worden ingesteld zoals bij de oorspronkelijke installatie. Als u een back-up hebt gemaakt van de instellingen, kunt u deze terugzetten.)

- 1. Druk met een dun object, bijvoorbeeld een paperclip, op de RESET-knop aan de achterkant van de router en houd de knop ten minste vijf seconden ingedrukt.
- 2. Wacht ongeveer 30 seconden.
- 3. Probeer toegang te krijgen tot het webadres van de router: http://192.168.2.1

Als de web-interface van de Wireless *MAX*g Router niet verschijnt, is de router mogelijk defect. Neem contact op met de klantenservice van U.S. Robotics.

Als de web-interface van de Wireless *MAX*g Router verschijnt, kan het probleem te wijten zijn aan de kabel-/DSL-modem.

#### **Stap 3: kan uw Wireless** *MAX***g Router verbinding met uw kabel/-DSL-modem maken?**

Nu de web-interface van de Wireless *MAX*g Router is geopend, gaat u naar de pagina Status. Bovenaan de pagina moet worden aangegeven of de router is verbonden met internet. Voorbeeld van een schermafbeelding van een router die is verbonden met internet:

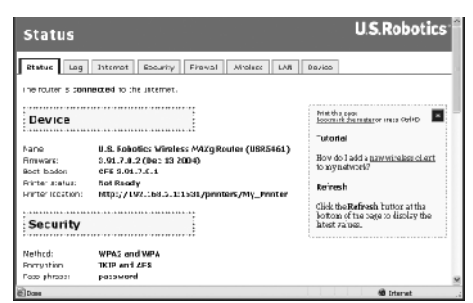

Voorbeeld van een schermafbeelding van een router die niet is verbonden met internet:

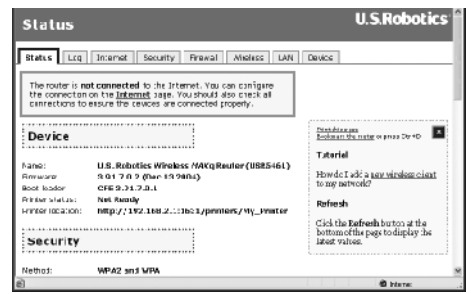

U kunt deze informatie controleren door na te gaan of in het gedeelte WAN op de pagina Status

een WAN IP-adres wordt vermeld voor de router (bijvoorbeeld 235.42.181.5). Dit IP-adres geeft aan of de router is verbonden met de kabel-/DSL-modem.

Als de router niet beschikt over een WAN IP-adres, selecteert u de pagina Internet van de router en configureert u de internetverbinding van de router op deze pagina. (Als u een DSL-modem gebruikt, moet u mogelijk aanmeldingsgegevens invoeren die uw ISP heeft geleverd.) Als de Wireless *MAX*g Router nog steeds geen WAN IP-adres kan krijgen is er waarschijnlijk een probleem opgetreden met de kabel-/DSL-modem of bij uw ISP.

#### **Stap 4: kunt u verbinding met uw ISP maken met de kabel-/DSL-router?**

Als de computer beschikt over een verbinding met uw Wireless *MAX*g Router en de internetverbinding van de router op de juiste wijze is geconfigureerd, maar de router geen verbinding kan maken met internet, is het mogelijk dat de verbinding van de kabel/DSL-modem is uitgevallen of dat dit apparaat niet goed functioneert of dat er een probleem is opgetreden bij uw ISP.

- 1. Controleer of er een Ethernet-kabel is aangesloten tussen de WAN-poort van de router en de Ethernet-poort van de kabel-/DSL-modem en of de bijbehorende lampjes branden.
- 2. Controleer of uw kabel-/DSL-modem is aangesloten op een wandaansluiting. (Een kabelmodem wordt aangesloten met een coaxkabel en een DSL-modem met een RJ-11 kabel.)
- 3. Start de kabel-/DSL-modem opnieuw op. (De modem beschikt waarschijnlijk over een aan-/ uit-schakelaar of reset-knop, of u moet de netstroomadapter van de modem loskoppelen en opnieuw aansluiten. Raadpleeg de documentatie bij uw modem.)
- 4. Nadat de kabel-/DSL-modem opnieuw is opgestart en is verbonden met uw ISP, klikt u op de knop Reboot (Opnieuw opstarten) op de pagina Device (Apparaat) van de router.

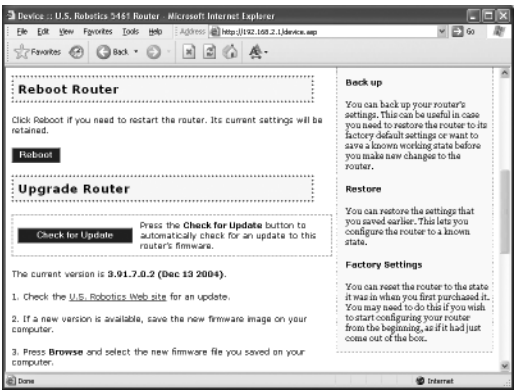

5. Nadat de router opnieuw is opgestart, klikt u op **Continue** (Doorgaan) om terug te gaan naar de pagina Status.

Als nu wordt aangegeven dat de Wireless *MAX*g Router is verbonden met het internet en beschikt over een WAN IP-adres, probeert u toegang te krijgen tot het internet. Als u nog steeds geen toegang kunt krijgen tot het internet, start u opnieuw met het begin van deze procedure om vast te stellen waar het probleem ligt. (Het is mogelijk dat uw draadloze verbinding opnieuw tot stand moet worden gebracht.)

Als de Wireless *MAX*g Router nog steeds niet over een WAN IP-adres beschikt, kan het probleem worden veroorzaakt door de kabel-/DSL-modem of uw ISP. Neem contact op met de klantenservice van uw ISP.

#### **Mijn computer herkent de Wireless MAXg USB Adapter niet.**

#### **Mogelijke oplossing:**

Wellicht is de Wireless *MAX*g USB Adapter niet goed aangesloten op de USB-poort. U kunt ook proberen de Wireless *MAX*g USB Adapter aan te sluiten op een andere USB-aansluiting.

#### **Ik kan niet communiceren met een Access Point of Wireless Router. Mogelijke oplossing:**

Controleer of iedere Wireless *MAX*g USB Adapter die u wilt aansluiten op het draadloze netwerk in het configuratiehulpmiddel is ingesteld op de modus Infrastructure. Als uw Wireless *MAX*g USB Adapters niet zijn ingesteld op de modus Infrastructure, kunnen ze niet communiceren met een Access Point of Wireless Router.

#### **Mogelijke oplossing:**

Bepaal het MAC-adres van de draadloze router of access point. Controleer het MAC-adres met behulp van het U.S. Robotics-configuratiehulpmiddel en controleer of u een verbinding maakt met de juiste draadloze router of het juiste access point.

#### **Mogelijke oplossing:**

Controleer of het configuratiehulpmiddel is geïnstalleerd voor uw Wireless *MAX*g USB Adapter en of het uw Wireless *MAX*g USB Adapter opmerkt.

#### **Mogelijke oplossing:**

Controleer of de juiste verificatie-modus en coderingssleutel worden gebruikt. Als u de configuratie-instellingen van uw draadloze router of access point hebt gewijzigd, dient u ook de instellingen van iedere op dit netwerk aangesloten Wireless *MAX*g USB Adapter te wijzigen. De instellingen van uw Wireless *MAX*g USB Adapters moeten overeenkomen met de nieuwe instellingen van de draadloze router of het access point. Als het probleem nog steeds niet is opgelost, herstelt u de standaardinstellingen van alle draadloze routers of access points en draadloze netwerkadapters en probeert u het nogmaals.

### **Ik heb tijdens de installatie van de software voor de Wireless** *MAX***g USB Adapter per ongeluk op de knop Cancel (Annuleren) geklikt.**

#### **Mogelijke oplossing:**

Haal de installatie-cd uit uw cd-rom-station en leg deze er meteen weer in. Volg de aanwijzingen in deze gids voor de installatie van de software.

## **De U.S. Robotics-interface start niet als ik de installatie-cd plaats.**

#### **Mogelijke oplossing:**

Sommige programma's kunnen de autorun van Windows uitschakelen. Sluit alle geopende programma's en plaats de installatie-cd opnieuw in het station. Als de interface van de installatiecd niet automatisch wordt opgestart, klikt u in Windows op Start en vervolgens op Uitvoeren. Typ in het dialoogvenster Uitvoeren de tekst D:\setup.exe. Als D niet de aanduiding van uw cd-romstation is, typt u niet D, maar de betreffende letter.

#### **Ik heb de Wireless** *MAX***g USB Adapter voor de installatie-cd geplaatst. Mogelijke oplossing:**

Indien u de Wireless *MAX*g USB Adapter voor de installatie-cd hebt geplaatst, dient u de installatieprocedure die wordt uitgevoerd, te annuleren. Plaats de installatie-cd, selecteer uw taal, klik op **Installation** (Installatie) en volg de aanwijzingen op het scherm.

Meer informatie over problemen oplossen of over geavanceerde draadloze configuratie-opties vindt u in de gebruikershandleiding op deze installatie-cd en op **www.usr.com/support**

### **Extra ondersteuning**

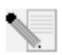

**Opmerking:** uw modelnummer is **5421**. U vindt uw serienummer op het label van de Wireless *MAX*g USB Adapter en op de zijkant van de verpakking. Noteer uw serienummer. U hebt dit nummer nodig wanneer u contact opneemt met onze technische ondersteuning.

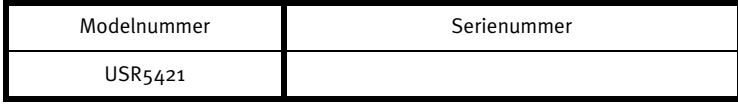

1. Ga naar de gebruikershandleiding op de installatie-cd.

In de gebruikershandleiding op de installatie-cd vindt u meer informatie over technische ondersteuning en problemen oplossen.

- 2. Ga naar het gedeelte Support van de website van U.S Robotics op **www.usr.com** De meest voorkomende problemen waar gebruikers mee te maken krijgen, worden besproken in de gedeelten Veelgestelde vragen en Problemen oplossen voor uw product.
- 3. Gebruik een on line-formulier op **http://www.usrcom/emailsupport** om ons uw technische vraag toe te sturen.
- 4. Neem contact op met de afdeling technische ondersteuning van U.S. Robotics.

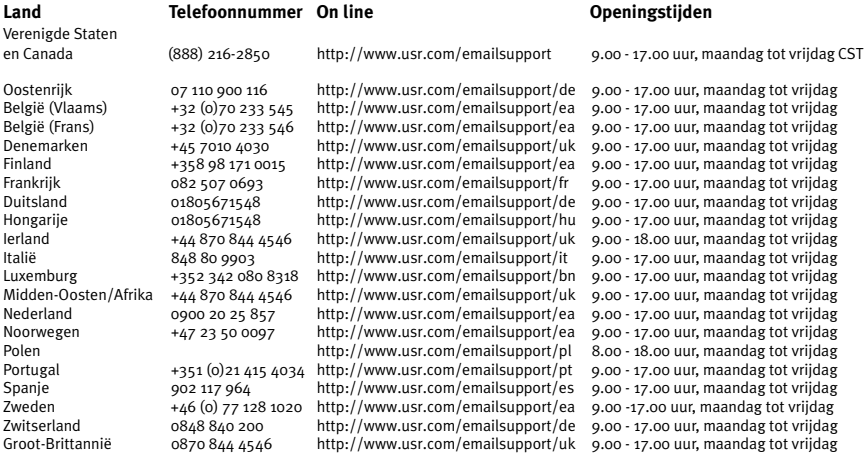

Informatie over actuele contactgegevens vindt u op de website: **http://www.usr.com/support**

Informatie over reglementen en garantie staat in de Gebruikershandleiding op de installatie-cd.

Download from Www.Somanuals.com. All Manuals Search And Download.

Download from Www.Somanuals.com. All Manuals Search And Download.

Printed in Taiwan.

Free Manuals Download Website [http://myh66.com](http://myh66.com/) [http://usermanuals.us](http://usermanuals.us/) [http://www.somanuals.com](http://www.somanuals.com/) [http://www.4manuals.cc](http://www.4manuals.cc/) [http://www.manual-lib.com](http://www.manual-lib.com/) [http://www.404manual.com](http://www.404manual.com/) [http://www.luxmanual.com](http://www.luxmanual.com/) [http://aubethermostatmanual.com](http://aubethermostatmanual.com/) Golf course search by state [http://golfingnear.com](http://www.golfingnear.com/)

Email search by domain

[http://emailbydomain.com](http://emailbydomain.com/) Auto manuals search

[http://auto.somanuals.com](http://auto.somanuals.com/) TV manuals search

[http://tv.somanuals.com](http://tv.somanuals.com/)